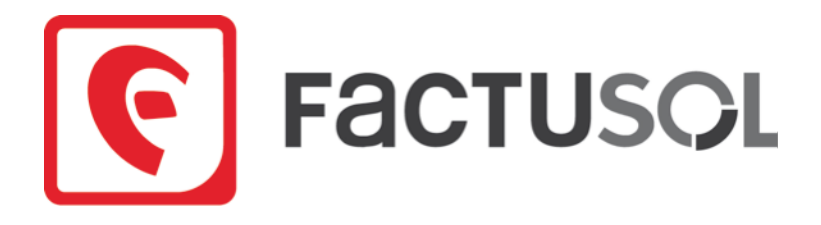

# Manual del alumno

## FactuSOL 2014 E.V.

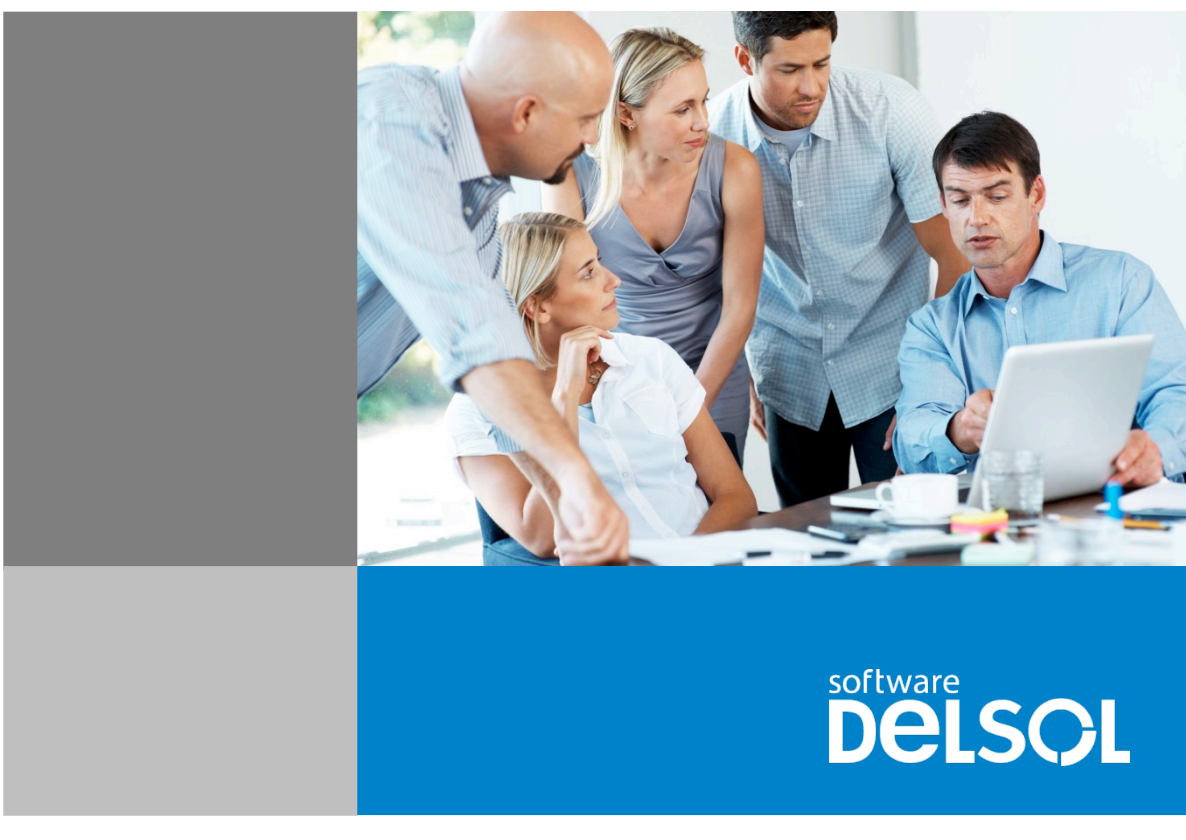

En colaboración con: **Software DELSOL**<br>
grupo<br>
COLACCIONES Todos los derechos reservados<br>
Copyright 2000-2013 Todos los derechos reservados Copyright 2000-2013

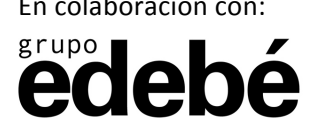

## ÍNDICE

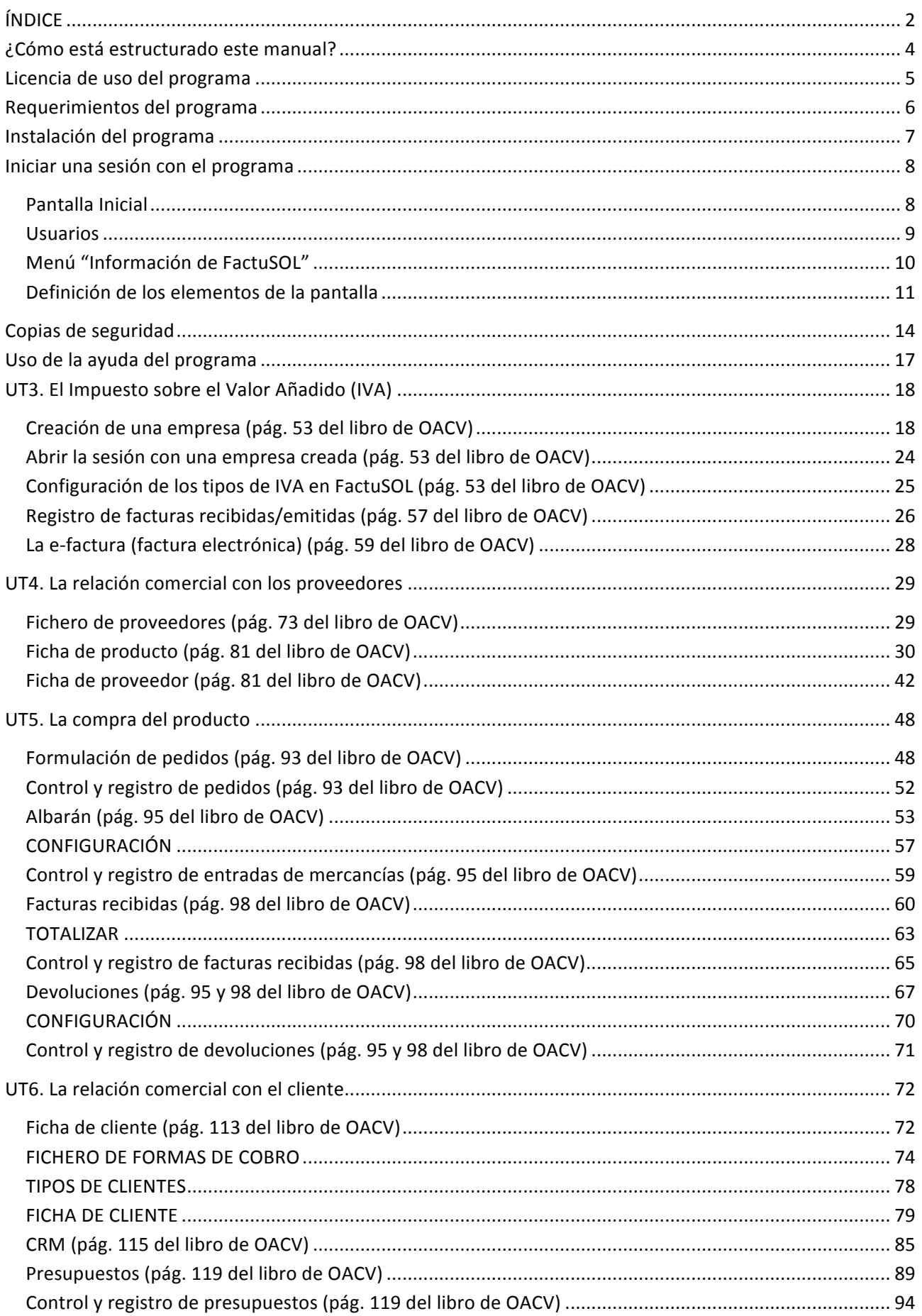

### Manual del alumno – FactuSOL 2014 E.V.

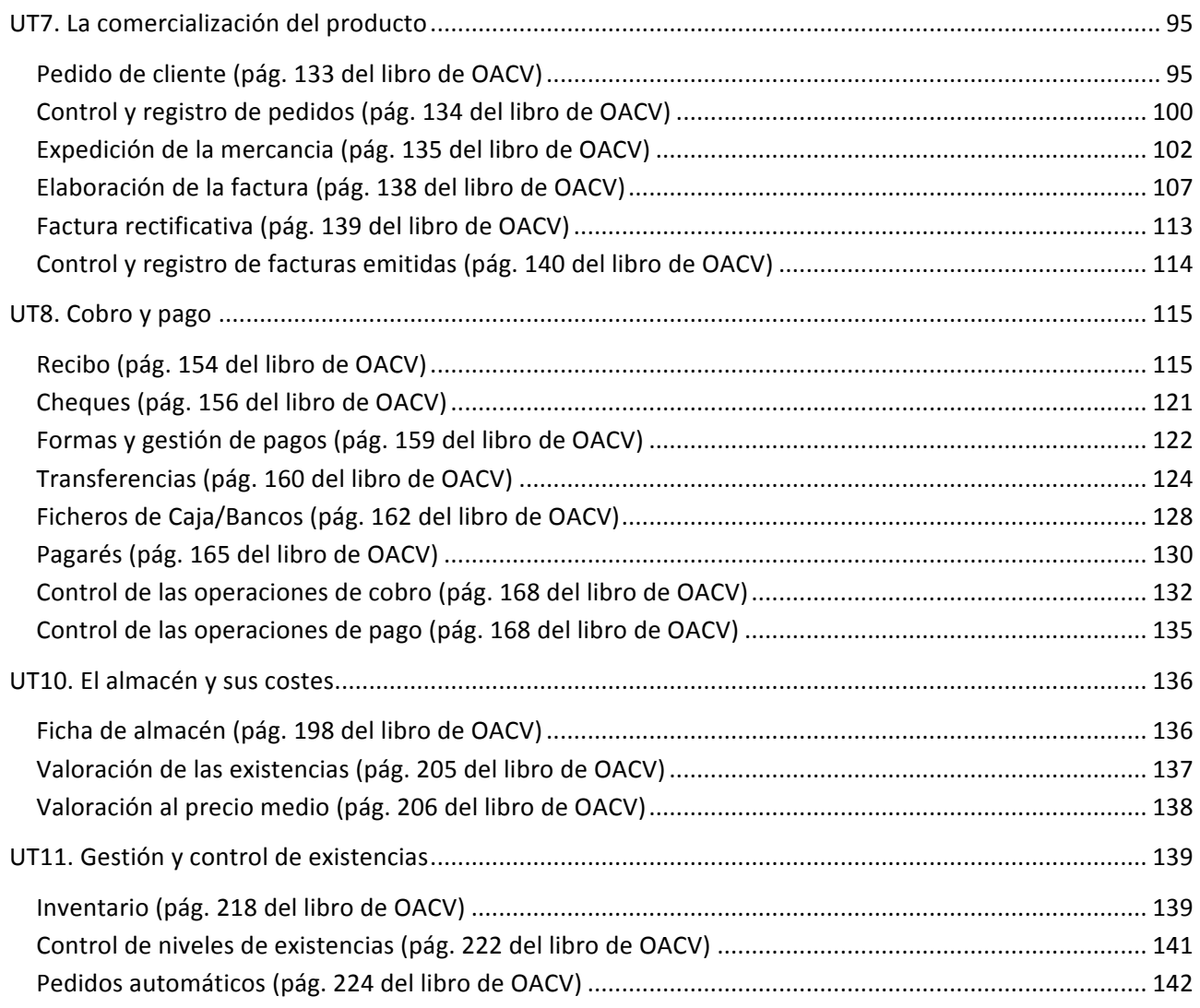

### **¿Cómo)está)estructurado)este)manual?**

Este manual está especialmente diseñado para utilizarlo conjuntamente con los materiales formativos del módulo Compraventa del grupo edebé.

Consta de dos partes principales:

- La primera está orientada a la instalación y la puesta en marcha de la aplicación informática y a la adquisición de los conocimientos básicos acerca de su interfaz y de la disposición de las opciones.
- La segunda detalla cada una de las opciones del programa que son necesarias para el desarrollo de las correspondientes unidades de trabajo del libro del alumno.

Este manual puede ser descargado en la dirección de Internet:

### http://www.sdelsol.com/edebe/

En esta misma dirección de Internet puedes descargar el manual completo de la aplicación FactuSOL 2013, que puede ser utilizado para consultar cualquier otra opción o característica no detallada en este manual.

### Licencia de uso del programa

El uso y posesión de este programa están sujetos a los siguientes términos legales:

**1.** La sola posesión de este programa supone la aceptación de todas y cada una de las condiciones de esta Licencia de uso del programa.

**2.** LICENCIA: Software del Sol, S.A. cede el derecho a uso de este programa por tiempo indefinido. Esta licencia se concede para tantos ordenadores como se desee.

**3. Software del Sol, S.A.**, permite al usuario realizar copias del soporte magnético, óptico, o electrónico del presente programa y también la distribución de las mismas siempre que se realice de forma gratuita.

4. **Software del Sol, S.A.** se reserva todos los derechos de autor y de propiedad intelectual del producto.

**5.** GARANTIA. La única garantía que **Software del Sol, S.A.** proporciona sobre el programa es la sustitución del soporte magnético, óptico, o electrónico del producto, si éstos fueran originales y estuviesen en mal estado, por otros en buenas condiciones durante el periodo de un año a partir de la fecha de su adquisición.

Software del Sol, S.A. no se compromete ni responsabiliza con ninguna persona o entidad en todo lo relativo a cualquier perjuicio supuestamente provocado por el uso o falta de uso de este programa, tanto directa como indirectamente, incluyendo, sin limitarse a las siguientes eventualidades: interrupciones del trabajo, pérdidas económicas o pérdidas de ganancias previstas, como resultado de la utilización del mismo.

El programa se vende "tal como es", no aceptándose reclamaciones por "supuestas" especificaciones que el mismo debería cumplir.

**6. Software del Sol, S.A.** se reserva el derecho a cambiar las especificaciones de este programa sin previo aviso.

El desconocimiento de estas cláusulas no exime de su responsabilidad a los usuarios.

Si no está conforme con la Licencia de uso del programa, no instale este producto. En caso de que estuviese instalado, desinstálelo de forma inmediata.

### **Requerimientos del programa**

Para la correcta ejecución del programa FactuSOL es necesario que tu equipo cumpla los siguientes requerimientos mínimos:

- Pentium III o superior
- Windows XP o superior
- · 1 Gb de memoria RAM (según el sistema operativo, puede ser necesaria más memoria para la ejecución óptima del programa)
- 200 Mb de espacio en disco duro
- Resolución de pantalla 1024 x 768
- Ratón!

#### **Conexión a Internet**

FactuSOL incluye herramientas de actualización a través de Internet, por lo que, aun no siendo obligatorio, es recomendable contar con una conexión a Internet en el sistema.

Así mismo, ciertas opciones del programa, como la emisión de facturas vía e-mail, pueden requerir esta conexión.

### **Instalación del programa**

Este programa permite su instalación tanto en sistemas monousuarios, como en sistemas multiusuarios bajo red local. Para ambos casos el proceso de instalación es idéntico:

Puedes descargar el programa desde la dirección: http://www.sdelsol.com/edebe/

Una vez que aparezca en tu pantalla el programa de instalación, debes seguir las instrucciones que se muestren.

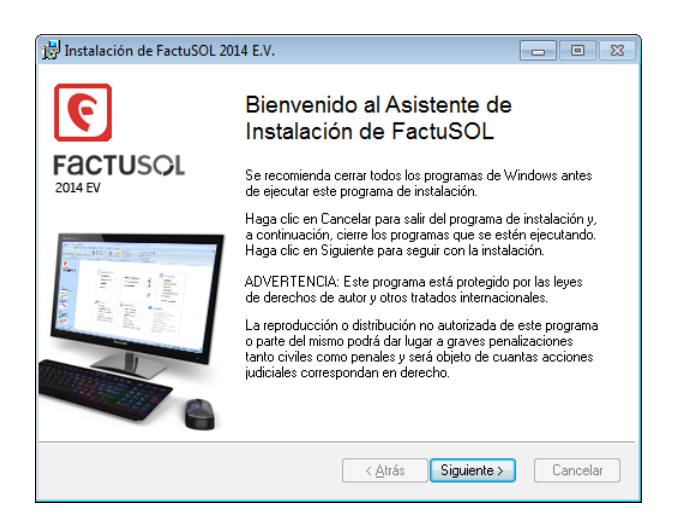

#### **Instalaciones)multiusuario**

En una instalación multiusuario, sólo se debe tener en cuenta que el directorio o carpeta donde se instalará el programa ha de estar situada en el propio disco duro de cada uno de los ordenadores de la red.

Una vez terminadas las instalaciones, ejecuta el programa en cada una de las estaciones de trabajo, y dentro del Menú de Sistema, en el botón "Opciones de FactuSOL", opción "Ubicaciones", configura una ruta donde el camino especificado le lleve al directorio o carpeta en el que se guardarán los datos.

Este directorio ha de contener TODOS los archivos de la subcarpeta DATOS del programa.

### **Iniciar una sesión con el programa**

### **PANTALLA)INICIAL**

La primera pantalla que te aparecerá al ejecutar el programa será la de selección del usuario:

En la primera sesión del programa sólo aparecerá el usuario [supervisor] (usuario que tiene el privilegio de entrar en todas las opciones del programa) por lo que debes seleccionarlo para iniciar la sesión. En el futuro, y si has creado otros usuarios, podrás elegir entre éstos.

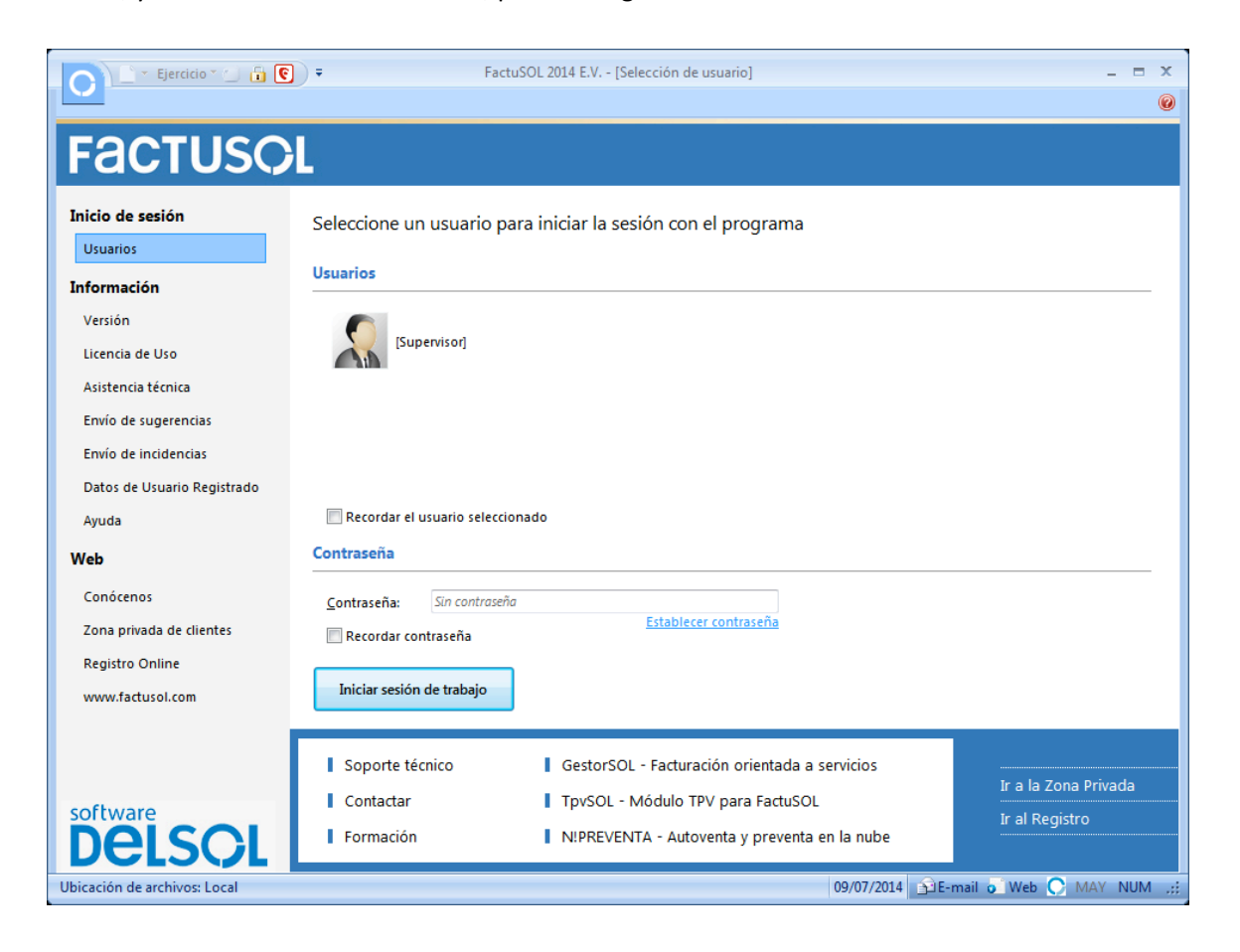

#### **Usuario)en)uso**

Una vez que entres bajo un nombre de usuario en el programa, ese nombre queda marcado como usuario en uso. Si se intenta entrar desde otro ordenador en el mismo usuario, el programa te avisará de que el usuario seleccionado ya está en uso, pero te permitirá continuar.

### **Varias instancias del programa**

La aplicación te permite abrir tantas instancias del programa en un mismo ordenador como desees, y trabajar en cada una de ellas en la misma empresa o en diferentes, así como con el mismo nombre de usuario o con otros distintos.

La única limitación existente es la de la capacidad de tu ordenador.

### **USUARIOS**

Existe en la aplicación la posibilidad de crear los nombres de los diferentes usuarios. Esto se puede hacer desde el usuario supervisor, o desde otro usuario que esté autorizado para entrar en esta opción.

Para cada uno de los usuarios creados, podrás introducir una clave de acceso y programar los permisos de entrada en cada una de las opciones de la aplicación.

El uso de esta opción se detalla en Botón/Menú de Sistema>Botón "Opciones de FactuSOL".

### **MENÚ)"INFORMACIÓN)DE FACTUSOL"**

Podrás acceder a las siguientes opciones:

- Ayuda del programa
- Acceso a la información de asistencia técnica de la empresa
- Datos acerca de FactuSOL en la web
- · Introducción de sus datos de Usuario Registrado
- ¿Cómo registrarse?
- Acceso automático a la zona restringida de la web
- Envío de sugerencias
- Envío de incidencias
- Licencia de uso del programa
- · Datos de versión de FactuSOL

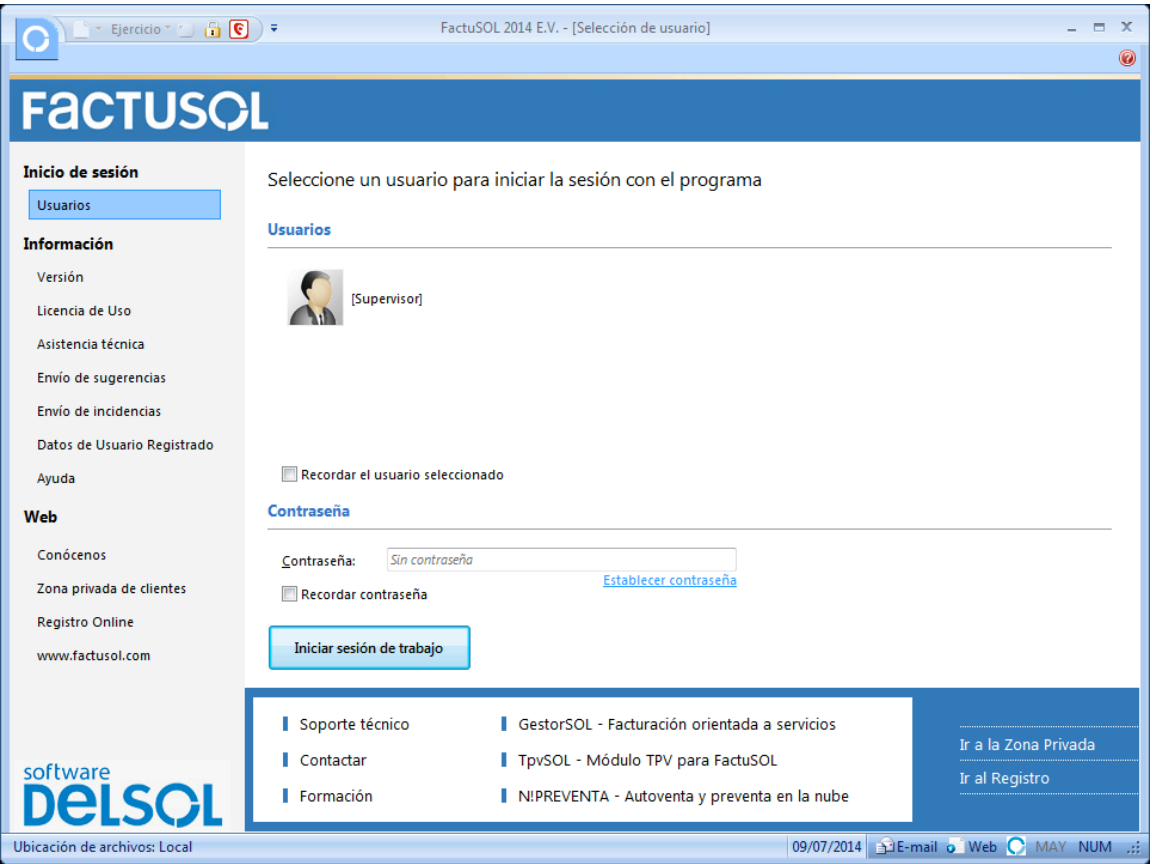

### **DEFINICIÓN DE LOS ELEMENTOS DE LA PANTALLA**

### **Botón de Sistema**

Este botón despliega el Menú de Sistema, desde el que podrás acceder a la creación y la apertura de empresas en el programa, así como a diferentes opciones como:

- Opciones de seguridad, (copias de seguridad, restaurar, etc.)
- Información de FactuSOL
- Actualizaciones automáticas del software
- Acerca de FactuSOL
- Últimas empresas abiertas en el programa
- Botón "Opciones de FactuSOL"
- Botón "Salir de FactuSOL"

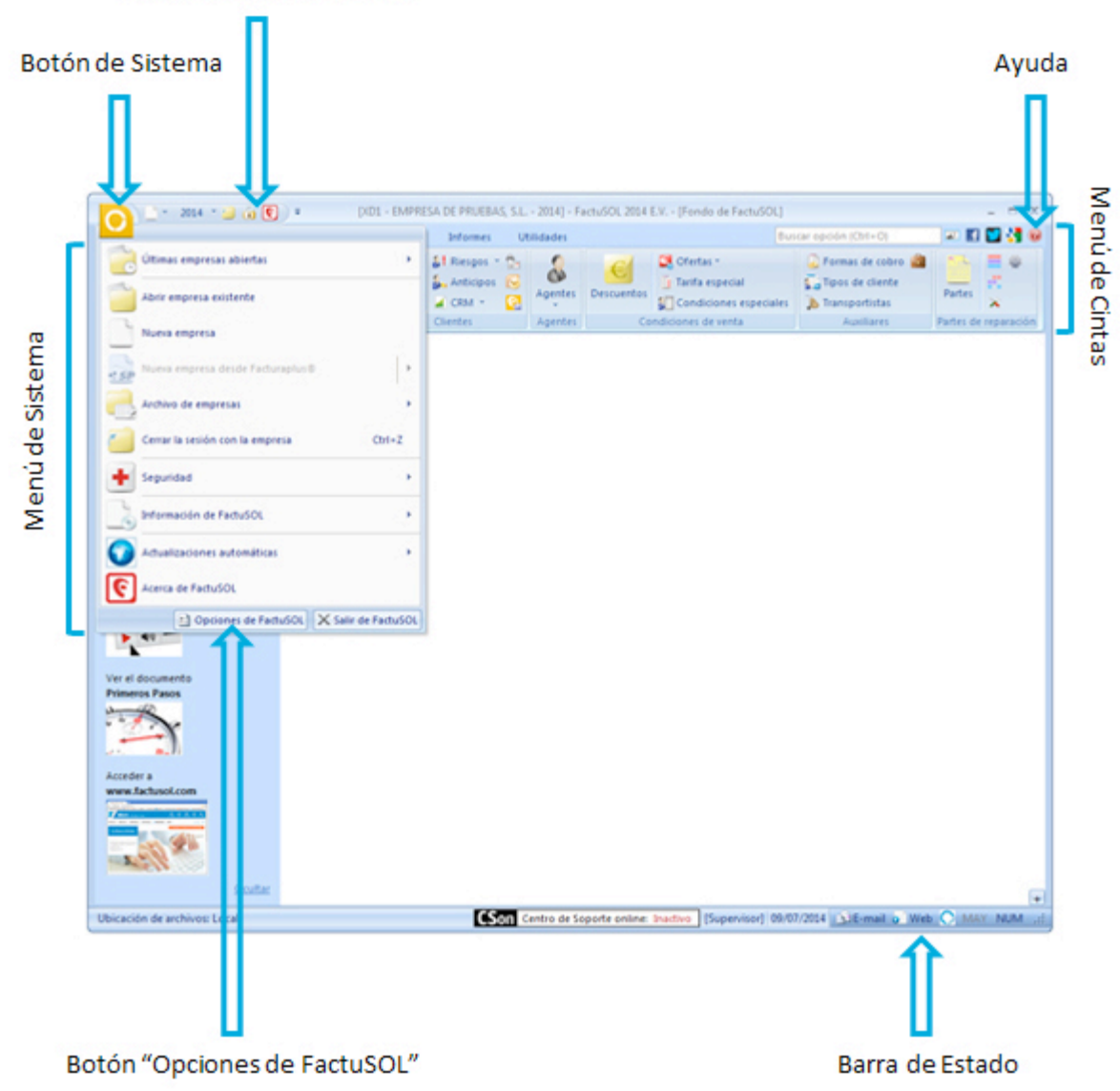

#### Barra de Accesos Rápidos

### Botón "Opciones de FactuSOL"

Una vez desplegado el Menú de Sistema, en la parte inferior del mismo se visualiza el botón "Opciones de FactuSOL". Desde este botón podrás acceder a todas las configuraciones generales del programa (configuraciones que se aplican a todas las empresas existentes).

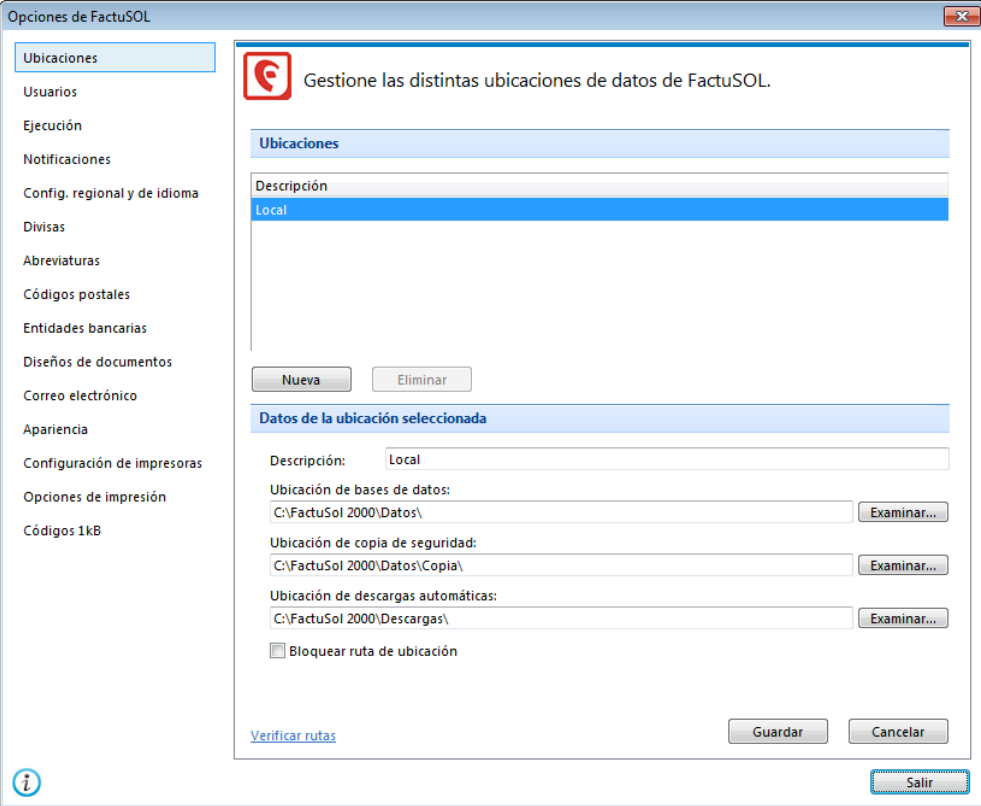

### Aquí podrás configurar:

- Las ubicaciones de las bases de datos del programa
- Los usuarios que accederán a la aplicación
- · Las opciones de inicio de sesión (recordar contraseña, etc.)
- La configuración regional y de idioma
- Las divisas que se utilizarán durante la gestión
- Los textos más utilizados en forma de abreviaturas
- Los códigos postales
- Las entidades bancarias que se utilicen
- Los diseños de los documentos del programa (facturas, albaranes, etc.)
- Algunas opciones de apariencia del programa
- · El gestor de correo electrónico
- Las impresoras que utilizará con el programa en este equipo
- Las diferentes opciones de impresión

### Barra de accesos rápidos

Esta barra te permitirá acceder a los elementos de menú más utilizados en tu trabajo.

Puedes agregar los elementos que desees, haciendo un clic con el botón derecho del ratón sobre la opción de menú que quieras añadir y seleccionando "Añadir a la barra de acceso rápido".

### **Menú de Cintas**

Contiene cada una de las opciones del programa, agrupadas en distintas solapas.

Inicialmente las solapas que se muestran son los conjuntos iniciales de opciones agrupadas; no obstante, durante la ejecución, pueden aparecer otras solapas pertenecientes a la opción activa.

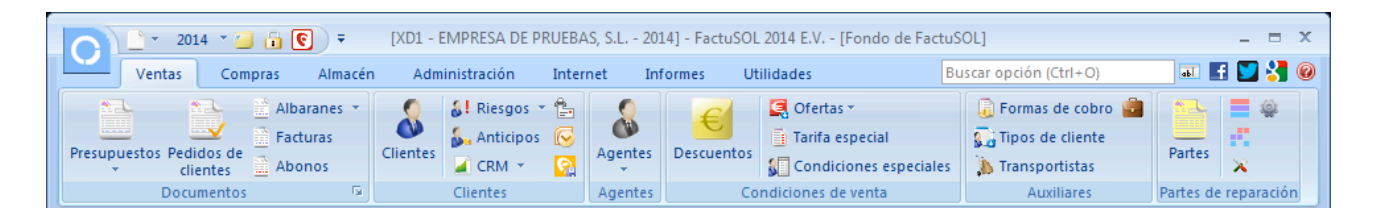

Este menú de cintas sólo aparecerá cuando tengas iniciada la sesión con un usuario. Se mostrará activa cuando estés dentro de la gestión de alguna empresa.

#### Barra de estado

Situada en la parte inferior de la ventana del programa, te muestra la información de la ruta de bases de datos, el usuario seleccionado, la fecha y el acceso al envío de e-mail a nuestra empresa y a la página web del programa.

### **Ayuda/Deshacer)acción**

Al trabajar con FactuSOL dispones de un icono de un icono de ayuda (representado por el símbolo "?") al que puedes acceder desde la mayoría de las opciones que selecciones.

En caso de que necesites dar marcha atrás en algún proceso, puedes pulsar el botón "Esc" del teclado del ordenador.

### **Copias de seguridad**

La finalidad de este proceso es realizar una copia en un dispositivo externo, carpeta de tu ordenador o red local, conteniendo la información introducida en cada empresa hasta este momento. Puedes acceder a este proceso a través del menú de Sistema, icono "Seguridad".

Es posible que por algún tipo de problema físico en tu equipo (cortes de luz, bloqueos, o simplemente avería de tu disco duro) sea imposible acceder a la información que existiese en la empresa. Si esto ocurriese, la única forma de recuperar los datos sería a través de las copias de seguridad existentes.

Las copias de seguridad también se pueden utilizar como la forma de asegurar los datos antes de ejecutar opciones críticas del programa. En estos procesos, el programa suele aconsejar, a través de un mensaje, que la realices.

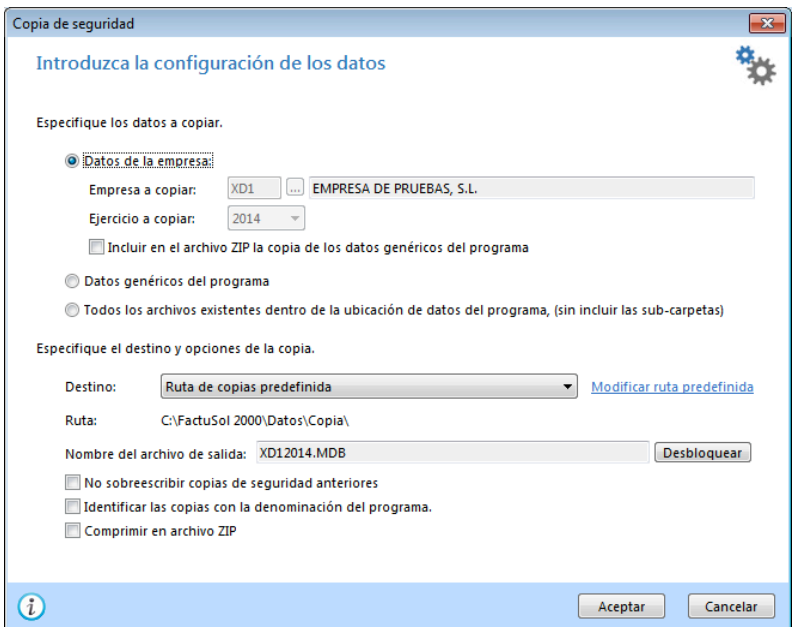

En caso de que hayas localizado un problema grave en la información de la empresa, no hagas copias de seguridad en los mismos soportes, unidades o carpetas habituales bajo ningún concepto, ya que esto sustituiría la información en buen estado que existiera previamente.

La copia de seguridad debe tomarse como parte del trabajo diario, y en cualquier sistema informático es la única arma para defenderse de posibles pérdidas.

La frecuencia con la que se deben hacer las copias de seguridad no depende de la cantidad de datos que grabes en el programa, ni del número de horas trabajadas en éste, sino del riesgo que pueda o quiera asumir el usuario del programa.

### Datos a copiar

Puedes realizar copias de:

- La información de una empresa específica.
- La información genérica del programa (configuraciones, diseño de plantillas, conceptos predefinidos, etc.).
- Todos los datos del programa (carpeta DATOS al completo).

#### Información de la empresa

Con esta opción el proceso de copias de seguridad te solicitará que selecciones una empresa existente y un ejercicio; es decir, la copia se realiza independientemente por cada empresa y ejercicio.

### Datos genéricos del programa

El proceso de copias de seguridad te proporciona la posibilidad de realizar la copia de los datos genéricos del programa. Este proceso pondrá a salvo apartados como modelos de documentos, fichero de usuarios, fichero de códigos postales, etc.

### Todos los archivos

Activando esta opción se realizará la copia de seguridad de todas las empresas del programa así como de los datos genéricos del programa.

#### Destino de la copia

También debes indicar en qué lugar se va a grabar la copia de seguridad. El programa te facilita cinco lugares donde se pueden hacer las copias:

- 1. Carpeta de copias predeterminada
- 2. Ubicación específica
- 3. Correo electrónico
- 4. Servidor FTP

### Carpeta de copias predeterminada

Dentro de la opción "Ubicación de archivos" se encuentra configurada una carpeta predeterminada de copias de seguridad. Esta carpeta tiene como valor inicial la carpeta "Copia" dentro de la ubicación genérica de los datos.

Ten presente que si haces una copia de seguridad con este método, y eliges una carpeta de tu ordenador, el proceso te garantizará la seguridad de los datos frente a algunos problemas, pero si, por ejemplo, se te averiase el disco duro, posiblemente, también perderías la copia de seguridad.

### Ubicación específica

Puedes seleccionar en este momento la carpeta o unidad en la que se van a copiar los datos, teniendo en cuenta que éstos, deben entrar en el destino ya que, en caso contrario el programa no te permitirá continuar.

### Correo electrónico

Servirá para remitir la base de datos de la empresa a una dirección de correo electrónico como datos adjuntos. Existe la posibilidad de enviar este fichero comprimido.

Puedes renombrar el archivo de copias si el destinatario de correo electrónico tiene bloqueada la entrada de archivos con extensión MDB.

#### Servidor FTP

A través de esta opción puedes realizar una copia de seguridad remota de los datos de FactuSOL, realizando el envío a su servidor de ficheros. Para llevar a cabo esta acción es necesario configurar el acceso de FactuSOL a dicho servidor (a través del botón "Configuración del servidor ftp") indicando nombre de usuario, contraseña, dirección del servidor y carpeta remota en la que se almacenarán las copias.

Opción "Identificar las copias con la denominación del programa"

Al hacer la copia de seguridad, nombra los archivos de copias de seguridad de tal forma que no se puedan confundir las copias de FactuSOL con las de ContaSOL y NominaSOL.

### **Uso de la ayuda del programa**

FactuSOL incluye un sistema de ayuda estructurado al que puedes acceder desde cualquier opción del programa de forma directa utilizando la tecla de función F11.

Esta tecla te abrirá la ayuda a través del explorador de Internet que tengas instalado en tu equipo, accediendo directamente al apartado del texto que corresponde a la opción donde has pulsado.

También puedes acceder al sistema de ayuda mediante el menú Información de FactuSOL, ubicado en la pantalla inicial del programa, antes de seleccionar el usuario.

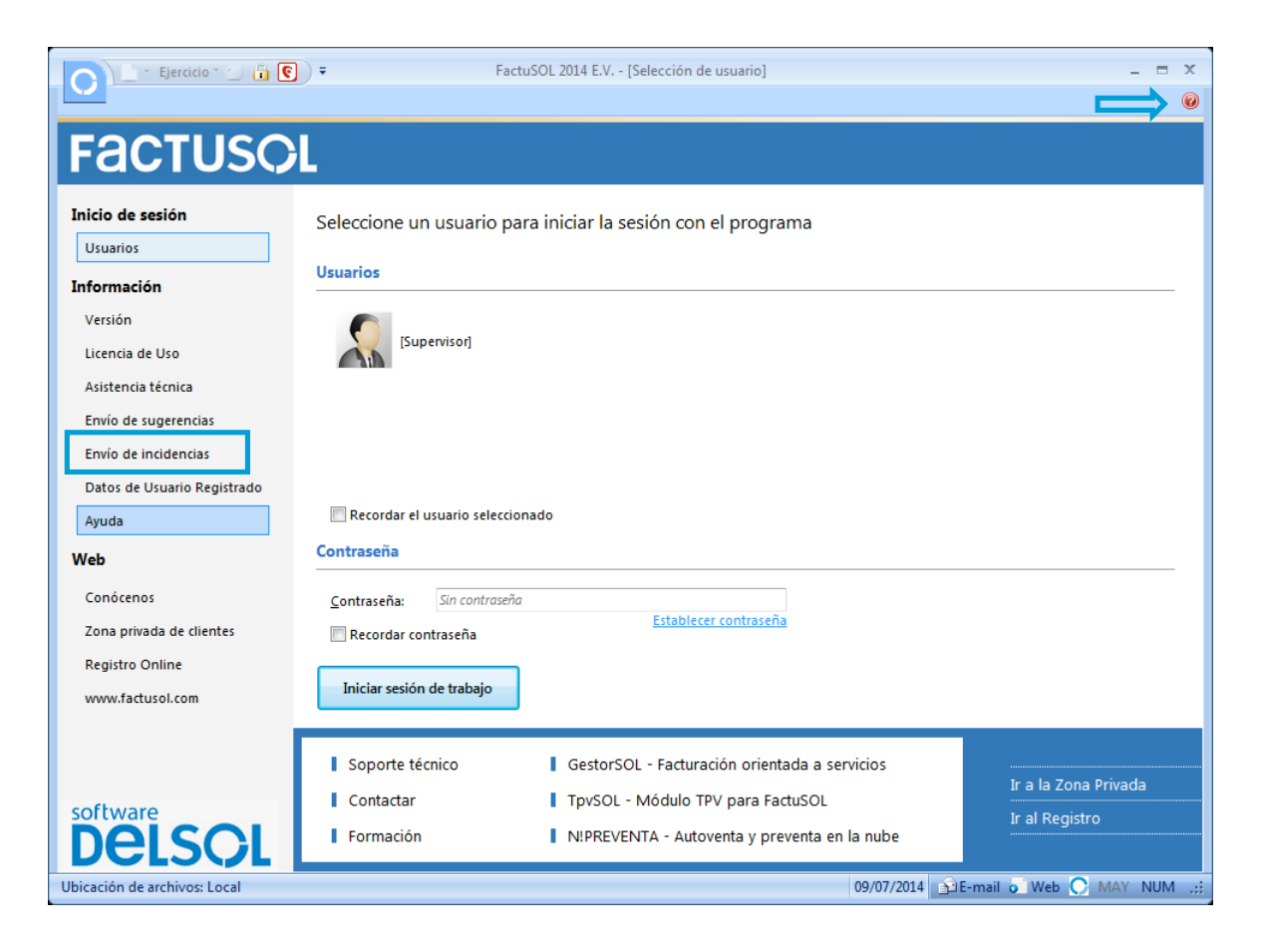

Otra posibilidad de acceso se encuentra en el botón de ayuda de la esquina superior derecha del programa.

### **Unidades de trabajo**

### **UT3.** El Impuesto sobre el Valor Añadido (IVA)

### **CREACIÓN)DE)UNA)EMPRESA)(PÁG.)53)DEL)LIBRO)DE)OACV)**

Una vez iniciada una sesión de trabajo, pulsa el Botón de Sistema y elige la opción Nueva empresa para crear una empresa. Se abrirá una ventana donde deberás insertar los datos de la empresa.

En primer lugar tienes que introducir los datos identificativos de la empresa: Código, NIF, denominación social y nombre comercial.

- Código de la empresa: Es un código de tres caracteres alfanuméricos que identifica a la empresa en el programa. Al admitir letras y números ten en cuenta que, por ejemplo, son diferentes los códigos "1"y "001".
- NIF / CIF: Introduce el NIF o CIF de la empresa. En caso de introducir un DNI, el programa te generará la letra de NIF.
- Denominación social: Aparecerá en la pantalla para mostrarte la empresa seleccionada. Además también se imprimirá en todos los listados e informes que se emitan.
- Nombre comercial: Recoge por defecto los datos de la Denominación Social. En el caso en que tenga un nombre comercial este se podrá definir y podrá ser utilizado en los documentos que desees.

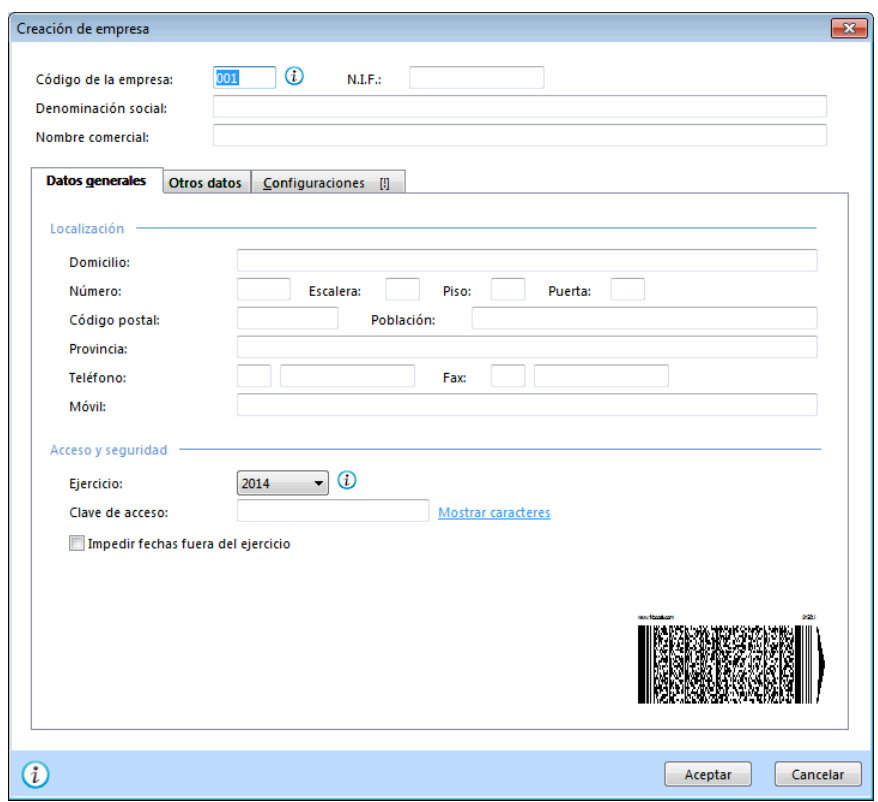

Junto a la casilla de Código de empresa, se encuentra el botón "Información de FactuSOL". Pulsando este botón, accederás a la ayuda del programa en este proceso.

El resto de datos de la empresa, se distribuyen en 3 solapas: Datos generales, Otros datos y Configuraciones. Algunos de estos datos son obligados para comenzar a trabajar con la empresa, otros, en cambio, pueden ser introducidos con posterioridad el Menú de Sistema (al que accedes con el Botón de Sistema)/Archivo de empresas/Modificación de empresas, en la opción "Datos generales de la empresa".

### **Solapa)Datos)generales**

En la primera de las 3 solapas (solapa Datos generales) debes introducir en primer lugar los datos de localización de la empresa.

Puedes crear una **clave de acceso** que te permita cerrar el acceso a los datos de esta empresa. Esta clave puede tener hasta 10 caracteres alfanuméricos.

También puedes configurar *impedir fechas fuera del ejercicio*, de manera que FactuSOL no permitirá crear ningún documento o ficha con fecha de otro ejercicio diferente.

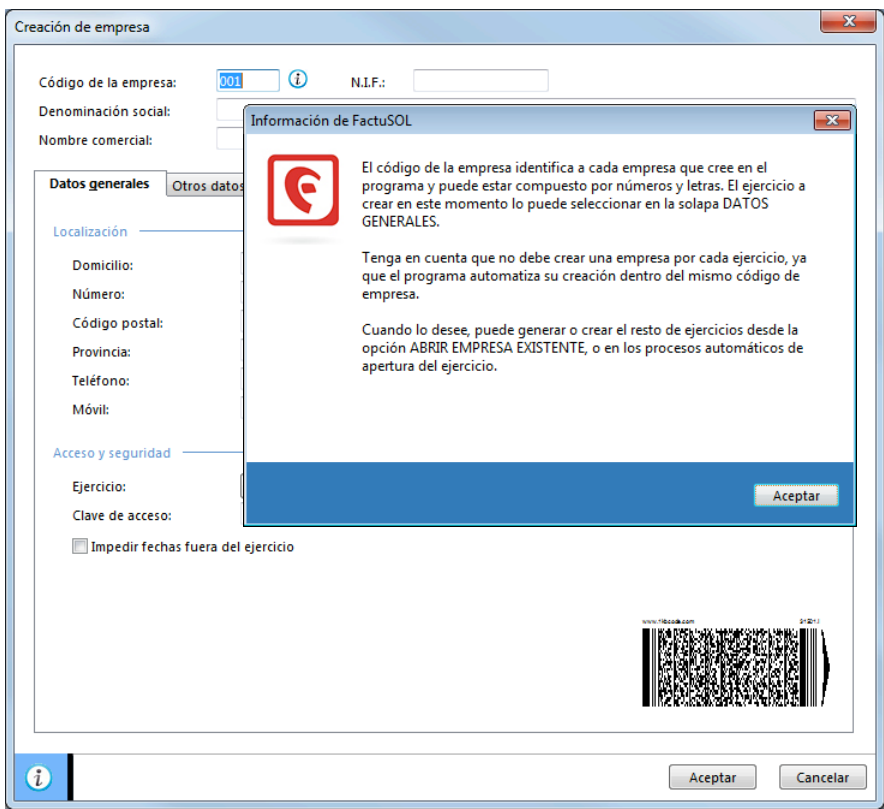

### Solapa Otros datos

En esta solapa se solicitan los datos registrales y de internet de la empresa.

Estos datos son sólo informativos pero te servirán en algunos procesos del programa.

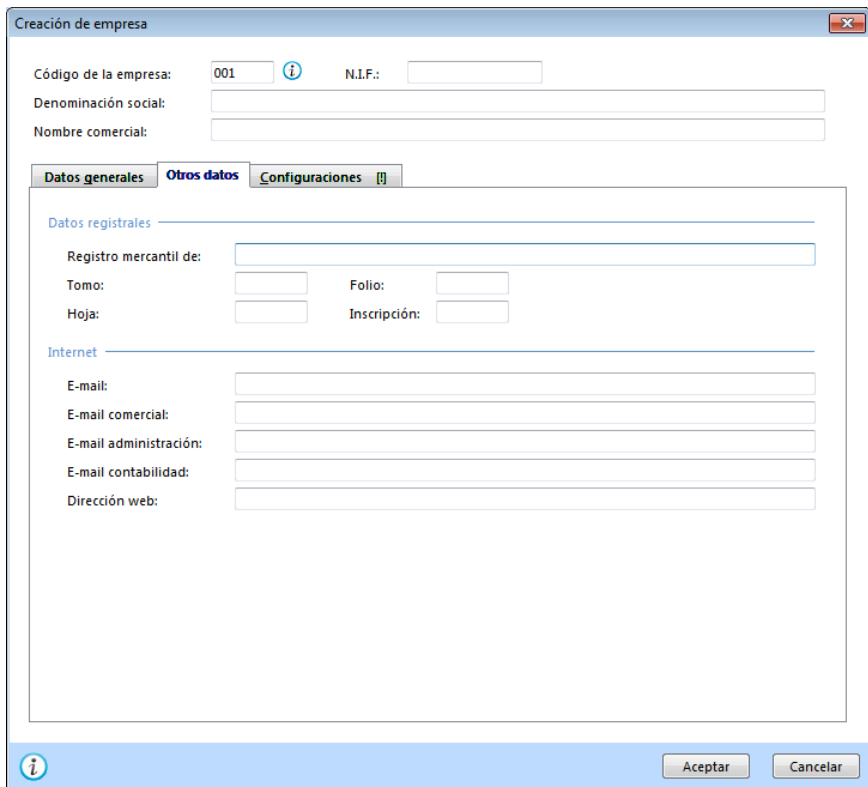

### **Solapa)Configuraciones**

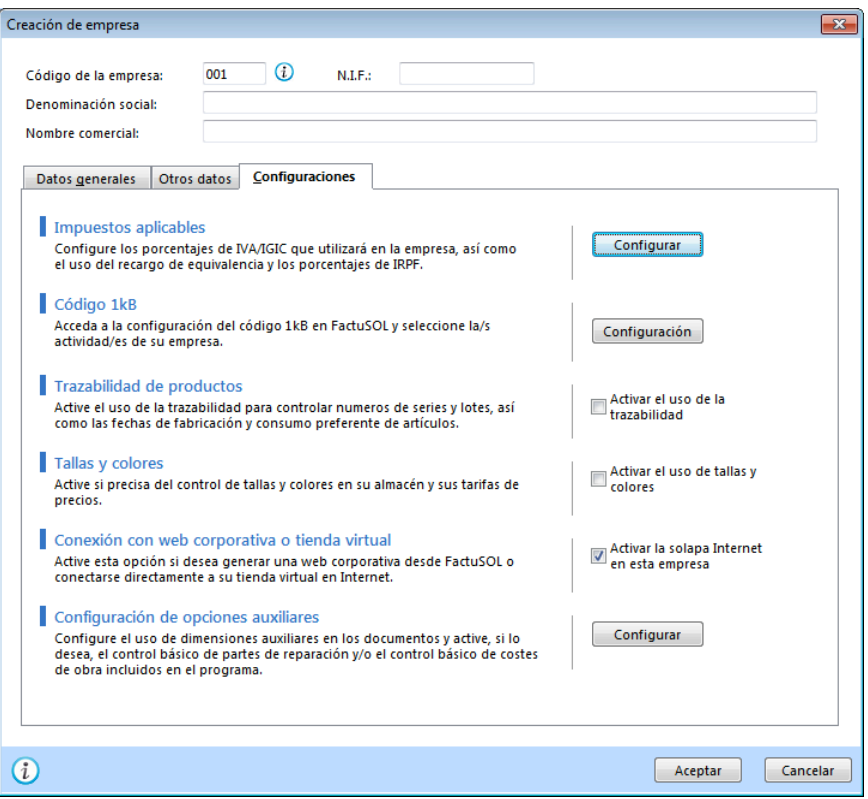

#### Manual del alumno – FactuSOL 2014 E.V.

En esta solapa puedes establecer las siguientes configuraciones:

### Impuestos aplicables

Pulsando el botón "Configurar" el tipo de impuestos, RE y retenciones a aplicar.

Es imprescindible repasar la configuración de impuestos antes de crear artículos y/o comenzar los procesos de compras y ventas.

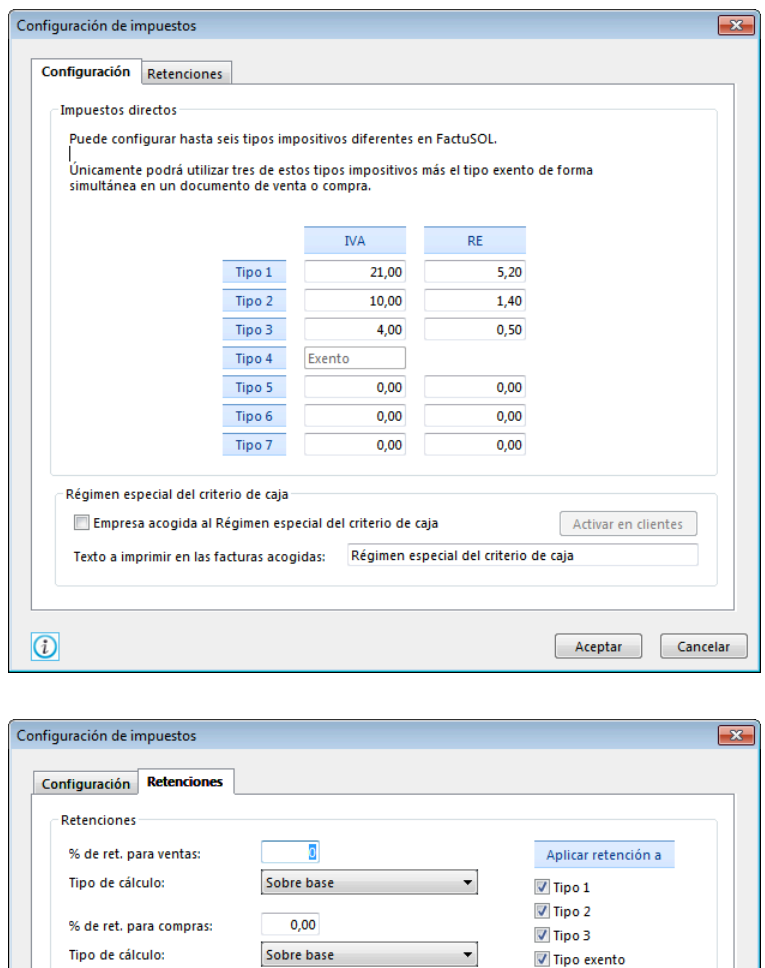

### Activar el uso de la trazabilidad de productos

Si activas esta casilla el programa te solicitará en la introducción de líneas de detalle de documentos de compra y venta, la información referente a los números de serie / lote del artículo, fecha de fabricación y consumo preferente. Introduciendo correctamente esta información obtendrás en los diferentes listados y búsquedas de números de serie un completo control sobre la trazabilidad de artículos de tu empresa.

### Activar el uso de tallas y colores

Activando esta casilla, FactuSOL ofrecerá al usuario la posibilidad de desglosar cada artículo e indicar las tallas y colores en los que éste está disponible. Se podrá indicar para cada talla y color un precio de venta y un código EAN diferentes, controlando además el stock de forma independiente para cada talla y color del artículo.

#### Activar la solapa Internet en esta empresa

Esta opción activará el menú Internet en la empresa, a través de las opciones de este menú puedes enlazar FactuSOL con nuestra aplicación FactuSOL Web. Estudiarás esta solapa en el Módulo 21 de este curso

### Configuración de opciones auxiliares

Pulsando el botón "Configurar" puedes acceder a:

- Activar la utilización de dimensiones auxiliares en las salidas de artículos
- Activar la utilización de partes de reparación
- Activar el módulo que incluye FactuSOL para el control básico de costes de obras

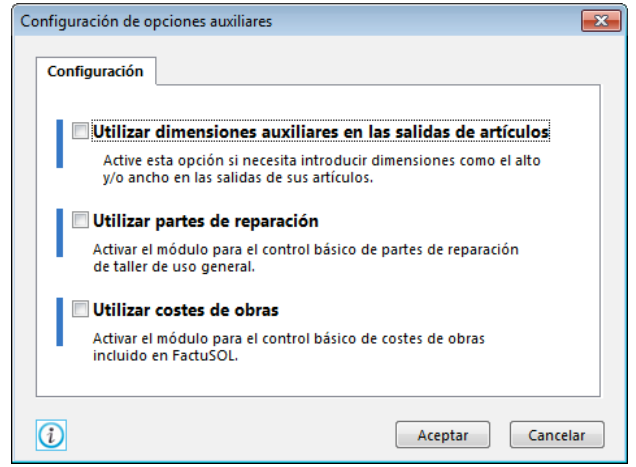

### **ABRIR)LA)SESIÓN)CON)UNA)EMPRESA)CREADA)(PÁG.)53)DEL)LIBRO)DE OACV)**

Inicia una sesión de trabajo, pulsa el Botón de Sistema y elige la opción "Abrir empresa existente". Esta opción te muestra en una ventana el listado o índice de las empresas existentes en el programa. Debes seleccionar la empresa y el ejercicio y pulsar el botón Aceptar.

Si seleccionas un ejercicio que no existe, el programa te preguntará si deseas crearlo, y si deseas configurar este ejercicio como ejercicio por defecto. Si así lo haces, la próxima vez que selecciones la empresa, el ejercicio que te aparecerá por omisión será este último.

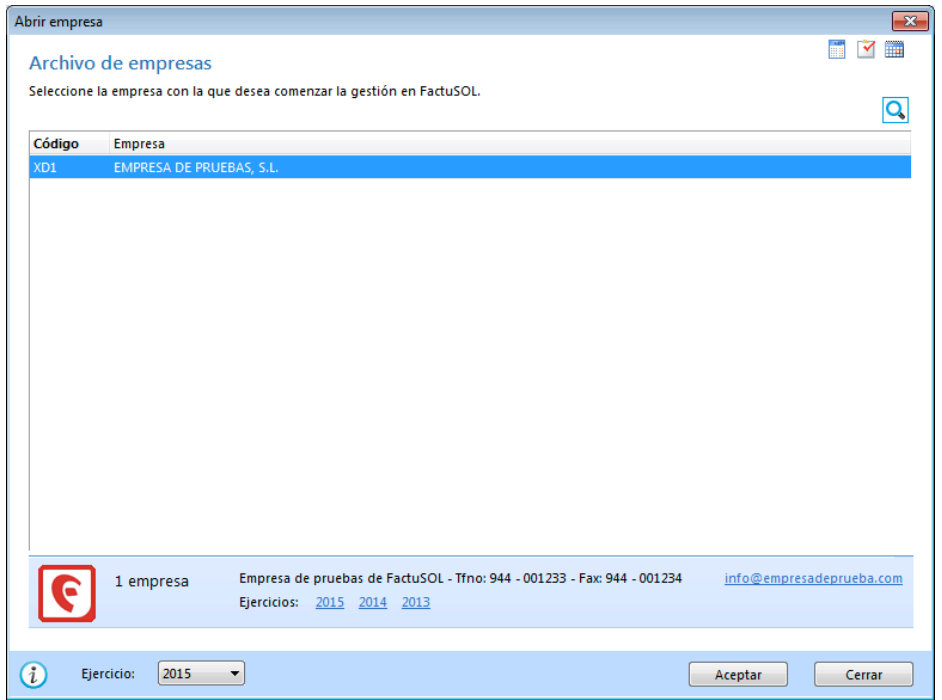

Si has importado alguna empresa al programa de forma manual y no te aparece en este índice, puedes ejecutar la opción Chequeo del fichero de empresas, también en el Botón/Menú de Sistema, opción "Archivos de empresa".

Así mismo, FactuSOL te facilita la entrada a las cinco últimas empresas abiertas por el usuario, sin tener que utilizar esta opción (en el Botón/Menú de Sistema, zona de la derecha).

Cada vez que inicies una sesión en el programa, se te abrirá de forma automática la última empresa utilizada. Para abandonar esta empresa y poder seleccionar otra, debes cerrar la sesión (Ctrl+Z, o dentro del Botón/Menú de Sistema, opción "Cerrar la sesión con la empresa").

Una vez abierta una empresa, el código, el nombre y el ejercicio abierto aparecerá en la Barra de título (Barra superior de la ventana del programa). Bajo la barra de títulos hay una serie de solapas: Compras, Ventas, Almacén, Administración, Internet, Informes y Utilidades, que constituyen el Menú de Cintas. Si se selecciona una de ellas con el ratón, se accede a distintas opciones, distribuidas en distintos Grupos.

Cuando te encuentres con una empresa activa en el programa, podrás cambiar de ejercicio de forma rápida. Para ello ejecuta desde la Barra de accesos rápidos>Icono "Cambio de ejercicio".

### **CONFIGURACIÓN DE LOS TIPOS DE IVA EN FACTUSOL (PÁG. 53 DEL LIBRO DE OACV)**

Una vez abierta una empresa, antes de comenzar la creación de los artículos y antes de iniciar los procesos de facturación debes configurar los tipos de IVA, RE (recargo equivalente) y Retenciones a los que está sujeta la empresa.

Esta opción corresponde al icono IVA/RET que se encuentra en el grupo "Configuraciones" de la solapa "Utilidades".

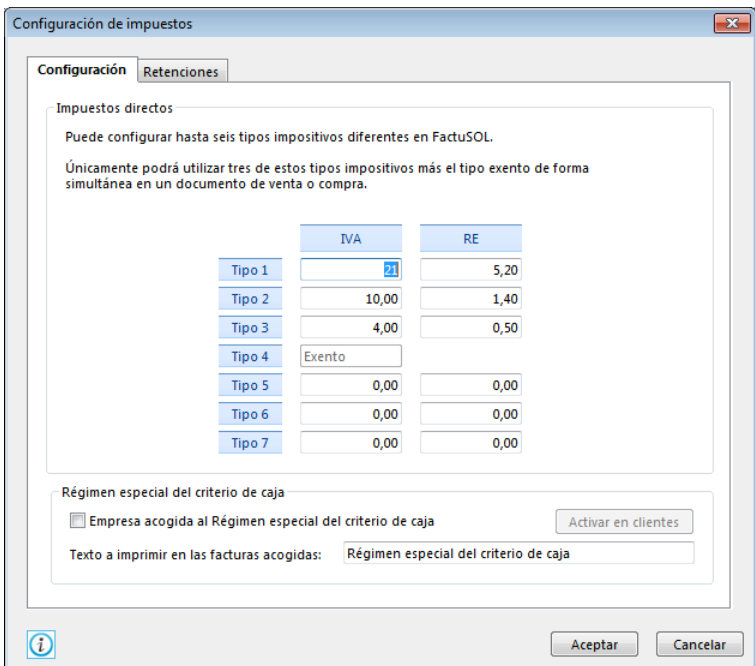

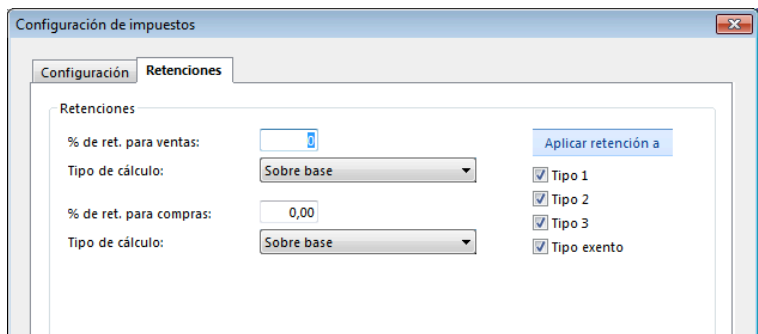

### **REGISTRO)DE)FACTURAS RECIBIDAS/EMITIDAS)(PÁG.)57 DEL)LIBRO)DE)OACV)**

FactuSOL te permite imprimir, o guardar en un archivo, un listado de todas las facturas emitidas y recibidas con todos los datos necesarios para cumplir con estas obligaciones formales.

Una vez abierta una empresa, elige la solapa "Informes" del Menú de Cintas. A continuación selecciona la opción "Documentos" del grupo "Compras". Ahora escoge dos veces la opción "Facturas" y podrás imprimir un listado de facturas recibidas de proveedores teniendo en cuenta los rangos, filtros, clasificaciones, ordenaciones y opciones.

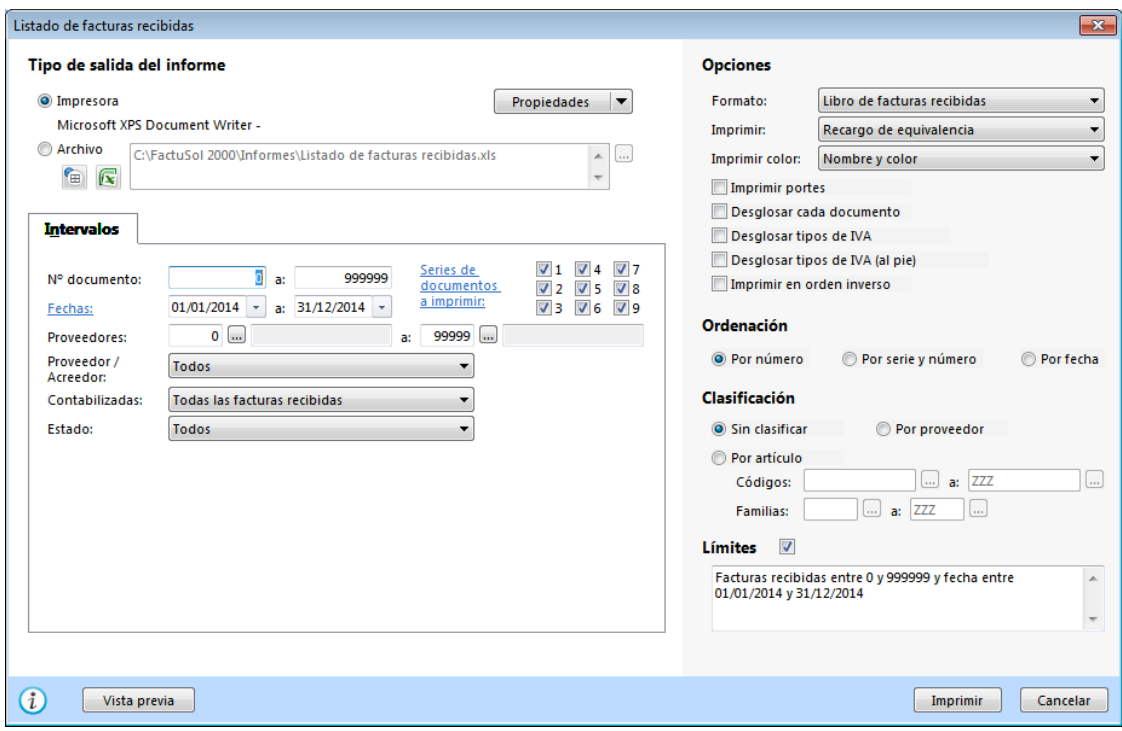

- Intervalos o rangos:
	- Rango por número de documento.
	- Rango por fecha de documento.
	- Rango por tipo de documento a mostrar (1-9).
	- Rango por código de proveedor.
- Clasificaciones:
	- Sin clasificación alguna.
	- Clasificado por código de proveedor.
	- Clasificado por artículo. (Esta opción permite introducir descripción o código de artículo).
- Ordenaciones:
	- Ordenación por número de documento.
	- Ordenación por serie y número de documento.
	- Ordenación por fecha del documento.
- Opciones:
	- Formato: Libro de facturas recibidas, libro de facturas recibidas oficial, libro de facturas recibidas con referencia y libro de facturas recibidas con forma de pago.
	- Selección del estado de facturas: Todas, Pendientes, Pagadas y Pagadas Parciales.
	- Desglosar cada documento: Muestra el contenido de cada documento en la impresión.
	- Desglosar tipos de IVA: En esta opción se incluye en el pie del documento un subtotal con el sumatorio de cada tipo de IVA.
	- Imprimir en orden inverso: Imprime el listado en la impresora en orden inverso. Esto es útil para aquellas impresoras que por su funcionamiento descargan el papel de forma que la primera hoja queda la última en el bloque impreso.
- **Límites** 
	- Marca esta casilla si quieres que se imprima en la parte superior del listado los límites introducidos.
	- También puedes modificar el texto que se imprime.
	- De la misma manera puedes acceder al listado de las facturas emitidas desde la opción Documentos/Facturas/Facturas ubicada en el Grupo "Ventas" accesible desde la solapa "Informes".

### LA E-FACTURA (FACTURA ELECTRÓNICA) (PÁG. 59 DEL LIBRO DE OACV)

Dentro de la opción Configuración de facturas emitidas, el programa incluye la casilla "Certificar documentos enviados por e-mail". Accede a esta opción con el icono "Configuración" de la ventana que se abre al pulsar sobre el icono "Facturas" de la solapa "Ventas". Si se activa esta casilla, los documentos enviados por e-mail serán certificados. Para llevar a cabo esta operación debes tener instalado en el ordenador utilizado un certificado de seguridad (emitido por la Fábrica Nacional de Moneda y Timbre) y haber indicado en la ficha del cliente al que se dirige el e-mail que acepta facturación electrónica.

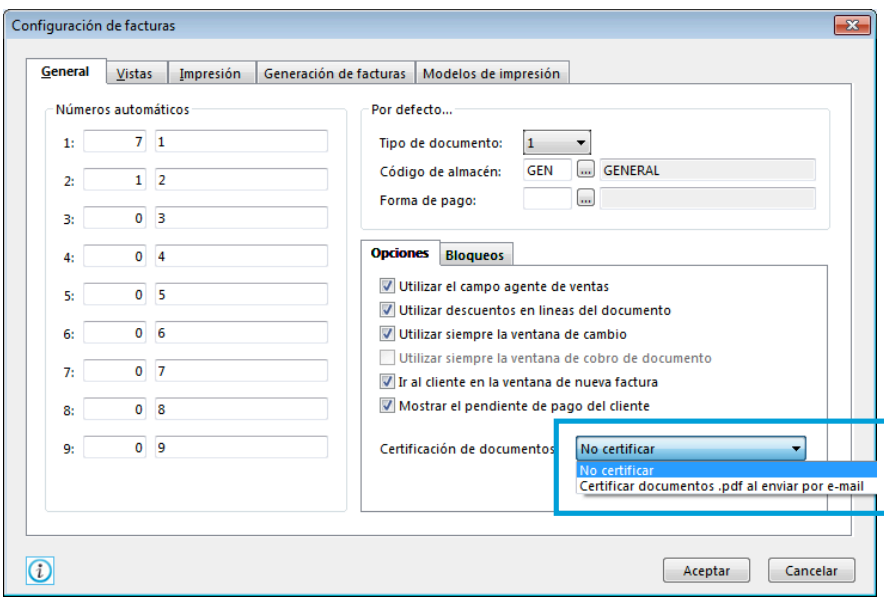

### **UT4.** La relación comercial con los proveedores

### FICHERO DE PROVEEDORES (PÁG. 73 DEL LIBRO DE OACV)

FactuSOL te permite acceder a un fichero o listado de los proveedores existentes (opción "Proveedores" del grupo "Compras" accesible desde la solapa "Informes" del Menú de Cintas de la ventana correspondiente a la empresa abierta) teniendo en cuenta los límites introducidos, filtros y clasificación.

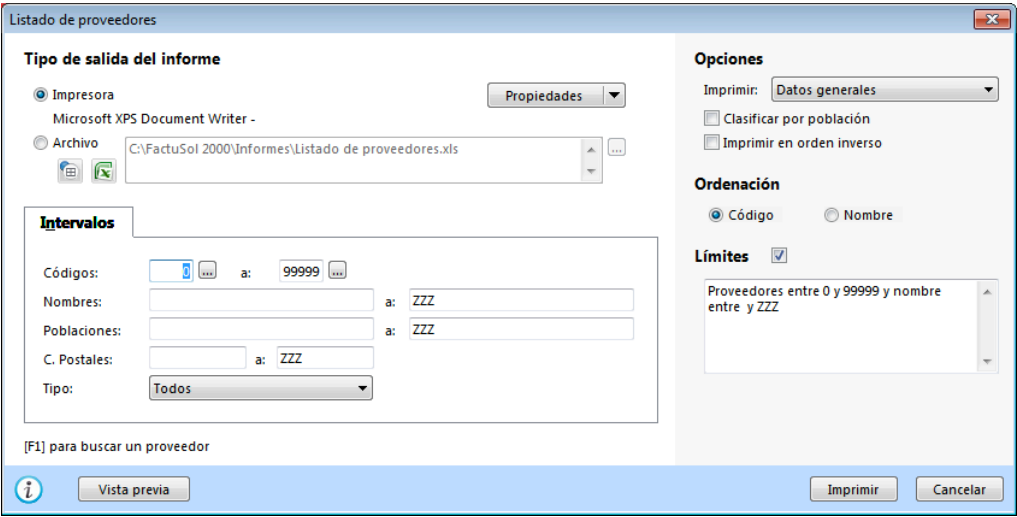

- Intervalos o rangos:
	- Rango de código de proveedor.
	- Rango nombre proveedor.
	- Rango de población.
	- Rango de código postal.
- Opciones/Ordenaciones:
	- Por código de proveedor.
	- Por nombre de proveedor.
- Opciones/Opciones:
	- Datos (generales de contacto o de cobro).
	- Clasificado por población.
	- Imprimir en orden inverso: Imprime el listado en la impresora en orden inverso.
- Opciones/Límites
	- Marca esta casilla si quieres que se imprima en la parte superior del listado los límites introducidos. También puedes modificar el texto que se imprime.

### FICHA DE PRODUCTO (PÁG. 81 DEL LIBRO DE OACV)

Para facilitar la gestión del almacén es importante que, antes de crear la ficha de los artículos, se creen/configuren las siguientes opciones:

- Fichero de secciones.
- Fichero de familias.
- Fichero de fabricantes.
- Unidades de medida.
- Fichero de almacenes.
- Tarifa de precios.

Estas opciones se encuentran en el grupo "Artículos" de la solapa "Almacén", excepto la opción del Fichero de fabricantes que se halla en el grupo "Auxiliar" de la solapa "Compras" y la opción de la Tarifa de precios que se encuentra en el grupo "Precio" de la solapa "Almacén".

### **FICHERO DE SECCIONES**

Este apartado del programa te permite agrupar las familias que existan en el programa bajo un determinado nombre. Puedes acceder al fichero de Secciones, dentro del grupo "Artículos" de la solapa "Almacén".

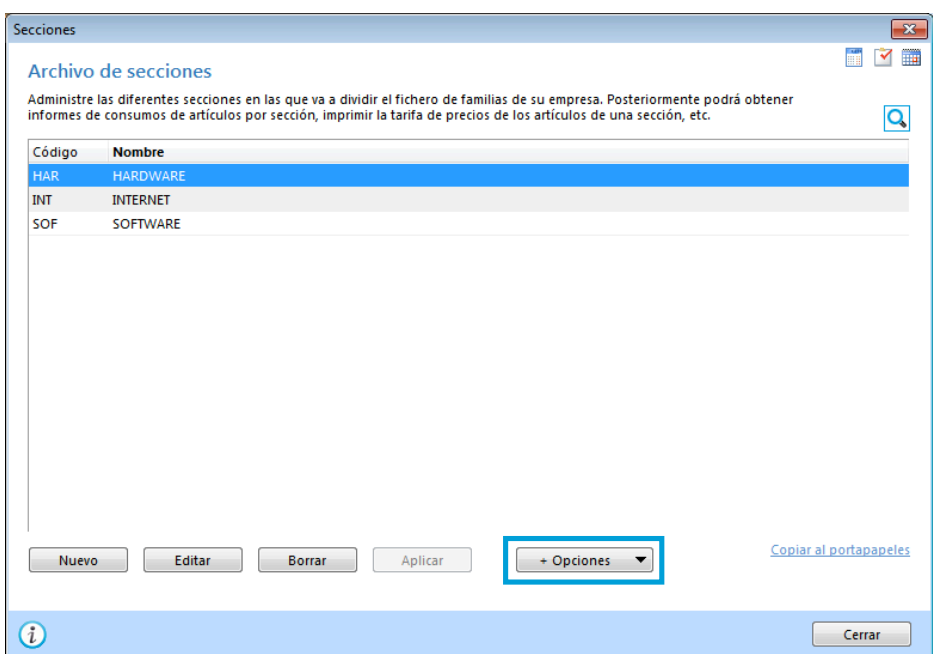

Imagina una gran superficie en la que existan muchas familias de alimentación, ferretería, menaje, etc. Son familias independientes cada una de ellas, pero pueden ser agrupadas en secciones.

Debes valorar si necesitas agrupar las familias en varias secciones o por el contrario te es suficiente con una sola sección.

Cada sección debe ser identificada por un código de tres caracteres alfanuméricos.

Una vez creadas las secciones, con el Botón "Opciones" de la ventana correspondiente a Secciones, puedes acceder a los listados e, incluso, valorar sus existencias en almacén.

### **FICHERO DE FAMILIAS**

La creación de un fichero de artículos que en el futuro puede contener miles de referencias implica cierta clasificación de los mismos en grupos de artículos.

Estos grupos de artículos se denominan en el programa "Familias". Esta opción se encuentra en el grupo "Artículos" dentro de la solapa "Almacén". Las familias te facilitarán la labor de codificar posteriormente los artículos, y debes tener en cuenta varias particularidades:

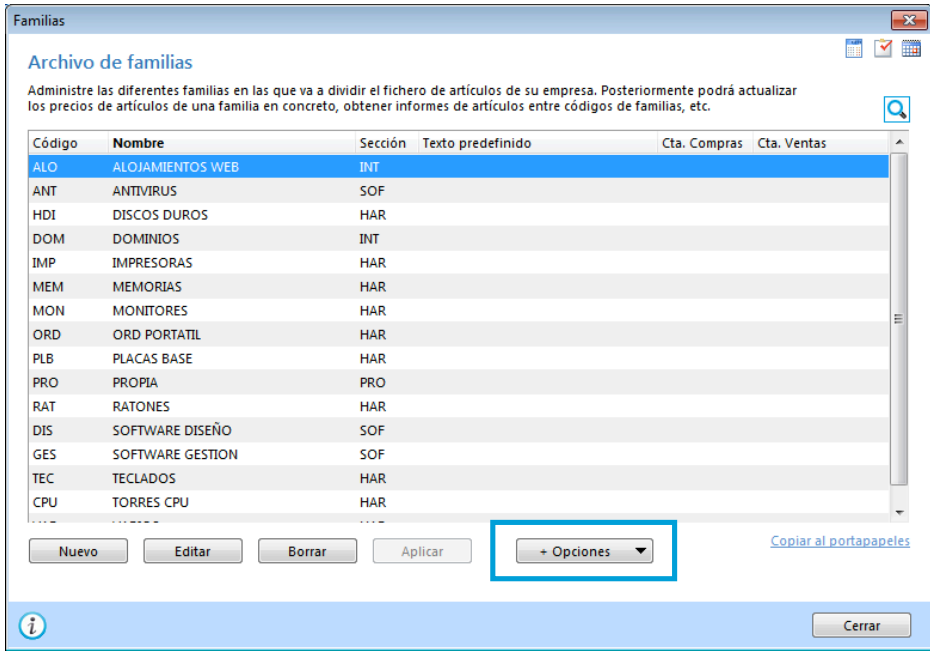

- El código de la familia puede ser alfanumérico, pero recomendamos por tu comodidad futura que utilices códigos numéricos.
- El orden del código de familia será posiblemente el que utilice posteriormente el programa en los informes y listados, por lo que estudia con detenimiento en qué orden deseas que te aparezcan los artículos en un futuro, y aplica ese orden en el código de las familias.
- No utilices números correlativos para el código de familia, ya que en un futuro podrás necesitar insertar una familia de artículos entre dos ya existentes y te será imposible. Por lo tanto, deja huecos dentro de la codificación. Por ejemplo: 010, 020, 030, 040, 050...

Campos necesarios para crear una familia:

Código: Código que identifica la familia. Tiene una longitud máxima de tres caracteres y puede contener valores alfanuméricos.

Nombre: Especifica la denominación de la familia.

Sección: Indica la sección a la que pertenece la familia.

Texto predefinido: Puedes indicar un texto que te facilitará, a la hora de crear los artículos de la familia, la introducción de la descripción de los mismos. Por ejemplo, en la familia "ALO" de la figura superior, puedes introducir como texto predefinido lo siguiente "ALOJAMIENTO WEB DE ". Posteriormente, al crear los artículos de esta familia sólo tendrás que teclear los detalles de ese artículo.

Cuenta de compras: Indica la cuenta contable de compras (indica la cuenta configurada en nuestro programa de contabilidad ContaSOL).

Cuenta de ventas: Indica la cuenta contable de ventas (indica la cuenta configurada en nuestro programa de contabilidad ContaSOL).

Permitir el uso de la familia en la web: Indica si esta familia y sus artículos serán incluidos en la base de datos que FactuSOL puede subir a Internet a petición del usuario.

Una vez creadas las familias, con el Botón "Opciones" de la ventana correspondiente a Familias, puedes acceder a los listados de la misma e, incluso, valorar sus existencias en almacén.

### **FICHERO DE FABRICANTES**

Puedes grabar en el programa una ficha con los datos de los fabricantes de los distintos artículos de tu empresa. Esta opción se encuentra dentro del grupo "Auxiliar" de la solapa "Compras".

Todos los datos a grabar son opcionales y meramente informativos.

### **Ficha de fabricante**

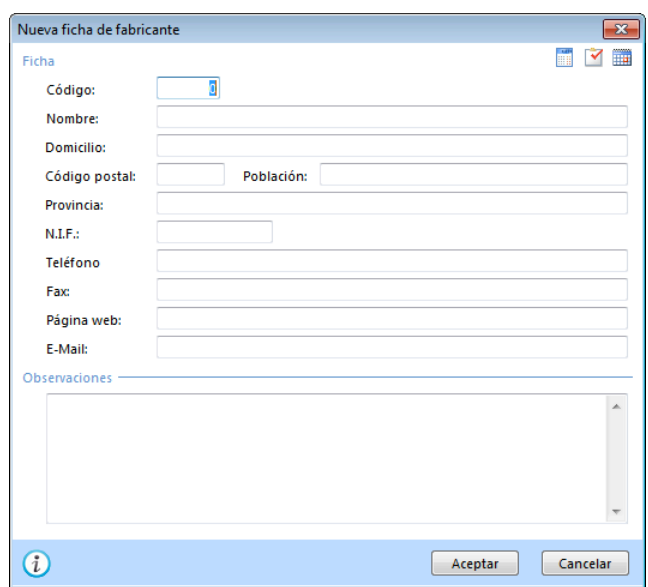

Código.

- Nombre.
- Domicilio, código postal, población y provincia.
- D.N.I.
- Cargo, teléfonos, e-mail.
- Observaciones. Campo observaciones para introducir cualquier dato adicional del fabricante.

### **UNIDADES DE MEDIDA**

Podrás crear en este fichero las diferentes unidades de medida de tus artículos (kilogramo, litro, metro cuadrado...). Puedes acceder a este fichero en el grupo "Artículos" de la solapa "Almacén". En la pestaña técnica de la ficha del artículo podrás seleccionar la unidad de medida de éste.

El programa también te ofrecerá la posibilidad de imprimir esta información en los documentos de ventas y de compras.

### **FICHERO DE ALMACENES**

FactuSOL es un programa multialmacén, es decir, es capaz de controlar el stock en varios almacenes. Puedes acceder al fichero de almacenes desde el grupo "Artículos" de la solapa "Almacén".

Siempre que hagas una entrada, salida o fabricación de artículos, podrás seleccionar el almacén origen o destino, también existe en el programa una opción de traspasos entre almacenes.

Cada almacén debe identificarse con un código alfanumérico de tres caracteres, en cada ficha podrás indicar los datos de domicilio, contacto y un campo de observaciones.

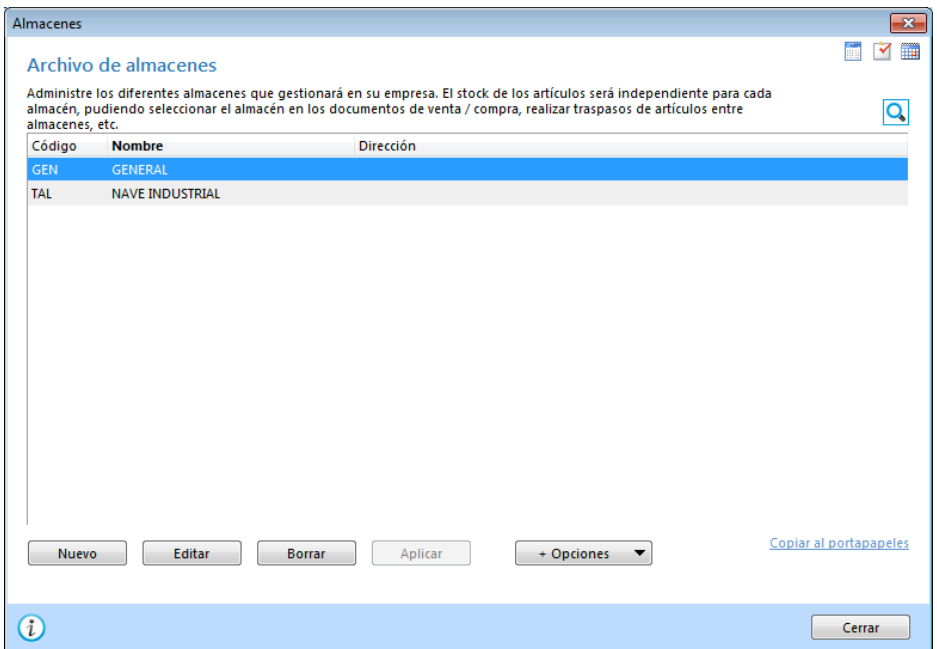

#### **TARIFAS DE PRECIOS**

El fichero de tarifas te permite crear tantas tarifas como necesites en la gestión de tu empresa. Se accede a él desde el grupo "Precios" de la solapa "Almacén". FactuSOL se entrega con una sola tarifa.

Puedes indicar al crear una tarifa el margen deseado que utilizará por omisión al crear los precios en el fichero de artículos, debes indicar también si el precio del artículo se introducirá IVA incluido.

Puedes duplicar una tarifa ya existente, con lo cual, se respetarán los precios de venta que se hayan puesto manualmente.

No es recomendable excederse en el número de tarifas creadas, ya que posteriormente se hacen demasiado laboriosas las labores de actualización de precios periódicas.

### **FICHERO DE ARTÍCULOS**

En este archivo se guardan todas las fichas de artículos que existan en el programa. El fichero de artículos se encuentra en el grupo "Artículos" de la solapa "Almacén", representado por el icono "Artículos" (el que queda más a la izquierda).

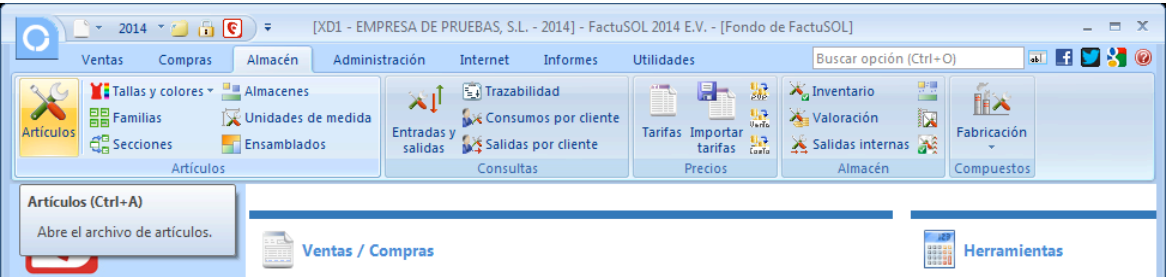

El proceso de creación del fichero de artículos es, quizás, el más laborioso y comprometido en el programa, ya que es una labor de estructuración y recopilación de información que conlleva un gran esfuerzo en tiempo y trabajo.

Antes de proceder a la creación del fichero de artículos debes haber creado y configurado otras informaciones en el programa:

- Debes crear los almacenes que vas a utilizar en su gestión.
- Debes crear las tarifas de precios.
- Tallas, colores y tallajes, siempre que hayamos activado el uso de tallas y colores en los datos generales de la empresa.
- Debes crear con anterioridad los proveedores de su empresa.

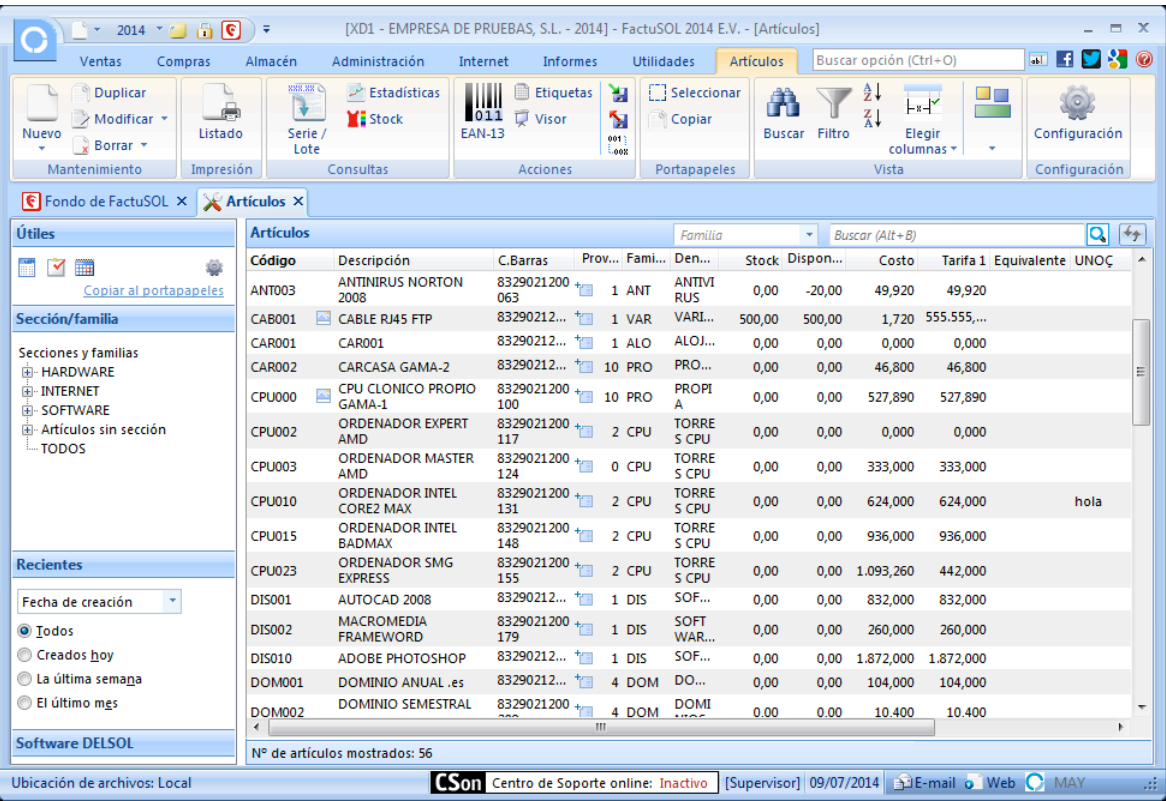

Desde esta ventana podrás desarrollar las funciones de mantenimiento, consultas, impresiones y distintas acciones a llevar a cabo con el fichero de artículos.

### **FICHA DE ARTÍCULO**

Si haces clic dos veces con el botón izquierdo del ratón sobre un artículo del fichero de artículos, puedes acceder a la ficha de dicho artículo.

### Datos de carácter general

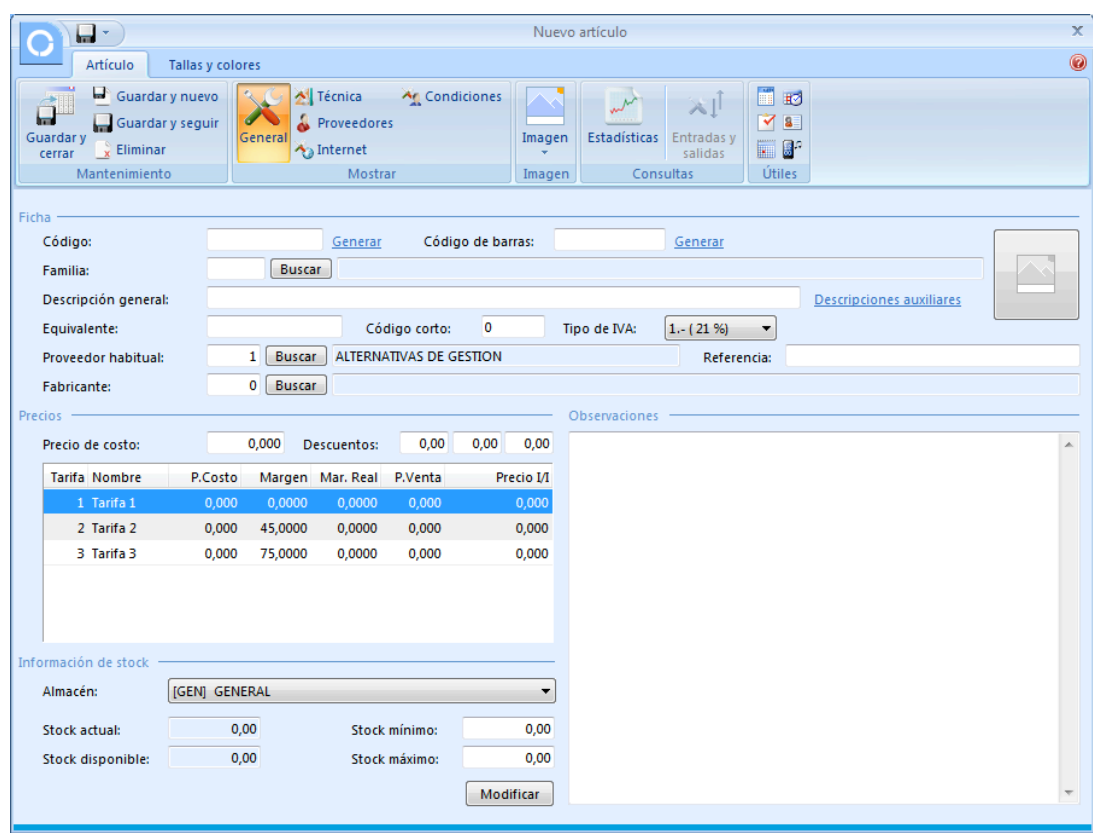

Al seleccionar el botón "General" tienes acceso a los datos de carácter general del artículo:

Código: Este código identifica al artículo en el programa, no puede repetirse, y tiene una longitud máxima de 13 caracteres alfanuméricos. Una vez creado el artículo, es el único campo que no se puede modificar.
Una buena codificación del fichero de artículo es esencial para el buen funcionamiento futuro del programa. Debes tener en cuenta lo siguiente:

- Aunque su longitud máxima es de trece caracteres, puedes crear códigos con sólo tres o cuatro caracteres. Una longitud óptima podría ser de seis a diez caracteres.
- · Intenta no utilizar caracteres alfabéticos, ya que posteriormente te ralentizará mucho su introducción al no poder utilizar el teclado numérico.
- Intenta facilitar la identificación de los códigos, estructurando por familia y alguna característica, por ejemplo:

Si deseas codificar un taco de 8 mm, puedes crear el siguiente:

### 0201008

- El "020" sería el código de familia.
- El "1" siguiente sería una distinción entre los de PVC y de metal (0-1).
- El "008" serían los milímetros.

Código EAN: Introduce en este apartado el código de barras del artículo. Es posible introducir ilimitados códigos EAN para cada artículo y estos podrán ser utilizados para la identificación del artículo desde los documentos de ventas/compras.

Familia: Indica el código de la familia del artículo. Puedes utilizar la tecla de función F1 para acceder a la búsqueda de la familia si no recuerdas su código.

Descripción: Puedes utilizar en este programa, si configuras esta opción, hasta cuatro descripciones para cada!artículo.

Descripción general: Es utilizada para imprimir en los informes y en los documentos en los que se haga uso del artículo.

Descripción para etiquetas: Es utilizada para imprimir en las etiquetas adhesivas que imprime el programa.

Descripción para tickets: Es utilizada para imprimir en los módulos de TPV disponibles en nuestra empresa que se conectan con este programa.

Descripción larga: Si existe, es utilizada por el programa en la creación de facturas en lugar de la descripción general del artículo.

Equivalente: Puedes introducir un código más reducido que te dé acceso a los artículos más utilizados. Por ejemplo, podrías teclear en este campo el valor "T8" para el ejemplo de "TACO DE PVC DE 8 MM" que utilizamos antes, y conseguirías un acceso más rápido al artículo.

Código corto: Es un código aleatorio que genera el programa de forma automática, y puede servirte para etiquetar los artículos con etiquetadoras manuales con un código de cinco cifras como máximo, el uso de este código corto se puede desactivar desde la opción de configuración de artículos (Es el icono

"Configuración" de la parte superior de la ventana que se abre al pulsar sobre el icono "Artículos" de la solapa "Almacén")

Tipo de IVA: Selecciona en este apartado el tipo de IVA al que está acogido este artículo.

Proveedor habitual: Puedes indicar el proveedor al que sueles comprar este artículo. Este campo se utilizará, entre otras cosas, para clasificar el informe de artículos por proveedor.

Referencia: Teclea en este campo el código que utiliza el proveedor para referirse a este artículo.

Fabricante: Indica el fabricante del artículo.

Precio de costo: Introduce el precio de costo del artículo.

Descuentos: Señala los porcentajes de descuento que el proveedor te hace sobre su precio de costo. Normalmente, y para evitar confusiones, te recomendamos que el precio de costo ya incluya los descuentos del proveedor y que estos apartados queden a cero.

Para cada una de las tarifas de precios deberás indicar:

Porcentaje de margen: Indica el margen que deseas trabajar con el artículo. Este margen te facilitará el cálculo del precio de venta, y te servirá en el futuro para actualizar de forma automática los precios de venta cuando hayan cambiado los precios de costo.

Precio de venta: Teclea el precio de venta del artículo.

Stock mínimo: Es un control de stock donde puedes indicar el stock mínimo que deseas para un artículo en tu almacén. Al hacer cualquier salida del artículo, el programa emitirá un aviso indicando que has rebasado el stock mínimo. También existe un informe donde puedes visualizar los artículos que se encuentren bajo mínimos.

Stock máximo: Es un control donde puedes limitar una cantidad de unidades como el stock máximo deseado. Posteriormente el programa te informará si supera este stock al hacer entradas de mercancías. También existe un informe donde puedes visualizar los artículos que superen el stock máximo.

### **Técnica**

Al pulsar el botón "Técnica" en la ficha de artículo tienes acceso a:

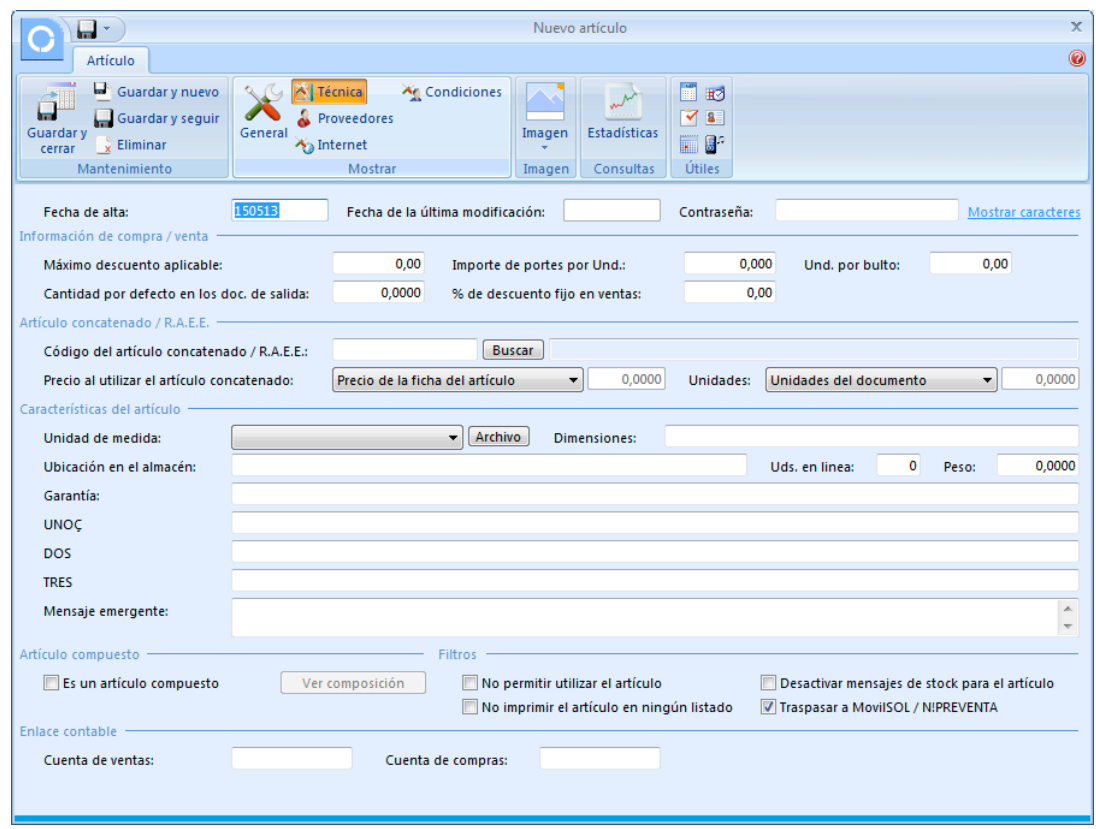

Fecha de alta: Indica la fecha en la que se crea el artículo en el programa. Si no se indica otra cosa, se toma la fecha actual del sistema.

Fecha de última modificación: Indica la fecha en la que se ha modificado algún apartado referente a la ficha del artículo. También se ajusta automáticamente siempre que se altere el precio de costo o venta del artículo desde las distintas opciones de actualización de precios.

Contraseña: FactuSOL te permite crear una contraseña por cada artículo, visible únicamente por el usuario "supervisor".

Máximo descuento aplicable: Puedes especificar en este campo el porcentaje máximo de descuento que permitirás realizar sobre el precio de venta al programa.

Importe de portes por unidad: Este campo te permite indicar el precio de los portes del artículo.

Unidades por bulto: Señala las unidades que entran en una caja. En las salidas de artículos, el programa automatizará las unidades y utiliza el campo bultos de las líneas de detalle.

Cantidad por defecto en los documentos de salida: Puedes especificar una cantidad por defecto para que en los documentos de salida (presupuestos, pedidos, albaranes y facturas) aparezca de forma automática.

Articulo concatenado: Puedes indicar aquí el código de otro artículo existente, éste será utilizado en el momento de hacer una línea de venta o compra del artículo actual. Si grabamos una línea de venta o compra utilizando el artículo A (y siempre que dentro de su ficha le hayamos indicado un artículo concatenado, por ejemplo B), una vez grabada esta línea el programa rellenará la siguiente línea con los datos del artículo B y utilizando el mismo número de unidades de la línea que acabamos de grabar.

Unidad de medida: Selecciona la unidad de medida del artículo; puedes imprimir esta información en la línea de detalle de los documentos de ventas y de compras.

Dimensiones: Indica las dimensiones del artículo

Ubicación en el almacén: Indica el lugar en el que está situado el artículo en su almacén.

Unidades en línea: Puedes utilizar este campo para indicar cuántos artículos deben colocarse en línea en las estanterías.

Peso: Indica el campo peso del artículo.

Garantía: Campo informativo para almacenar las condiciones de garantía del producto.

Campos programables: Existen tres campos en la ficha del artículo que no tienen un significado predefinido. Estos campos pueden programarse en el apartado de configuración de artículos, al que se accede con el icono "Configuración" de la ventana que se abre al pulsar sobre el icono "Artículos" de la solapa "Almacén".

Mensaje emergente: Este campo te permite introducir un texto que les aparecerá a los usuarios del programa cuando utilicen este artículo en las entradas y salidas en almacén.

Artículo compuesto: Indica si el artículo es o no un artículo compuesto. Desde el botón "Composición" podrás acceder a la configuración del compuesto.

Filtros y controles: Existen tres filtros: No permitir utilizar el artículo, no imprimir el artículo en ningún listado y desactivar los mensajes de stock para el artículo.

Cuenta de ventas: Este campo te permite indicar el código de cuenta de ventas, este código de cuenta se enlaza con nuestro programa de contabilidad ContaSOL.

Cuenta de compras: Este campo te permite indicar el código de cuenta de compras; Este código de cuenta se enlaza con nuestro programa de contabilidad ContaSOL.

### **Proveedores**

Desde este botón, puedes introducir manualmente las últimas compras que se han hecho del artículo a los diferentes proveedores.

A medida que vayas realizando entradas de mercancías, se crearán de forma automática los registros de las compras en esta solapa.

#### **Internet**

Al seleccionar el botón "Internet", puedes definir estos parámetros:

Permitir el uso de este artículo en la web: Indica si este artículo será incluido en la base de datos que FactuSOL puede subir a Internet a petición del usuario.

Control de stock del artículo: Indica la forma en que se mostrará el stock del artículo a un usuario que esté realizando un pedido on-line.

Descripción web del artículo: Indica la descripción detallada que se mostrará en la página web.

Mensaje emergente web: Configura el mensaje que se mostrará siempre que algún usuario acceda al artículo.

### **Condiciones**

Desde este botón, se te mostrarán las condiciones especiales de venta que se hayan creado en el programa para el artículo. También será posible realizar el mantenimiento de dichas condiciones, crearlas, modificarlas y borrarlas para distintos clientes.

#### **Imagen**

Con este botón, puedes seleccionar un archivo de imagen de formato gráfico para cada artículo. Los formatos admitidos son: BMP, JPG, ICO, WMF, EMF, GIF.

Si trabajas con el programa en red local, te aconsejamos que selecciones una ruta de red para los archivos para que sean accesibles desde cualquier equipo. Por ejemplo, en vez de seleccionar los archivos en C:\IMAGENES hacerlo a través de la ruta de red: \\central\c\imagenes

### **Estadísticas**

En este botón se pueden consultar e imprimir diferentes estadísticas resultado de la utilización del artículo en las compras/ventas de tu empresa.

## FICHA DE PROVEEDOR (PÁG. 81 DEL LIBRO DE OACV)

Antes de crear la ficha de un proveedor, es importante crear el fichero de representantes y el fichero de formas de pago.

#### **FICHERO DE REPRESENTANTES**

Puedes grabar en el programa una ficha con los datos de los representantes que visitan tu empresa. El Fichero de representantes se encuentra en el grupo "Auxiliar" de la solapa "Compras" del Menú de Cintas correspondiente a la empresa que hemos elegido o abierto tras iniciar la sesión de trabajo. Al pulsar el botón "Representantes" se tiene acceso al archivo de representantes desde el que podemos editar una de las fichas existentes o crear una nueva ficha:

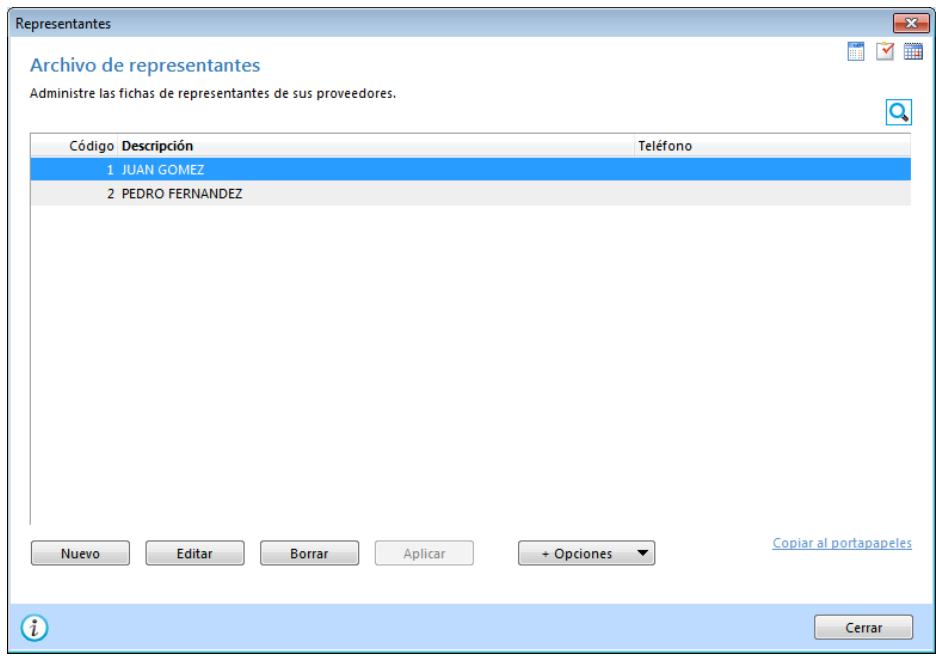

Todos los datos a grabar son opcionales y meramente informativos.

#### Datos a introducir:

- Código.
- Nombre.
- Domicilio, código postal, población y provincia.
- E NIF.
- Cargo, teléfonos, e-mail, observaciones.
- Botón "Nuevo". Proveedores que representa.

### **FICHERO DE FORMAS DE PAGO**

Las formas de pago/cobro son totalmente programables en FactuSOL. Esta opción se encuentra en el grupo "Auxiliar" de la solapa "Compras" del menú de Cintas de la empresa elegida. Más adelante veremos que en FactuSOL también existe el fichero de formas de cobro, accesible desde la solapa "Ventas".

Puedes crear todas las formas de pago que desees, y posteriormente asignarla directamente en la ficha de cliente/proveedor. Al hacer un albarán o factura, el programa te dará la opción de modificar la forma de pago predefinida por otra cualquiera.

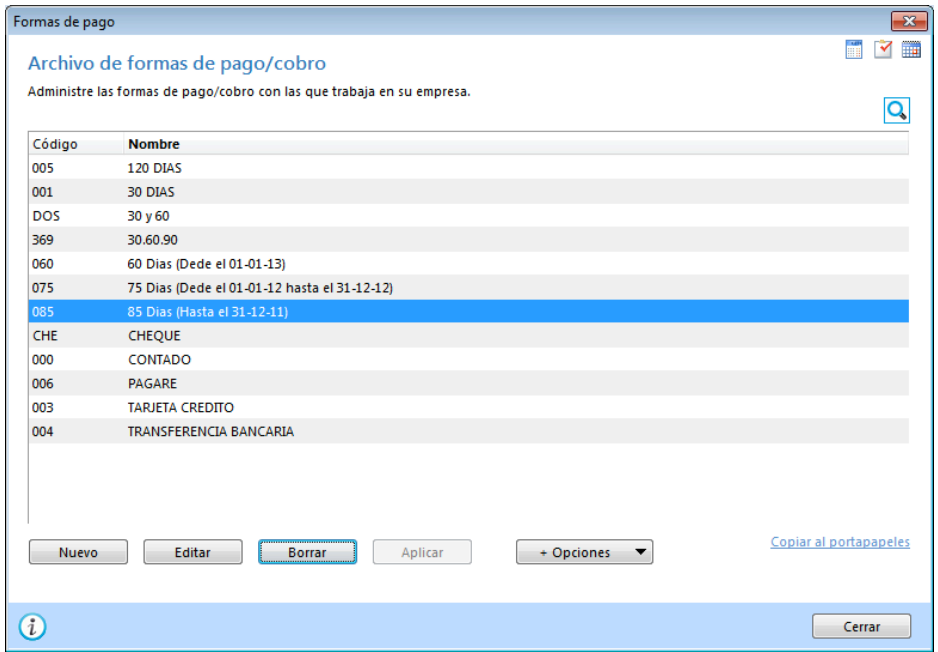

### **FICHA DE PROVEEDOR**

Se abre desde el *fichero* de proveedores.

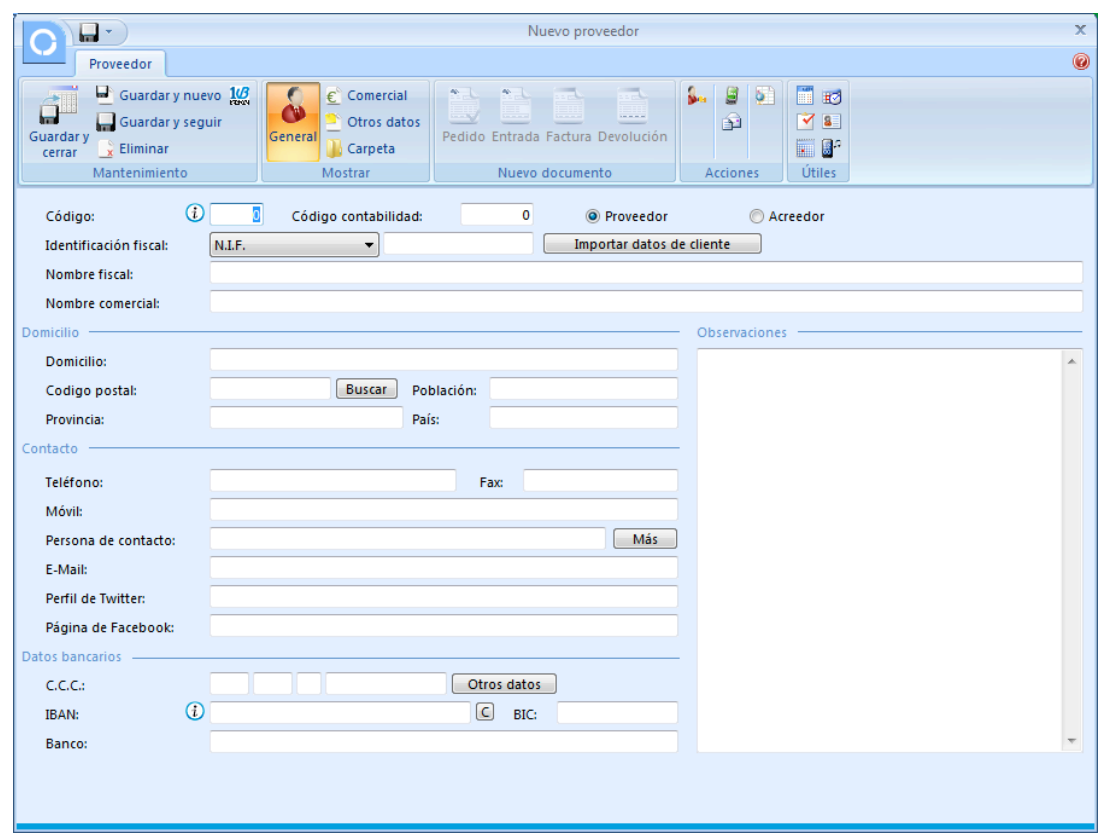

Todos los campos que requiere la ficha son opcionales, no obstante, siempre es muy cómodo tener de un vistazo toda la información del proveedor.

También es posible, desde la misma ficha del proveedor, acceder a crear los documentos que fuesen necesarios. Podremos, así mismo desde la misma ficha, generar cualquier documento, hacer etiquetas de envío, mandar sms, correo electrónico, etc.

#### **Datos** generales

Código: Indica el número que identificará al proveedor; si dejas este campo a 0, el programa le asignará el código siguiente al valor más alto existente en el fichero.

Código contabilidad: Estos datos sólo se utilizarán si enlazas FactuSOL con nuestro programa de contabilidad general ContaSOL. Indica el código que se le asignará a este proveedor al traspasarlo de forma automática al plan contable. Debe introducirse sin el número de cuenta oficial (400-410). Si no se introduce ningún "Código contabilidad", el programa tomará el código del proveedor como el código contable.

Proveedor/Acreedor: Selecciona si la ficha pertenece a un proveedor o a un acreedor. Según selecciones en este apartado, se le asignará la cuenta 400 o la 410.

Identificación fiscal: Indica el tipo de identificación fiscal del proveedor (NIF, NIF operador intracomunitario, pasaporte). En caso de introducir un DNI, el programa calculará de forma automática la letra del NIF.

Nombre fiscal: Nombre fiscal de la empresa.

Nombre comercial: Nombre comercial de la empresa. Por omisión, al crear la ficha, se repetirá el nombre fiscal.

Domicilio, código postal, población, provincia y país: Datos de contacto

Teléfono, fax, móvil: Permite dos números de teléfono, un fax y un móvil.

Persona de contacto: Utiliza este campo para indicar la/s persona/s con la/s que normalmente tienes contacto en la empresa.

Botón "Más": Puedes almacenar aquí el nombre, teléfono y correo electrónico de otras personas de contacto del proveedor.

C.C.C.: Entidad, oficina, dígito de control y N.º de cuenta. El programa permite introducir otra información opcional del banco (Otros datos):

- Domicilio: Introduce el domicilio del banco.
- Población: Introduce la población del banco.
- IBAN: Código IBAN del banco.
- SWIFT: Código SWIFT (BIC) del banco.

Banco: Nombre de la entidad de crédito del proveedor.

Observaciones: Esta solapa permite grabar un texto ilimitado (hasta 65 000 caracteres). Puedes utilizarlo con cualquier fin, teniendo en cuenta que es un texto independiente para cada cliente.

### **Comercial**

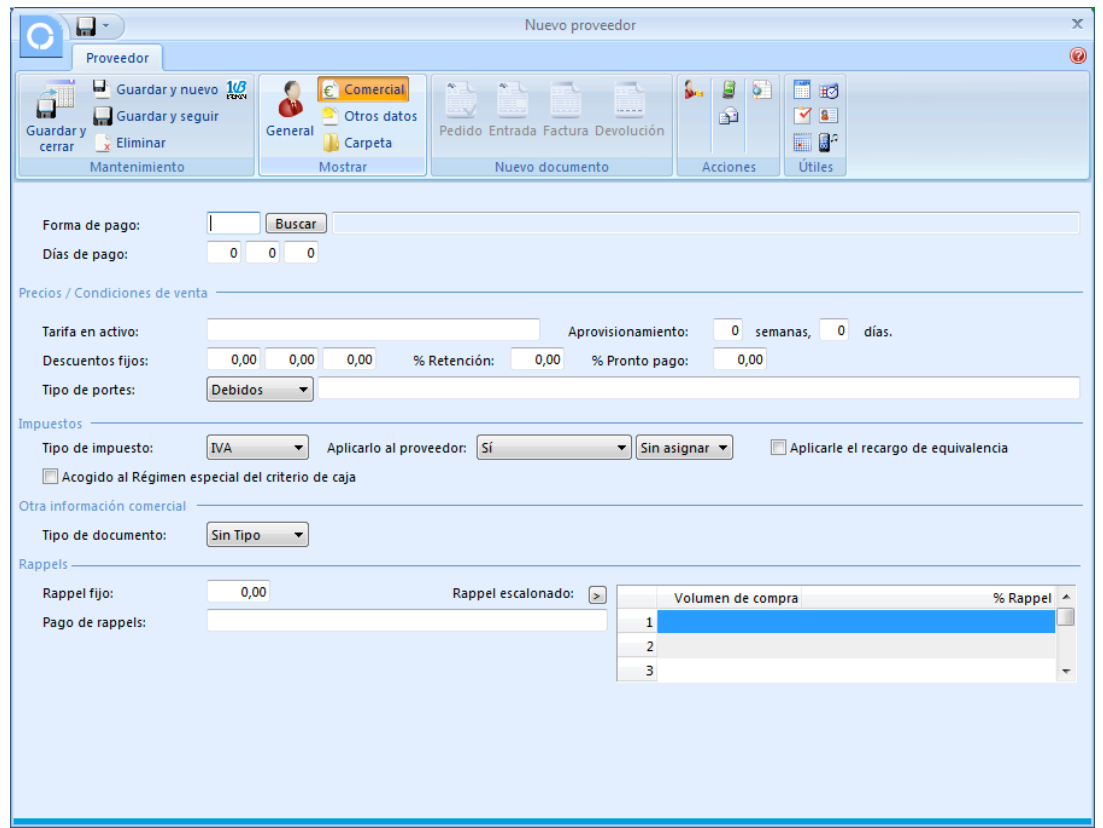

Forma de pago: Código de la forma de pago asignada al proveedor. Puedes utilizar la tecla de función F1 para acceder al fichero de formas de pago.

Días de pago: Campos para programar los días fijos de pago al proveedor. Los vencimientos de las facturas se ajustarán a la forma de pago seleccionada y al próximo día de pago indicado en estos campos. Por ejemplo, si la fecha de factura es: 05-01-2010 y la forma de pago es a 30 días, el programa calculará los 30 días y aplicará una fecha de vencimiento al 04-02-2010, si en días de pago están programados los días 10 y 25, el vencimiento se ajustará al 10-02-2010.

Tarifa en activo: Nombre de la tarifa que esté en activo de este proveedor. Por ejemplo "Enero 2010".

Aprovisionamiento: Indica en este campo el plazo de aprovisionamiento que te garantiza el proveedor.

Descuentos fijos: Descuentos fijos que aplicará el proveedor en todas las compras.

% Retención: Indica el tipo de retención fijo que el programa aplicará a todas las facturas del proveedor.

Tipo de portes: Condiciones acordadas en tema de portes.

Tipo de impuesto: Indica el tipo de impuesto que se aplicará al proveedor (IVA o IGIC) y selecciona si el tipo fiscal se debe aplicar al proveedor o no, o si el tipo fiscal es intracomunitario o de importación.

Tipo de documento: Selecciona un tipo de documento prefijado para el proveedor.

Rappels: Indica las condiciones de rappels concertadas con el proveedor.

RE: Indica si al proveedor se le debe aplicar el recargo de equivalencia.

### **Otros** datos

Fecha de alta: Fecha de creación de la ficha del proveedor en el programa. Por omisión el programa asigna la fecha actual del sistema.

E-mail: Teclea la dirección de correo electrónico de contacto del proveedor.

Dirección web: Dirección del proveedor en Internet.

Usuario web y contraseña web: Puedes almacenar aquí el usuario y la contraseña que el proveedor te facilitó para acceder a la zona de clientes de su página web.

Télex (fax): Indica aquí el número de télex (fax) del cliente.

Mensaje emergente: El texto que introduzcas en este apartado, aparecerá en todos los documentos de entradas cuando selecciones este proveedor. Es un mensaje meramente informativo, es decir, el programa mostrará el mensaje y a continuación continuará con la ejecución del programa.

Cuenta de compras: Cuenta de compras que tiene asignada el proveedor en nuestro programa ContaSOL.

Código cliente: Indica tu código de cliente en el sistema informático del proveedor.

Proveedor homologado: Marca esta casilla si el proveedor ha superado el proceso de homologación al que le expone el sistema de gestión de la calidad de tu empresa.

Horario: Horario de oficinas del proveedor.

Filtros: Marca las opciones que desees.

### **Solapa)Documentos**

En la **ficha del proveedor**, al lado de la solapa "Proveedor" está la solapa "Documentos".

A través de esta opción puedes consultar rápidamente los documentos (facturas, entradas y pedidos) que has realizado a este proveedor.

# **UT5.** La compra del producto

## **FORMULACIÓN DE PEDIDOS (PÁG. 93 DEL LIBRO DE OACV)**

#### **CREACIÓN MANUAL**

Puedes crear un pedido totalmente nuevo o bien modificar uno ya existente. Para ellos, tras iniciar la sesión de trabajo con una empresa, elige la solapa "Compras". A continuación, selecciona "Pedidos a proveedores" que está en el grupo "Documentos". Ahora tendrás acceso a distintas opciones; las que nos interesan para formular pedidos son las del grupo "Mantenimiento".

Al hacer clic en la creación o modificación de pedidos (botón "Nuevo" o "Modificar", respectivamente) te aparecerá una ventana. En ésta podrás observar varios apartados, entre ellos, Detalle, Totales y Otros datos.

#### Detalle

En este apartado podrás introducir los datos de cabecera del documento. Éstos son los siguientes:

N.º de pedido (serie y número): Introduce en este campo el número de serie que deseas para el pedido (por omisión siempre será la serie 1). En el botón configuración de pedidos se encuentran los contadores automáticos de cada serie. Puedes indicar el número de pedido que deseas o dejarlo con valor 0 y el programa le asignará de forma automática el número correlativo.

Fecha del pedido: Indica la fecha del pedido con el formato DDMM o DDMMAA. Si pulsas la tecla Enter, el programa tomará de forma automática la fecha actual del sistema.

Su Ref.: Este campo es opcional, y puedes introducir un número de referencia que pueda servirte para localizar el documento. Por ejemplo: número del pedido asignado por el proveedor, número de reserva, etc.!

Estado: Puedes indicar a priori el estado del pedido.

Proveedor: Introduce el código de proveedor al que le has pedido el material. Puedes utilizar la función F1 para localizarlo en el fichero de proveedores. También puedes utilizar la tecla de función F2 para introducir manualmente un proveedor que no exista actualmente en el programa.

Almacén: Selecciona el almacén al que te entrará el material pedido en este documento.

Manual del alumno – FactuSOL 2014 E.V.

|                                 | ⊡ ಕಲ                                                        |                        |                      |                                                               |                    |                                                  | Nuevo pedido a proveedor |                      |                                               |                                                                            |                                                                                                    |                                                                |                      |              | $\mathbf{x}$<br>$\Box$ |
|---------------------------------|-------------------------------------------------------------|------------------------|----------------------|---------------------------------------------------------------|--------------------|--------------------------------------------------|--------------------------|----------------------|-----------------------------------------------|----------------------------------------------------------------------------|----------------------------------------------------------------------------------------------------|----------------------------------------------------------------|----------------------|--------------|------------------------|
|                                 | Pedido a proveedor                                          |                        |                      |                                                               |                    |                                                  |                          |                      |                                               |                                                                            |                                                                                                    |                                                                |                      |              | 0                      |
| $\Box$<br>Guardar v<br>cerrar * | u<br>Guardar y nuevo *<br>Guardar y seguir<br>Mantenimiento |                        | ٠.<br><b>Detaile</b> | <b>Totales</b><br>Otros datos<br><b>V</b> Detailes<br>Mostrar | Ĥ<br><b>Buscar</b> | No habitual<br>$\leq$ Ver proveedor<br>Proveedor |                          | Nueva                | <b>Duplicar</b><br>Eliminar<br>القط<br>Líneas | Abc<br>⊽<br><b>Revisar</b><br>ortografía -<br>$\overline{\mathrm{F}_{21}}$ | the second second in the second second second in the second second second in the second second second second in $\mathcal{L}_\mathcal{F}$<br>g<br><b>COT</b><br>ô<br>Acciones | <b>THE RE</b><br>$\sqrt{8}$<br>$B^{\circ}$<br>$\Box$<br>Útiles |                      |              |                        |
| Serie / Número:                 | $\mathbf{0}$ $\mathbf{1}$ $\mathbf{1}$                      |                        | 0                    | Fecha:                                                        | 09/07/2014         | $\overline{\phantom{a}}$<br>Suiref.:             |                          |                      |                                               |                                                                            | Estado:                                                                                                    |                                                                | Pendiente de recibir |              | $\blacktriangledown$   |
| Proveedor:                      |                                                             | $\mathbf{0}$           |                      |                                                               |                    |                                                  |                          |                      |                                               |                                                                            |                                                                                                    | Código de cliente:                                             |                      |              |                        |
| Almacén:                        |                                                             | <b>IGENI GENERAL</b>   |                      |                                                               |                    | $\overline{\phantom{a}}$                         |                          |                      |                                               |                                                                            |                                                                                                    |                                                                |                      |              |                        |
| Lin Artículo                    |                                                             | Descripción            |                      |                                                               |                    |                                                  | =                        | Talla                | Color                                         | Cantidad                                                                   | Precio                                                                                                    | Dto 1                                                          | Total                | % IVA        | Pendiente              |
| $\mathbf{1}$                    |                                                             | $A -$                  |                      |                                                               |                    |                                                  | $\hat{=}$                | $\blacktriangledown$ | $\overline{\phantom{a}}$                      | 0,00                                                                       | 0,000                                                                                                    | 0,00                                                           | $0,00$ 21 % $\sim$   |              | 0,00                   |
|                                 |                                                             |                        |                      |                                                               |                    |                                                  |                          |                      |                                               |                                                                            |                                                                                                    |                                                                |                      |              |                        |
|                                 |                                                             |                        |                      |                                                               |                    |                                                  |                          |                      |                                               |                                                                            |                                                                                                    |                                                                |                      |              |                        |
| Totales                         |                                                             |                        |                      |                                                               |                    |                                                  |                          |                      |                                               |                                                                            |                                                                                                    |                                                                |                      |              |                        |
| <b>IVA</b>                      | <b>Neto</b>                                                 | Descuento              |                      | Pronto pago                                                   |                    | Portes                                           |                          | Financiación         | <b>Base</b>                                   | <b>IVA</b>                                                                 |                                                                                                    | <b>RE</b>                                                      |                      | <b>IRPF</b>  |                        |
| 21,00                           | 0,00                                                        | 0.00                   | 0.00                 | 0,000                                                         | 0,00               | 0,00                                             | 0,00<br>0,00             | 0,00                 | 0,00                                          | 21,00                                                                      | 0,00                                                                                                    | 5,20                                                           | 0,00                 | 0,00         | 0,00                   |
| 10,00                           | 0,00                                                        | 0,00                   | 0,00                 | 0,000                                                         | 0,00               | 0,00                                             | 0,00<br>0,00             | 0,00                 | 0,00                                          | 10,00                                                                      | 0,00                                                                                                    | 1,40                                                           | 0,00                 | <b>Total</b> |                        |
| 4,00                            | 0,00                                                        | 0,00                   | 0,00                 | 0,000                                                         | 0,00               | 0,00                                             | 0,00<br>0,00             | 0,00                 | 0,00                                          | 4,00                                                                       | 0,00                                                                                                    | 0,50                                                           | 0,00                 |              |                        |
|                                 | 0,00                                                        | 0,00                   | 0,00                 | 0,000                                                         | 0,00               | 0,00                                             | 0,00<br>0,00             | 0,00                 | 0,00                                          |                                                                            |                                                                                                    |                                                                |                      |              | 0,00                   |
|                                 | Ver detailes de línea                                       |                        |                      | Ver totales de documento                                      |                    |                                                  |                          |                      |                                               |                                                                            |                                                                                                    |                                                                |                      |              | Cerrar (X)             |
| Unidades:<br>Art. diferentes:   |                                                             | 0,00 Neto:<br>1 Total: |                      | 0,00<br>0,00                                                  |                    |                                                  |                          |                      |                                               |                                                                            | Nº probable: 1 - 000002                                                                                                    |                                                                |                      |              |                        |

Después de los datos de cabecera, podrás introducir los datos del cuerpo del documento.

Líneas de pedido: En la parte central de la ventana debes introducir, ayudado por el botón "Nueva línea", los artículos que deseas pedir en este documento de pedido.

Código de artículo: Introduce el código del artículo que deseas pedir. Puedes utilizar las teclas de función F1 y F2 para localizar el artículo dentro del fichero.

Si no introduces ningún código del artículo y pulsas Enter, puedes escribir cualquier texto como descripción del artículo a pedir sin utilizar el fichero de artículos.

Descripción: Aparecerá en este campo el nombre del artículo que hayas introducido en el código. Si no has introducido ninguno, puedes escribir la descripción de forma manual. La longitud máxima de este campo es de 65 000 caracteres.

Talla/Color: Si has activado el uso de tallas y colores dentro de los datos generales de la empresa y el artículo seleccionado tiene configuradas diferentes tallas y colores, el programa te ofrece la posibilidad de indicar esta información en la línea de detalle. Pulsando la tecla F3, activarás la introducción asistida de tallas y colores, desde aquí podrás indicar para cada color y talla las unidades del pedido, el programa generará una línea de detalle para cada combinación de talla y color con unidades.

Cantidad: Introduce la cantidad a pedir. Si pulsas la combinación de teclas Alt+F2, aparecerán en la línea inferior de la ventana las condiciones del último pedido del artículo seleccionado al proveedor.

Precio: Introduce el precio unitario sin IVA, si introduces el importe del artículo IVA incluido y pulsas la tecla de función F3, el programa te descompondrá el precio sin IVA.

Descuentos: Introduce los porcentajes de descuentos aplicados a este artículo por el proveedor.

Total: En este campo aparecerá el importe total de la línea.

Si activas la opción "Ver detalles de línea", accedes a estos campos:

Números de serie/lote: Indica el/los números de serie/lote del artículo, con ellos podrás realizar búsquedas de artículos desde presupuestos, pedidos de clientes, facturas emitidas, albaranes, consultar el stock de las distintas series/lotes desde el fichero de artículos, imprimir un informe de trazabilidad para controlar en todo momento el origen y destino de las diferentes series/lotes...

Formato de impresión: Puedes indicar aquí el formato en el que se imprimirá la línea de detalle, negrita, cursiva, subrayado o una combinación de estas características.

Solapas auxiliares: Si seleccionas un artículo, aparecerán en la ventana de introducción de artículos cuatro fichas con la información más importante de éste: existencias, precios de venta, costos, y proveedores.

### **Totales**

En este apartado se recogen los datos del pie del pedido. Son los siguientes:

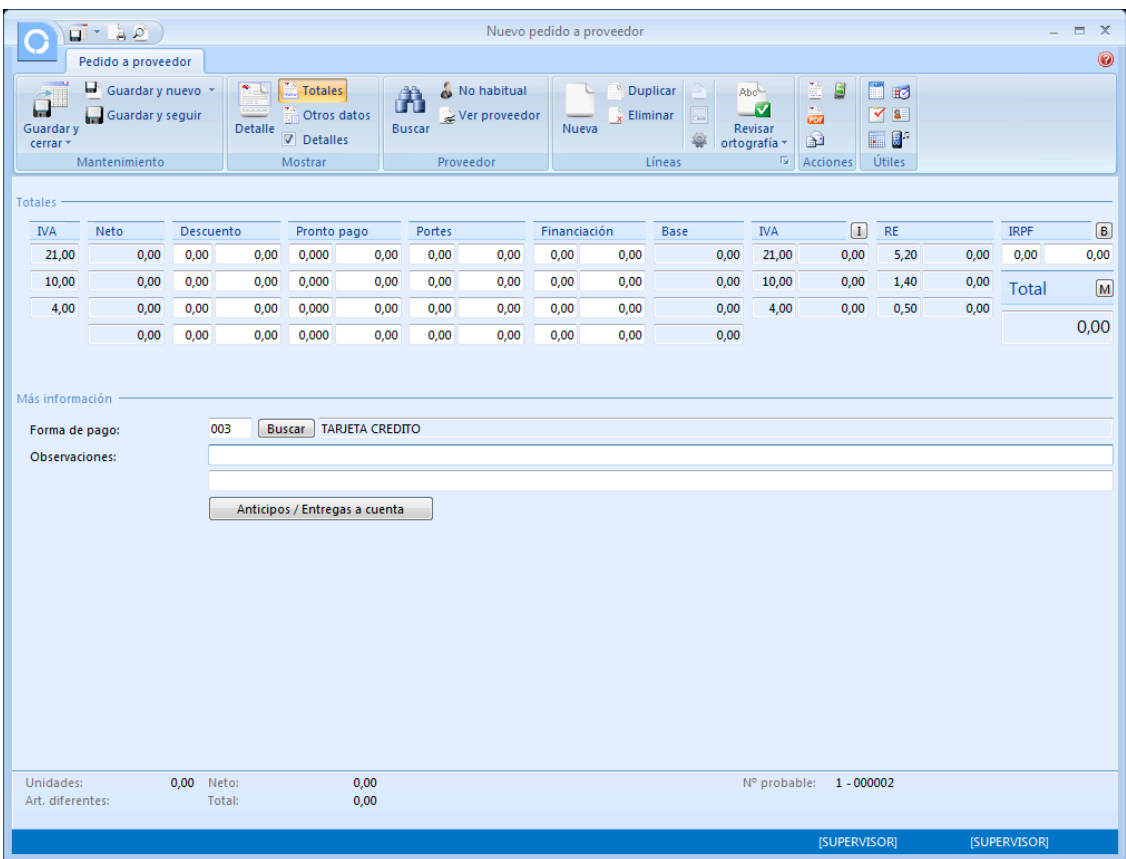

Porcentajes/ importes del pie del pedido:

- Porcentajes/importes de descuento.
- Porcentajes/importes de descuento por pronto pago.
- Porcentajes/importes de portes.
- Porcentajes/importes de financiación.
- Porcentaje/importe de retención.

Forma de pago: Selecciona la forma de pago del pedido.

Observaciones: Puedes introducir dos renglones de observaciones que se imprimirán en el pedido.

### Otros datos

En este apartado puedes indicar las condiciones acordadas para el pedido.

Dirección de entrega para el pedido a proveedor: En este apartado podrás indicar una dirección de entrega para el pedido, ésta será impresa en el documento sustituyendo a los datos de dirección de la empresa.

### **CONFIGURACIÓN**

En la barra de iconos superior de la ventana principal de pedidos se encuentra el icono "Configuración", que te permitirá acceder a la ventana de configuración.

Puedes configurar el funcionamiento de esta opción en los siguientes apartados:

Números automáticos: Contadores para las nueve series de pedidos y su denominación.

Por defecto...: Puedes seleccionar algunos valores por defecto para ahorrar la creación de documentos.

Filtros de consultas (en la solapa "Vistas"): Permite configurar los pedidos que serán visibles en la ventana principal.

Ver panel de márgenes, descuentos, etc., también desde la solapa "Vistas"

Algunas opciones de impresión (desde la solapa "Impresión"): Totalizar pedidos, añadir IVA al totalizar, etc.

## **CONTROL)Y)REGISTRO)DE)PEDIDOS)(PÁG.)93)DEL)LIBRO)DE)OACV)**

Desde la opción "Pedidos a proveedores" (en el grupo "Documentos" de la solapa "Compras") puedes controlar los pedidos a proveedores que realice tu empresa. Puedes crearlos, consultarlos, modificarlos e imprimirlos siempre que desees. Puedes acceder a los contadores generales de compras.

Al entrar en esta opción, FactuSOL te mostrará una ventana con los pedidos que actualmente estén creados. Desde aquí es posible seleccionar cualquiera de ellos y con la barra de botones, modificarlos, anularlos, consultarlos o imprimirlos.

Con los iconos "Filtros" y "Buscar" es posible hacer una selección de los presupuestos que deseas consultar, ver los presupuestos de un determinado cliente o agente, consultar la trazabilidad del documento, etc. También puedes realizar una copia del documento en el siguiente ejercicio o generar automáticamente un pedido de cliente, albarán o factura.

Con el icono "Ver pedidos detallados por proveedor" (está al lado del icono "Trazabilidad") puedes consultar todos los pedidos que se hayan realizado a un proveedor determinado.

Así mismo en el icono "Ver pedidos detallados por artículo", puedes consultar los pedidos de un artículo determinado, es posible ver los pedidos de clientes y los pedidos a proveedores.

El icono "Trazabilidad" muestra los documentos anteriores y posteriores al que estamos consultando.

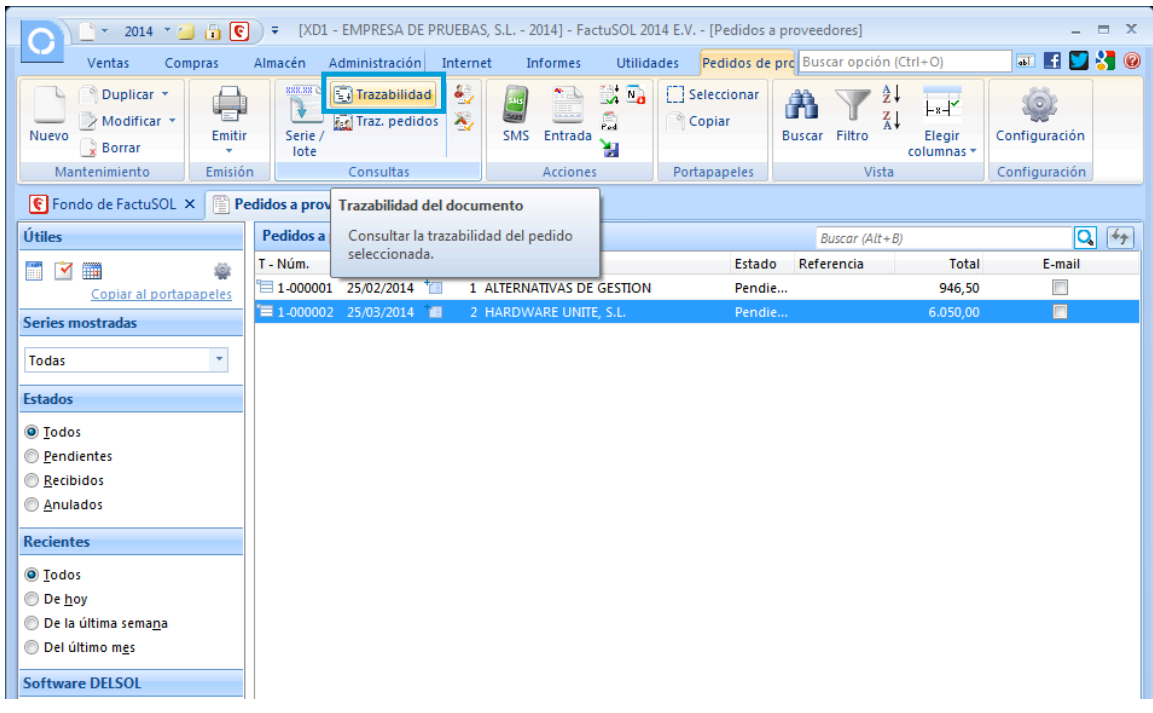

Puedes utilizar la barra superior de títulos para, haciendo clic en ella, ordenar por la columna que desees. Es posible exportar los pedidos de un proveedor a un fichero para su posterior importación desde la opción de pedidos de cliente. Esta opción es muy útil para la comunicación entre las distintas delegaciones de una misma firma.

## **ALBARÁN)(PÁG.)95)DEL LIBRO)DE)OACV)**

El registro de albaranes de entradas de mercancías en tu almacén se encuentra en la opción "Entradas" del grupo "Documentos" de la solapa "Compras". Puedes crear, consultar, modificar e imprimir estas entradas siempre que lo desees. El material introducido en las entradas de mercancías acumulará el stock en el almacén seleccionado en la misma.

#### **CREACIÓN MANUAL**

Al entrar en esta opción, FactuSOL te mostrará una ventana con las entradas de mercancías que existan actualmente en el programa. Desde aquí es posible seleccionar cualquiera de ellas y con la barra de botones, modificarlas, anularlas, consultarlas o imprimirlas.

El icono "Trazabilidad" te muestra los documentos anteriores y posteriores al que estamos consultando.

Encontrarás en la barra de iconos superior un botón para facturar directamente las entradas que desees. Basta con seleccionar una o varias entradas de un mismo proveedor, (pulsando la tecla ctrl. y haciendo clic a la vez), y pulsar este botón. También es posible importar entradas de mercancías desde un fichero, que ha debido ser previamente preparado desde la opción de exportación a fichero de albaranes de clientes. En esta opción de importación, se procederá a la actualización de los artículos incluidos en el fichero de ventas. Esta opción es muy útil para la comunicación entre las distintas delegaciones de una misma firma.

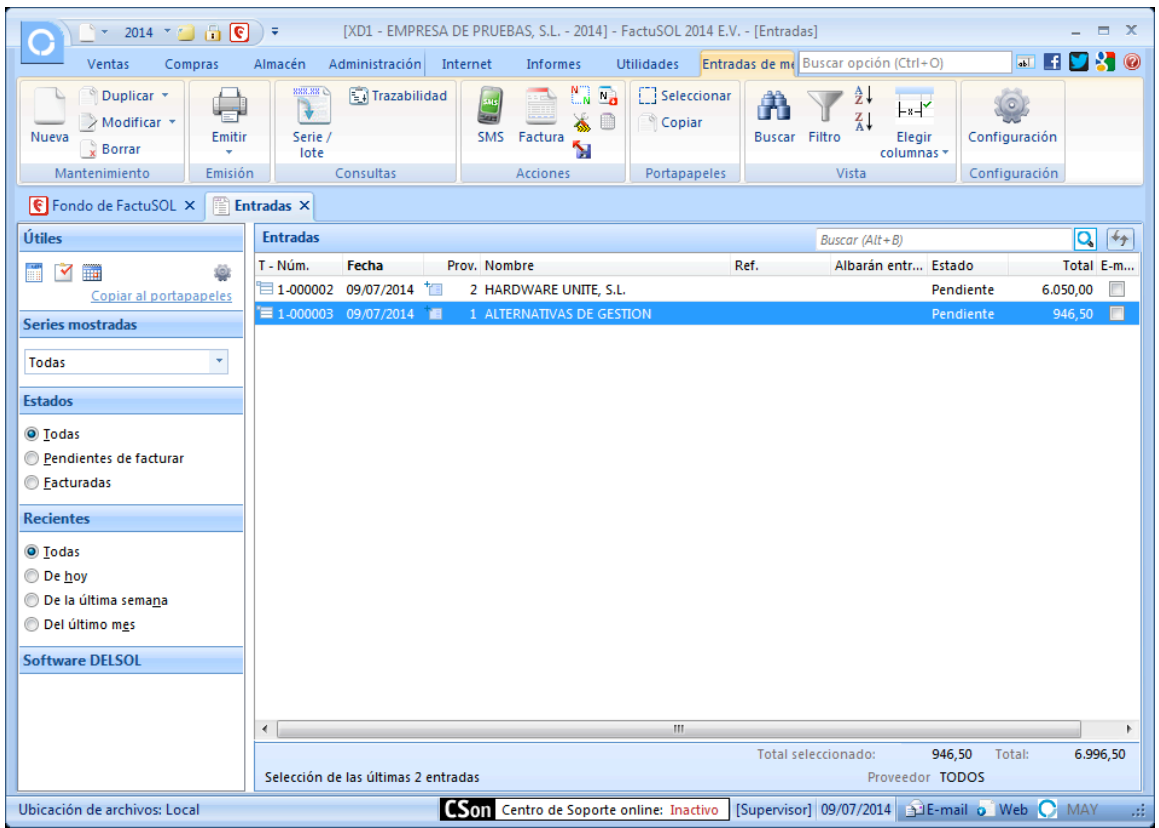

Puedes utilizar la barra superior de títulos para, haciendo clic en ella, ordenar por la columna que desee.

Al entrar en la opción Entradas y hacer clic en la creación o modificación de entradas (botón "Nueva" o "Modificar" de la barra de botones) aparecerá una ventana como la de la figura que se muestra a continuación. En ésta podrás observar varios apartados: Detalle, Totales y Otros datos, entre otros.

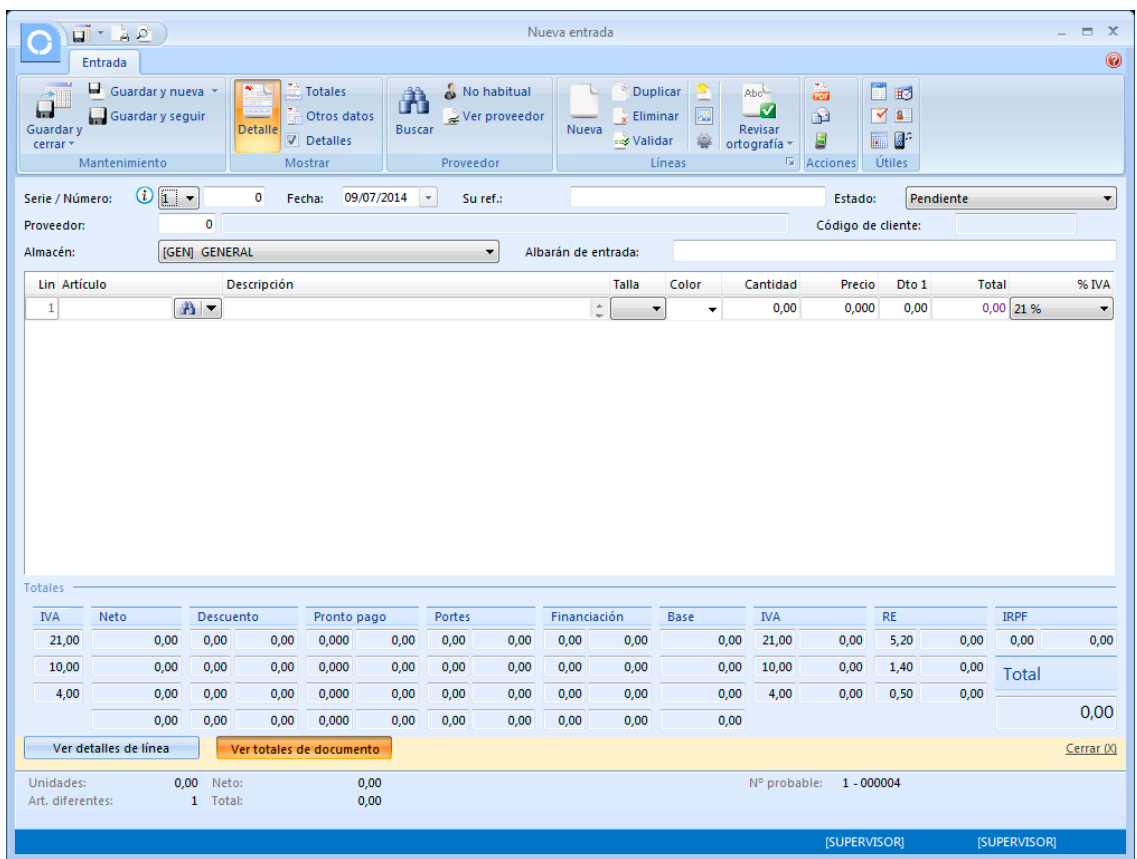

## Detalle

En este apartado podrás introducir los datos de cabecera del documento. Son los siguientes:

N.º de entrada (serie y número): Introduce en este campo el número de serie que deseas para la entrada de mercancías (por omisión siempre será la serie 1). En el botón configuración de entradas se encuentran los contadores automáticos de cada serie. Puedes indicar el número de entrada que deseas o dejarlo con valor 0 y el programa le asignará de forma automática el número correlativo.

Fecha de la entrada: Indica la fecha de la entrada con el formato DDMM o DDMMAA. Si pulsas la tecla Enter el programa tomará de forma automática la fecha actual del sistema.

Su Ref.: Este campo es opcional, y puedes introducir un número de referencia que pueda servirte para localizar el documento. Por ejemplo: número del pedido asignado por el proveedor, número de reserva, número interno de su pedido, etc.

Estado: Puedes indicar a priori el estado de la entrada, por omisión el estado será "Pendiente de facturar".

Proveedor: Introduce el código de proveedor al que le has comprado el material. Puedes utilizar la función F1 para localizarlo en el fichero de proveedores. También puedes utilizar la tecla de función F2 para introducir manualmente un proveedor que no exista actualmente en el programa.

Almacén: Selecciona el almacén al que entrará el material pedido en este documento.

Albarán de entrada: Indica, como referencia interna, el número del albarán que te remite el proveedor.

Líneas de pedido: En la parte central de la ventana debes introducir ayudado por el botón "Nueva línea" los artículos incluidos en la entrada que vas a mecanizar.

Código de artículo: Introduce el código del artículo que deseas pedir. Puedes utilizar las teclas de función F1 y F2 para localizar el artículo dentro del fichero.

Si no introduces ningún código del artículo y pulsas Enter, puedes escribir cualquier texto como descripción del artículo a pedir sin utilizar el fichero de artículos.

Descripción: Aparecerá en este campo el nombre del artículo que hayas introducido en el código. Si no has introducido ninguno, puedes escribir la descripción de forma manual. La longitud máxima de este campo es de 65 000 caracteres.

Talla/Color: Si has activado el uso de tallas y colores dentro de los datos generales de la empresa y el artículo seleccionado tiene configuradas diferentes tallas y colores, el programa nos ofrece la posibilidad de indicar esta información en la línea de detalle.

Pulsando la tecla F3, activarás la introducción asistida de tallas y colores, desde aquí podrás indicar para cada color y talla las unidades de la entrada. El programa generará una línea de detalle para cada combinación de talla y color con unidades.

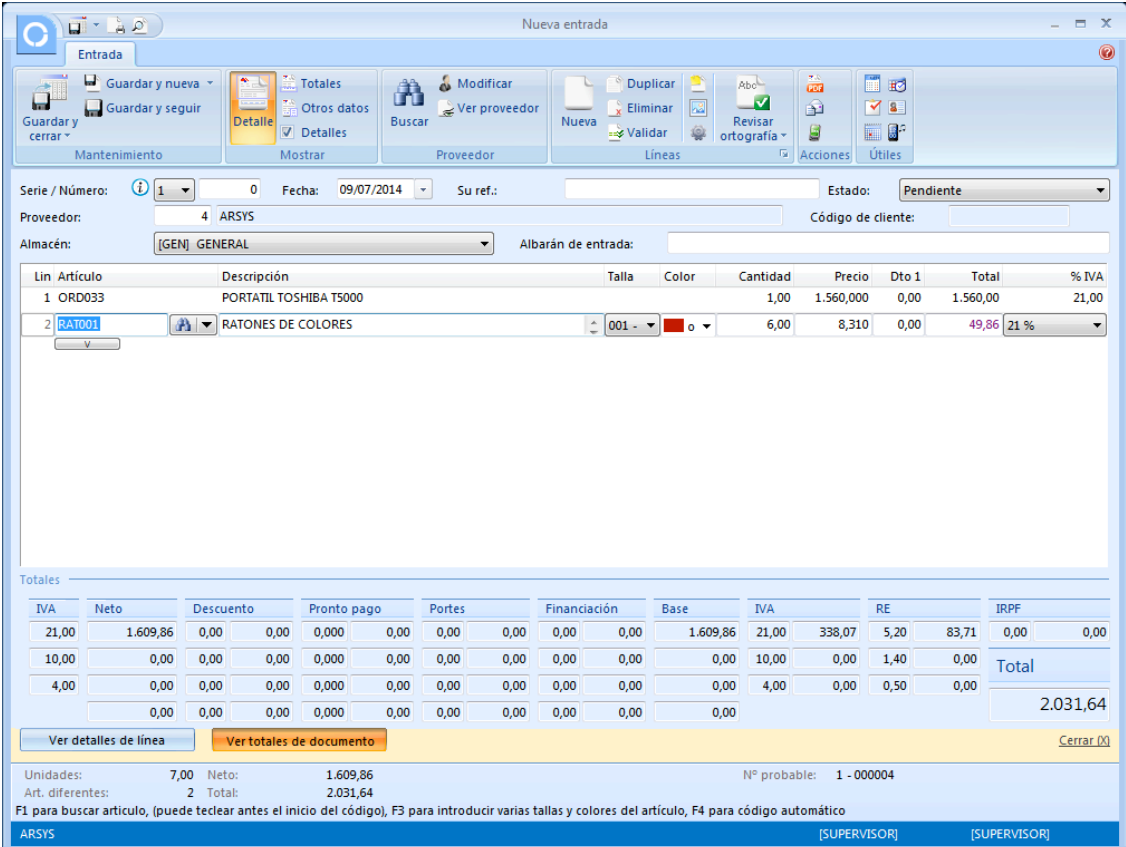

Cantidad: Introduce la cantidad a pedir. Si pulsas la combinación de teclas Alt+F2, aparecerán en la línea inferior de la ventana las condiciones de la última entrada del artículo seleccionado al proveedor.

Precio: Introduce el precio unitario sin IVA, si introduces el importe del artículo IVA incluido y pulsas la tecla de función F3, el programa descompondrá el precio sin IVA.

Descuentos: Introduce los porcentajes de descuentos aplicados a este artículo por el proveedor.

Total: En este campo aparecerá el importe total de la línea.

Si tienes activada la opción "Ver detalles de línea", puedes visualizar estos campos:

Números de serie/lote: Indique el/los números de serie/lote del artículo, con ellos podrás realizar búsquedas de artículos desde presupuestos, pedidos de clientes, facturas emitidas, albaranes, consultar el stock de las distintas series/lotes desde el fichero de artículos, imprimir un informe de trazabilidad para controlar en todo momento el origen y destino de las diferentes series/lotes...

Formato de impresión: Puedes indicar aquí el formato en el que se imprimirá la línea de detalle, negrita, cursiva, subrayado o una combinación de estas características.

Solapas auxiliares: Si seleccionas un artículo, aparecerán en la ventana de introducción de artículos cuatro fichas con la información más importante del mismo: existencias, precios de venta, costos y proveedores.

### Totales

En esta solapa se recogen los datos del pie de la entrada de mercancías. Son los siguientes:

Porcentajes/importes del pie del pedido:

- Porcentajes/importes de descuento
- Porcentajes/importes de descuento por pronto pago
- Porcentajes/importes de portes
- Porcentajes/importes de financiación
- Porcentaje/importe de retención

Forma de pago: Selecciona la forma de pago del pedido.

Observaciones: Puedes introducir dos renglones de observaciones que se imprimirán en la entrada.

### Otros datos

En este apartado puedes indicar datos adicionales de la entrada. También incluye seguimiento del documento y comentarios.

## **CONFIGURACIÓN**

En la barra de iconos superior de la ventana principal de entradas se encuentra el icono "Configuración", que te permitirá acceder a la siguiente ventana:

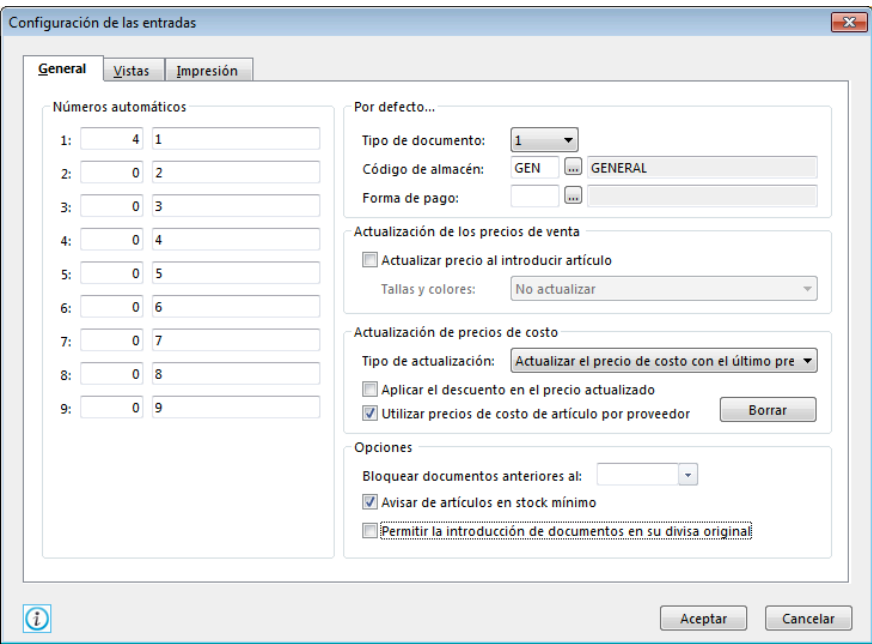

Puedes configurar el funcionamiento de esta opción en los siguientes apartados:

Números automáticos: Contadores para las nueve series de entradas.

Por defecto...: Puedes seleccionar algunos valores por defecto para ahorrar trabajo en la creación de documentos.

Actualización de los precios de venta: Marcando esta opción actualizas los precios de ventas partiendo del precio de costo y el margen de cada tarifa.

Actualización de precios de costo: Existen tres formas de tratar las actualizaciones de los precios de costo en la fichas de los artículos:

- No actualizar los precios. El precio de costo con el que se creó la ficha del artículo es el que perdura.
- Actualizar con el último precio. El precio de costo de la ficha se cambia por el precio introducido en la entrada.
- Actualiza con el precio medio. El precio de costo de la ficha del artículo se cambia por el P.M.P. (precio medio ponderado) del resultado de stock existente y las unidades entradas. (Nuevo precio = ([precio antiguo x unidades en stock] + [precio nuevo x unidades entradas])/stock resultante

Opciones: Impedir la modificación, anulación de entradas de mercancías anteriores a la fecha indicada.

Desde la solapa "Vistas", accedes a:

Filtros de consultas: Permite configurar los pedidos que serán visibles en la ventana principal.

Gastos proporcionales. Recalculará el importe de costes de los artículos según los gastos configurado, variando o sin variar el importe del documento activo.

Véase el panel de márgenes, descuentos, etc.

Desde la solapa "Impresión" puedes configurar algunas opciones de impresión: Imprimir cabecera, totalizar, imprimir trazabilidad, etc.

## **CONTROL Y REGISTRO DE ENTRADAS DE MERCANCÍAS (PÁG. 95 DEL LIBRO DE OACV)**

Al entrar en la opción "Entradas" del grupo "Documentos" de la solapa "Compras", FactuSOL te mostrará una ventana con las entradas de mercancías que existan actualmente en el programa. Desde aquí es posible seleccionar cualquiera de ellas y con la barra de botones, modificarlas, anularlas, consultarlas o imprimirlas.

El icono "Trazabilidad" te muestra los documentos anteriores y posteriores al que estamos consultando.

Encontrarás en la barra de iconos superior un botón para facturar directamente las entradas que desees. Basta con seleccionar una o varias entradas de un mismo proveedor (pulsando la tecla ctrl. y haciendo clic a la vez), y pulsar este botón. También es posible importar entradas de mercancías desde un fichero, que ha debido ser previamente preparado desde la opción de exportación a fichero de albaranes de clientes. En esta opción de importación, se procederá a la actualización de los artículos incluidos en el fichero de ventas. Esta opción es muy útil para la comunicación entre las distintas delegaciones de una misma firma.

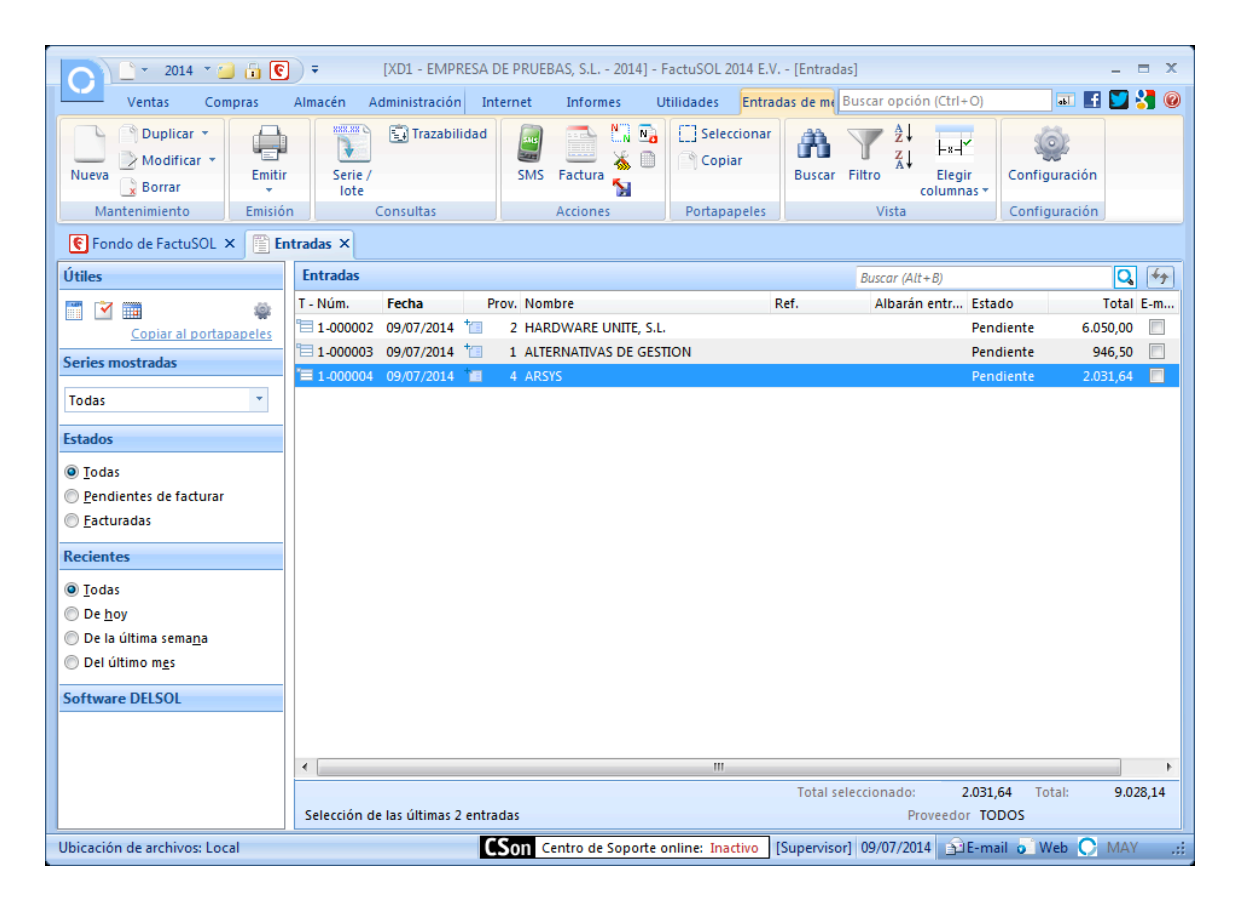

## **FACTURAS)RECIBIDAS)(PÁG.)98)DEL)LIBRO)DE OACV)**

### **CREACIÓN MANUAL**

Al hacer clic en los botones "Nueva" o "Modificar" de la opción "Facturas recibidas" a la que se accede desde la solapa "Compras", aparecerá una ventana en la que podrás observar varios apartados: Detalle, Totales y Otros datos, entre los más destacables.

### Detalle

En este apartado podrás introducir los datos de cabecera del documento:

N.º reg. de factura (serie y número): Introduce en este campo el número de serie que deseas para registrar la factura de proveedor (por omisión siempre será la serie 1). En el botón configuración de facturas recibidas se encuentran los contadores automáticos de cada serie. Puedes indicar el número de registro que deseas o dejarlo con valor 0 y el programa le asignará de forma automática el número correlativo.

Estado: Puedes indicar a priori el estado de la factura, por omisión el estado será "Pendiente de pago".

Código de la factura: Indica el número real de la factura del proveedor.

Fecha de la factura: Indica la fecha de la factura con el formato DDMM o DDMMAA. Si pulsas la tecla Enter el programa tomará de forma automática la fecha actual del sistema.

Proveedor: Introduce el código de proveedor al que le has comprado el material. Puedes utilizar la función F1 para localizarlo en el fichero de proveedores. También puedes utilizar la tecla de función F2 para introducir manualmente un proveedor que no exista actualmente en el programa.

Manual del alumno – FactuSOL 2014 E.V.

|                                  | பு∸ப்உ                                                                                                    |                              |                         |                                                      |                    |                                      |                          | Nueva factura recibida |                                               |                         |                                                                             |                                           |                                                                     |           |              | $\mathbf{x}$<br>$\blacksquare$ |
|----------------------------------|----------------------------------------------------------------------------------------------------|------------------------------|-------------------------|------------------------------------------------------|--------------------|--------------------------------------|--------------------------|------------------------|-----------------------------------------------|-------------------------|-----------------------------------------------------------------------------|-------------------------------------------|---------------------------------------------------------------------|-----------|--------------|--------------------------------|
| ű<br><b>Guardary</b><br>cerrar * | Factura recibida<br>u<br>Guardar y nueva<br>Guardar y seguir<br>Mantenimiento                                       | ٠.                           | <b>Detaile</b>          | <b>Totales</b><br>Otros datos<br>Detailes<br>Mostrar | Â<br><b>Buscar</b> | Modificar<br>Proveedor               | Ver proveedor            | Nueva                  | <b>Duplicar</b><br>Eliminar<br><b>Validar</b> | ᆸ<br>Líneas             | Abc <sup>1</sup><br>M<br>Revisar<br>ortografía -<br>$\overline{\mathrm{M}}$ | <b>CES</b><br>£<br>Pagar<br>Ø<br>Acciones | <b>m</b> Ro<br>Y<br>8 <sup>1</sup><br>$\blacksquare$<br>圖<br>Útiles |           |              | 0                              |
| Serie / Número:                  | $\bigcirc$ $\big 1 - \bullet\big $                                                                                  |                              | $\mathbf 0$             | Fecha:                                               | 05/05/2014         | $\overline{\phantom{a}}$<br>Suiref.: |                          |                        |                                               |                         |                                                                             | Estado:                                   |                                                                     | Pendiente |              | ۰                              |
| Proveedor:                       |                                                                                                    |                              | <b>3 SYSTEM MANAGER</b> |                                                      |                    |                                      |                          |                        |                                               |                         |                                                                             | Código de cliente:                        |                                                                     |           |              |                                |
| Almacén:                         |                                                                                                    | <b>ITALI NAVE INDUSTRIAL</b> |                         |                                                      |                    |                                      | $\overline{\phantom{a}}$ | Código de factura:     |                                               |                         |                                                                             |                                           |                                                                     |           |              |                                |
| Lin Artículo                     |                                                                                                    |                              | Descripción             |                                                      |                    |                                      |                          |                        | Talla                                         | Color                   | Cantidad                                                                    | Precio                                    | Dto 1                                                               |           | Total        | % IVA                          |
| 1 CPU002                         |                                                                                                    | $A -$                        |                         | <b>ORDENADOR EXPERT AMD</b>                          |                    |                                      |                          | ÷                      | $\overline{\phantom{a}}$                      | $\overline{\mathbf{v}}$ | 5,00                                                                        | 425,000                                   | 0,00                                                                |           | 2125 21 %    | ۰                              |
|                                  |                                                                                                    |                              |                         |                                                      |                    |                                      |                          |                        |                                               |                         |                                                                             |                                           |                                                                     |           |              |                                |
| <b>Totales</b>                   |                                                                                                    |                              |                         |                                                      |                    |                                      |                          |                        |                                               |                         |                                                                             |                                           |                                                                     |           |              |                                |
| <b>IVA</b>                       | Neto                                                                                                    | Descuento                    |                         | Pronto pago                                          |                    | Portes                               |                          | Financiación           |                                               | Base                    | <b>IVA</b>                                                                  |                                           | <b>RE</b>                                                           |           | <b>IRPF</b>  |                                |
| 21,00                            | 2.125,00                                                                                                    | 0.00                         | 0,00                    | 0,000                                                | 0,00               | 0,00                                 | 0,00                     | 0,00                   | 0,00                                          | 2.125,00                | 21,00                                                                       | 446,25                                    | 5,20                                                                | 0.00      | 0,00         | 0,00                           |
| 10,00                            | 0,00                                                                                                    | 0,00                         | 0,00                    | 0,000                                                | 0,00               | 0,00                                 | 0,00                     | 0,00                   | 0,00                                          | 0,00                    | 10,00                                                                       | 0,00                                      | 1,40                                                                | 0,00      | <b>Total</b> |                                |
| 4,00                             | 0,00                                                                                                    | 0,00                         | 0,00                    | 0,000                                                | 0,00               | 0,00                                 | 0,00                     | 0,00                   | 0,00                                          | 0,00                    | 4,00                                                                        | 0,00                                      | 0,50                                                                | 0,00      |              |                                |
|                                  | 0.00                                                                                                    | 0,00                         | 0,00                    | 0.000                                                | 0,00               | 0.00                                 | 0.00                     | 0.00                   | 0.00                                          | 0,00                    |                                                                             |                                           |                                                                     |           |              |                                |
| Unidades:<br>Art. diferentes:    | Ver detailes de línea<br>Margen sin descuento: 100,00 Max. descuento aplicable: 100,00 Margen con descuento: 100,00 | 5,00 Neto:<br>1 Total:       |                         | Ver totales de documento<br>2.125,00<br>2.571,25     |                    |                                      |                          |                        |                                               |                         |                                                                             | Nº probable: 1 - 000002                   |                                                                     |           |              | 2.571,25<br>Cerrar (X)         |

Después de introducir los datos de la cabecera, podrás rellenar el cuerpo del documento.

Líneas de factura: En la parte central de la ventana debes introducir ayudado por el icono "Nueva" los artículos incluidos en la factura que va a mecanizar.

Código de artículo: Introduce el código del artículo que deseas pedir. Puedes utilizar las teclas de función F1 y F2 para localizar el artículo dentro del fichero. Pulsando la tecla F3, activarás la introducción asistida de tallas y colores, desde aquí podrás indicar para cada color y talla las unidades de la factura, el programa generará una línea de detalle para cada combinación de talla y color con unidades.

Si no introduces ningún código del artículo y pulsas Enter, puedes escribir cualquier texto como descripción del artículo a pedir sin utilizar el fichero de artículos.

Descripción: Aparecerá en este campo el nombre del artículo que hayas introducido en el código. Si no has introducido ninguno, puedes escribir la descripción de forma manual. La longitud máxima de este campo es de 65.000 caracteres.

Talla/Color: Si has activado el uso de tallas y colores dentro de los datos generales de la empresa y el artículo seleccionado tiene configuradas diferentes tallas y colores, el programa nos ofrece la posibilidad de indicar esta información en la línea de detalle.

Cantidad: Introduce la cantidad.

Precio: Introduce el precio unitario sin IVA, si introduces el importe del artículo IVA incluido y pulsas la tecla de función F3, el programa descompondrá el precio sin IVA.

Descuentos: Introduce los porcentajes de descuentos aplicados a este artículo por el proveedor.

Total: En este campo aparecerá el importe total de la línea.

Si activas la opción "Ver detalles de línea", accedes a estos a estos campos:

Números de serie/lote: Indica el/los números de serie/lote del artículo, con ellos podrás realizar búsquedas de artículos desde presupuestos, pedidos de clientes, facturas emitidas, albaranes, consultar el stock de las distintas series/lotes desde el fichero de artículos, imprimir un informe de trazabilidad para controlar en todo momento el origen y destino de las diferentes series/lotes...

Formato de impresión: Puedes indicar aquí el formato en el que se imprimirá la línea de detalle, negrita, cursiva, subrayado o una combinación de estas características.

### Totales

En este apartado se recogen los datos del pie de la factura recibida. Son los siguientes:

Porcentajes/importes del pie del pedido:

- Porcentajes/importes de descuento
- Porcentajes/importes de descuento por pronto pago
- Porcentajes/importes de portes
- Porcentajes/importes de financiación
- Porcentaje/importe de retención

Forma de pago: Selecciona la forma de pago de la factura recibida.

Vencimientos: Puedes modificar los vencimientos de la factura que FactuSOL ha calculado automáticamente.

Observaciones: Puedes introducir dos renglones de observaciones que se imprimirán en la entrada.

### Otros datos

En este apartado puedes indicar datos adicionales de la factura, la agencia de transporte, comentarios, etc. Estos datos son meramente informativos.

### **TOTALIZAR**

Aparte de los botones tradicionales de "Nueva", "Modificar", "Borrar" e "Imprimir", la opción "Facturas recibidas" contiene el icono "Totalizar".

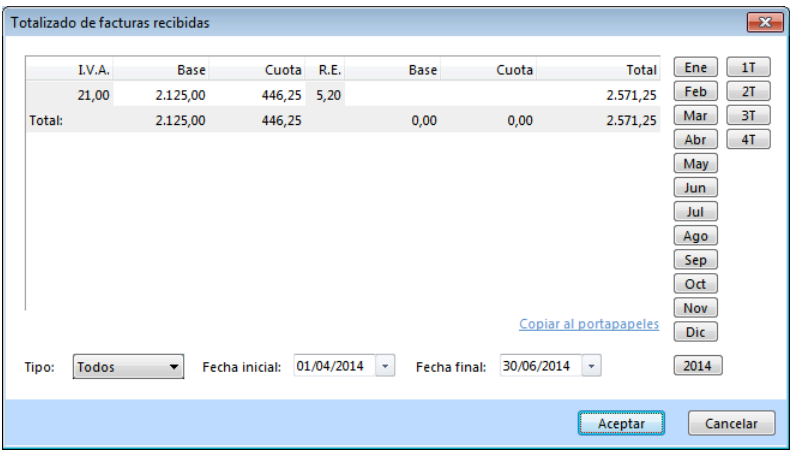

Introduciendo un rango de fechas, el programa totalizará las facturas existentes entre las mismas desglosando por tipo de IVA las bases imponibles y las cuotas.

#### **CONFIGURACIÓN**

En la barra de botones superior de la ventana principal de facturas recibidas, se encuentra el icono "Configuración", que te permitirá acceder a la siguiente ventana:

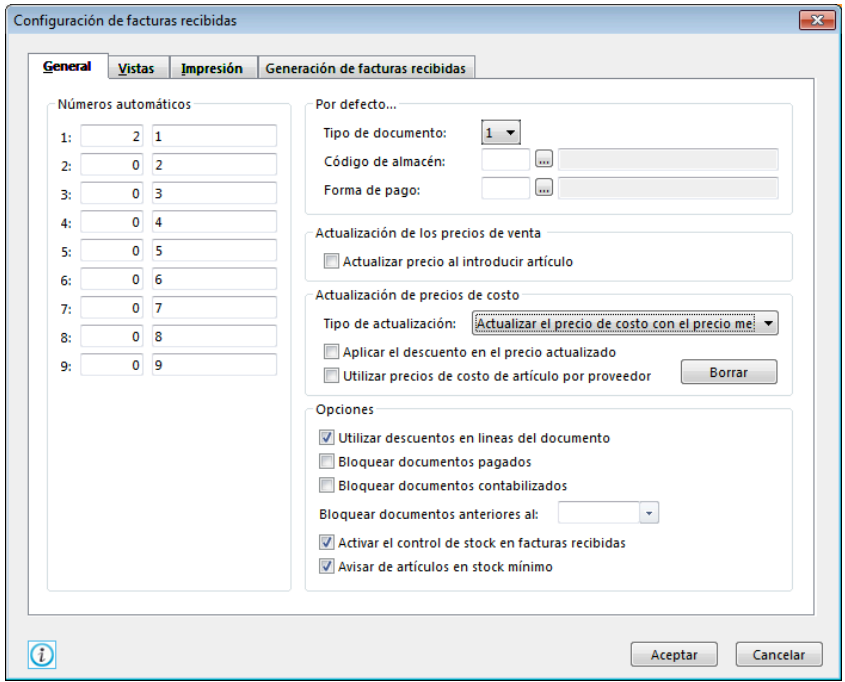

Puedes configurar el funcionamiento de esta opción en los siguientes apartados:

Números automáticos: Contadores para las nueve series de facturas y denominaciones de éstas para la impresión.

Por defecto...: Puedes seleccionar algunos valores por defecto para ahorrar trabajo en la creación de documentos.

Opciones: Utilizar descuentos en las líneas de documento, impedir la anulación, modificación de facturas recibidas pagadas o anteriores a la fecha indicada.

Filtros de consultas (en la solapa "Vistas"): Permite configurar los pedidos que serán visibles en la ventana principal.

Algunas opciones de impresión (en la solapa "Impresión").

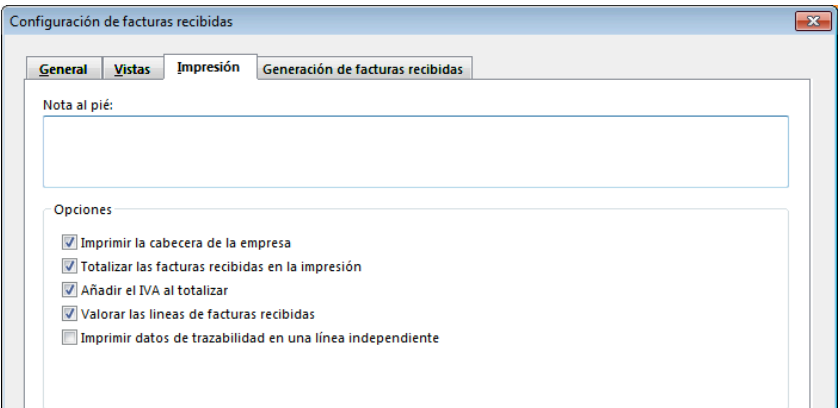

Imprimir la cabecera de la empresa: Marcando esta opción, al imprimir una factura, aparecerá la cabecera de su empresa.

Totalizar las facturas recibidas, Añadir el IVA al totalizar, Valorar las líneas de facturas, etc.

Y, desde la solapa "Generación de Facturas recibidas":

Facturar proveedores no habituales: Indica si el programa facturará los proveedores que no estén creados en el fichero de proveedores de la empresa.

Agrupar por artículo: Permite seleccionar si deseas que se acumule en un solo renglón todas las entradas de un mismo artículo.

## **CONTROL)Y)REGISTRO)DE)FACTURAS RECIBIDAS)(PÁG.)98)DEL)LIBRO)DE)OACV)**

La opción "Facturas recibidas" del grupo "Documentos" de la solapa "Compras" te permite la introducción de las facturas recibidas de proveedores. Puedes crear, consultar, modificar e imprimir estas facturas siempre que lo desees. Si lo deseas, puedes duplicar las facturas recibidas en un ejercicio diferente.

Desde esta opción puedes validar un pedido a proveedor o una entrada de mercancías parcialmente o de forma total.

Al entrar en esta opción, FactuSOL te mostrará una ventana con las facturas recibidas que existan actualmente en el programa. Desde aquí es posible seleccionar cualquiera de ellas y, con la barra de botones, modificarlas, anularlas, consultarlas o imprimirlas.

Con la barra superior de iconos es posible hacer una selección de las facturas que deseas consultar, ver las facturas de un determinado proveedor, etc. También puedes cambiar el número de factura y buscar un artículo por el número de serie que se introdujo al crear el documento.

Encontrarás en la barra de iconos superior un botón para generar un gasto de agente comercial como consecuencia de la factura recibida, basta con seleccionar una factura y pulsar este botón. También es posible generar directamente desde esta ventana el pagaré del documento seleccionado o acceder a la ventana de pago del documento.

Igualmente puedes acceder al icono de "Nuevo pago" y generar un pago de una única factura o de un pago múltiple.

El icono "Trazabilidad", te muestra los documentos anteriores y posteriores al que estamos consultando.

Puedes utilizar la barra superior de títulos para, haciendo clic en la misma, ordenar por la columna que desees.

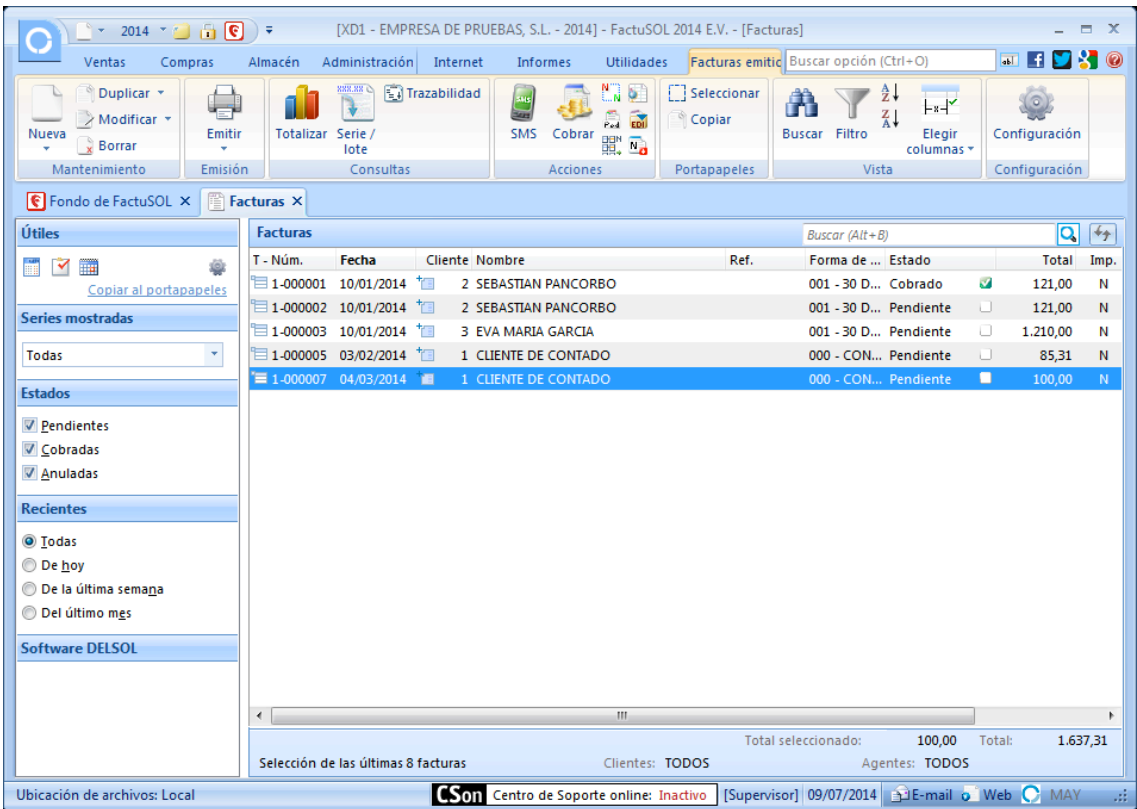

## DEVOLUCIONES (PÁG. 95 Y 98 DEL LIBRO DE OACV)

La opción "Devoluciones" del grupo "Documentos" de la solapa "Compras", te permite la introducción de las devoluciones de las facturas recibidas a proveedores. Puedes crear, consultar, modificar e imprimir estas devoluciones siempre que lo desees.

#### **CREACIÓN)MANUAL**

Al hacer clic en los botones "Nueva" o "Modificar" de la opción "Devoluciones", aparecerá una ventana en la podrás observar varios apartados: Detalle, Totales y Otros datos, entre los más importantes.

#### **Detalle**

En este apartado podrás introducir los datos de cabecera del documento:

N.º reg. de devolución (serie y número): Introduce en este campo el número de serie que deseas para registrar la devolución de proveedor (por omisión siempre será la serie 1). En el botón configuración de devoluciones se encuentran los contadores automáticos de cada serie. Puedes indicar el número de registro que deseas o dejarlo con valor 0 y el programa le asignará de forma automática el número correlativo.

Fecha: Indica la fecha de la devolución con el formato DDMM o DDMMAA. Si pulsas la tecla Enter el programa tomará de forma automática la fecha actual del sistema.

Proveedor: Introduce el código de proveedor al que le has devuelto el material. Puedes utilizar la función F1 para localizarlo en el fichero de proveedores. También puedes utilizar la tecla de función F2 para introducir manualmente un proveedor que no exista actualmente en el programa.

Manual del alumno – FactuSOL 2014 E.V.

Código de la factura: Indica el número real de la factura del proveedor.

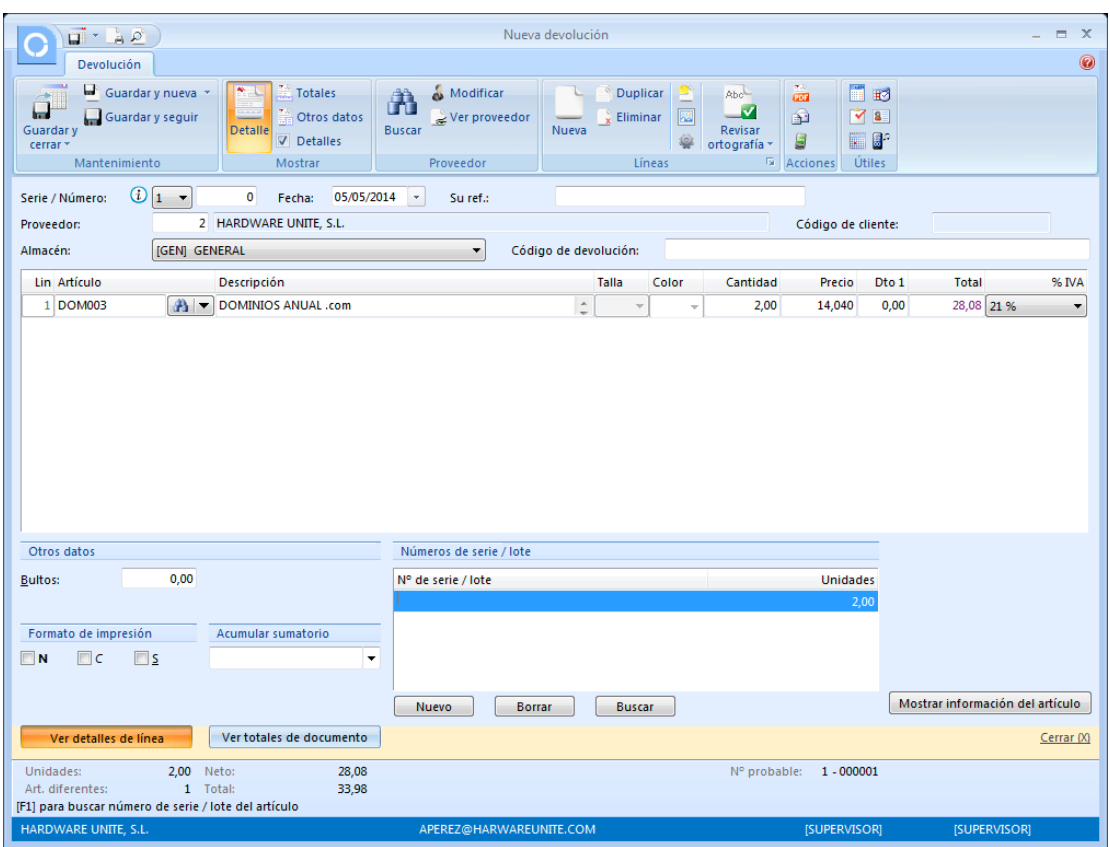

Una vez introducidos los datos de cabecera del documento podrás rellenar el cuerpo del documento.

Líneas de devolución: En la parte central de la ventana debes introducir ayudado por el botón "Nueva línea" los artículos incluidos en la devolución que vas a mecanizar.

Código de artículo: Introduce el código del artículo que deseas pedir. Puedes utilizar las teclas de función F1 y F2 para localizar el artículo dentro del fichero.

Si no introduces ningún código del artículo y pulsas Enter, puedes escribir cualquier texto como descripción del artículo a pedir sin utilizar el fichero de artículos.

Descripción: Aparecerá en este campo el nombre del artículo que hayas introducido en el código. Si no has introducido ninguno, puedes escribir la descripción de forma manual. La longitud máxima de este campo es de 65 000 caracteres.

Talla/Color: Si has activado el uso de tallas y colores dentro de los datos generales de la empresa y el artículo seleccionado tiene configuradas diferentes tallas y colores, el programa nos ofrece la posibilidad de indicar esta información en la línea de detalle.

Pulsando la tecla F3, activarás la introducción asistida de tallas y colores, desde aquí podrás indicar para cada color y talla las unidades de la devolución, el programa generará una línea de detalle para cada combinación de talla y color con unidades.

Cantidad: Introduce la cantidad.

Precio: Introduce el precio unitario sin IVA, si introduces el importe del artículo IVA incluido y pulsas la tecla de función F3, el programa descompondrá el precio sin IVA.

Descuentos: Introduce los porcentajes de descuentos aplicados a este artículo por el proveedor.

Total: En este campo aparecerá el importe total de la línea.

Si activas la opción "Ver detalles de línea", accedes a estos campos:

Números de serie/lote: Indica el/los números de serie/lote del artículo, con ellos podrás realizar búsquedas de artículos desde presupuestos, pedidos de clientes, facturas emitidas, albaranes, consultar el stock de las distintas series/lotes desde el fichero de artículos, imprimir un informe de trazabilidad para controlar en todo momento el origen y destino de las diferentes series/lotes...

Formato de impresión: Puedes indicar aquí el formato en el que se imprimirá la línea de detalle, negrita, cursiva, subrayado o una combinación de estas características.

Botón configuración: Puedes configurar con este botón los campos que deseas que el programa le solicite dentro de la introducción de artículos.

## Totales

En este apartado se recogen los datos del pie de la factura recibida. Son los siguientes:

Porcentajes/importes del pié de la devolución:

- Porcentajes/importes de descuento
- Porcentajes/importes de descuento por pronto pago
- Porcentajes/importes de portes
- Porcentajes/importes de financiación
- Porcentaje/importe de retención

Forma de pago: Selecciona la forma de pago de la devolución.

Observaciones: Puedes introducir dos renglones de observaciones que se imprimirán en la devolución.

### Otros datos

En este apartado puedes indicar datos adicionales de la devolución. También incluye un apartado: "Seguimiento", donde puedes consultar la trazabilidad de la devolución.

## **CONFIGURACIÓN**

En! la! barra! de! iconos! superior! de! la! ventana! principal! de! **devoluciones** se! encuentra! el! botón! "Configuración", que te permitirá acceder a la ventana de parametrización.

Puedes configurar el funcionamiento de esta opción en los siguientes apartados:

Números automáticos: Contadores para las nueve series de devoluciones.

Por defecto...: Puedes seleccionar algunos valores por defecto para ahorrar trabajo en la creación de documentos.

Opciones: Utilizar descuentos en las líneas de documento.

Filtros de consultas (en la solapa "Vistas"): Permite configurar las devoluciones que serán visibles en la ventana principal.

Algunas opciones de impresión (en la solapa "Impresión").

## **CONTROL)Y)REGISTRO)DE)DEVOLUCIONES)(PÁG. 95)Y)98)DEL)LIBRO)DE OACV)**

La opción "Devoluciones" del grupo "Documentos" de la solapa "Compras" te permite la introducción de las devoluciones de las facturas recibidas a proveedores. Puedes crear, consultar, modificar e imprimir estas devoluciones siempre que lo desees.

Al entrar en Devoluciones, FactuSOL te mostrará una ventana con las devoluciones que existan actualmente en el programa. Desde aquí es posible seleccionar cualquiera de ellas y con la barra de botones inferior, modificarlas, anularlas, consultarlas o imprimirlas.

Con la barra superior de iconos es posible hacer una selección de las devoluciones que deseas consultar, ver las devoluciones de un determinado proveedor, etc. También puedes cambiar el número de devolución y buscar un artículo por el número de serie que se introdujo al crear el documento.

El icono "Trazabilidad" te muestra los documentos anteriores y posteriores al que estamos consultando.

Puedes utilizar la barra superior de títulos para, haciendo clic en ella, ordenar por la columna que desees.

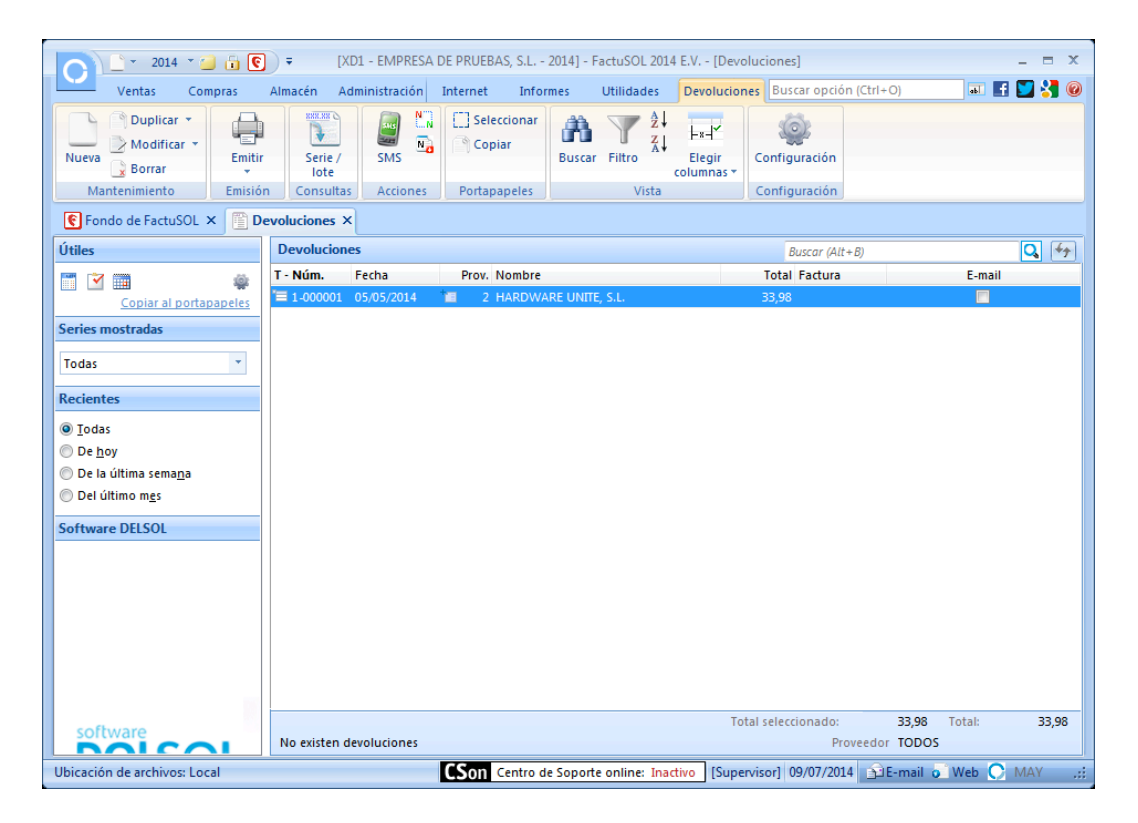

# **UT6. La relación comercial con el cliente**

## **FICHA DE CLIENTE (PÁG. 113 DEL LIBRO DE OACV)**

Antes de crear la ficha de un cliente es recomendable crear los siguientes ficheros:

- Agentes comerciales
- Formas de cobro
- Divisas
- Actividades
- Rutas
- **Transportistas**
- Tipos de cliente

### **FICHERO DE AGENTES COMERCIALES**

En este archivo se guardan todas las fichas de agentes comerciales que existan en tu empresa. Se encuentra en el grupo "Agentes" dentro de la solapa "Ventas". Si pulsas dos veces con el botón izquierdo del ratón sobre un nombre del archivo de agentes comerciales, se abre la correspondiente ficha. Todos los campos que requiere la ficha son opcionales, no obstante, siempre es muy cómodo tener de un vistazo toda la información del agente. Los campos requeridos son:

#### Ficha:

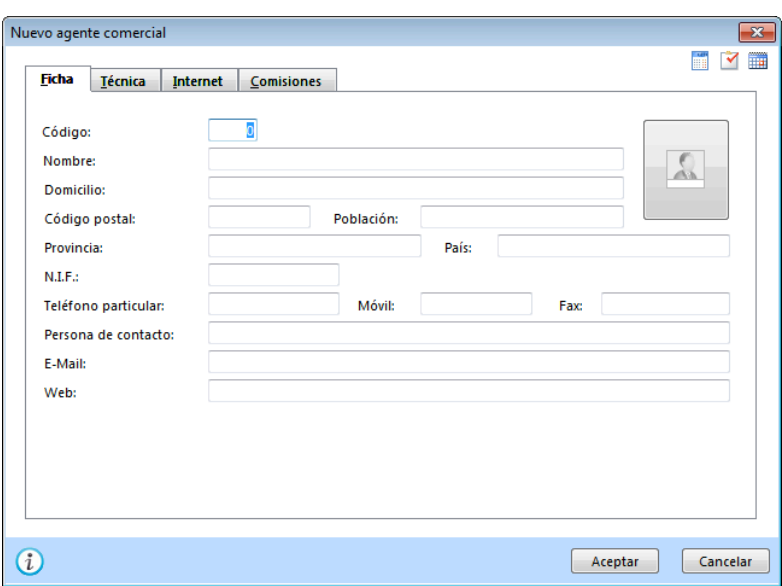

- Código: Indica el número que identificará al agente; Si dejas este campo a 0, el programa le asignará el código siguiente al valor más alto existente en el fichero.
- Nombre, domicilio, código postal, población, provincia: Datos de contacto.
- NIF: Introduce el DNI del agente, el programa te calculará automáticamente la letra del NIF.
- **-** Teléfono!particular,!móvil.
## Técnica

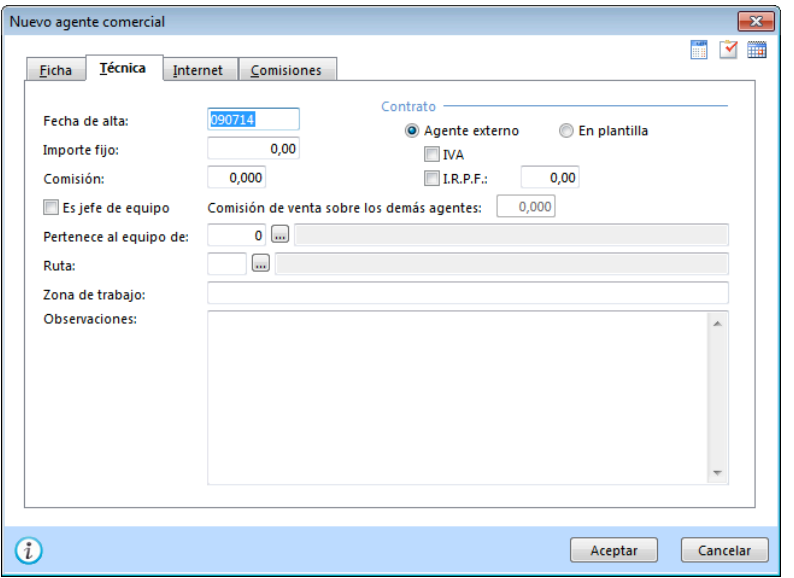

- Fecha de alta: Fecha en la que se crea el agente en el programa. Si pulsas Enter el programa te aplicará la fecha actual del sistema.
- Importe fijo: Introduce el importe fijo de sueldo concertado con el agente.
- Comisión: Indica el porcentaje de comisión sobre las ventas que se ha acordado con el agente. Este porcentaje de comisión es fija para todas las ventas, no obstante, en el momento de crear un albarán o factura, el programa te permite rectificarlo.
- Jefe de equipo: Marca esta opción si el agente hace funciones de jefe de equipo, en cuyo caso la liquidación también sería por la comisión de ventas de los demás agentes.
- Zona de trabajo, observaciones y tipo de contrato: Datos informativos del agente.

## Internet

- Dar acceso a la web a este agente: Indica si el agente tendrá acceso a los módulos de Internet como usuario registrado.
- Código de usuario web: Indica el código de usuario que se le solicitará al agente para identificarlo como usuario registrado.
- Contraseña de usuario web: Indica la contraseña que utilizará el agente para su acceso a la página web.
- Mensaje emergente web: En este apartado puedes introducir un mensaje que será mostrado al agente una vez se haya identificado como usuario.

## Comisiones

Para cada agente comercial es posible indicar diferentes porcentajes de comisión dependiendo del artículo o de la familia a la que éste pertenece.

Desde esta pestaña se realiza el mantenimiento de este fichero de comisiones por artículo/familia. También es posible desde la rejilla principal del fichero de agentes comerciales asignar porcentajes de comisión para un grupo de agentes comerciales, seleccionando un rango de familias o artículos.

### **FICHERO)DE)FORMAS)DE COBRO**

Las formas de pago/cobro que se utilizan en las opciones de clientes y proveedores son totalmente programables en este programa. El fichero de formas de cobro se encuentra en el grupo "Auxiliares", dentro de la solapa "Ventas".

Puedes crear todas las formas de pago/cobro que desees, y posteriormente asignarlas directamente en la ficha de cliente/proveedor. Al hacer un albarán o factura, el programa te dará la opción de modificar la forma de pago predefinida por otra cualquiera.

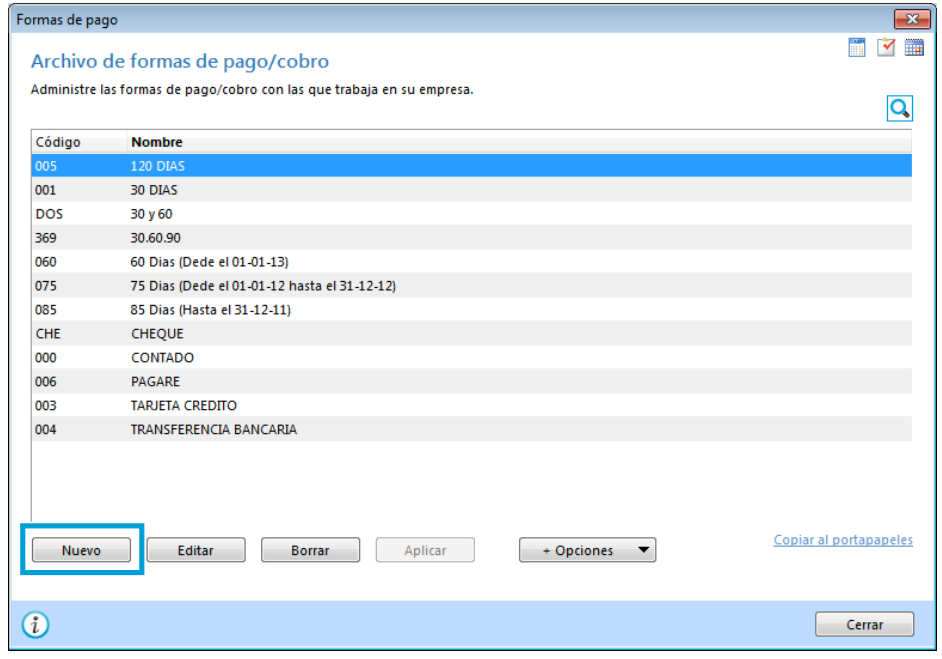

#### Definición de los campos:

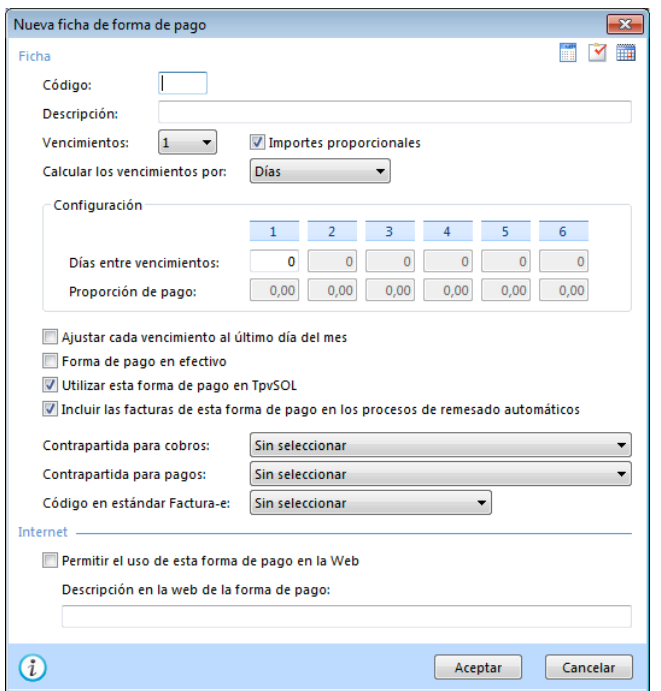

- Código: Código de tres caracteres alfanuméricos que identifica la forma de pago/cobro.
- Descripción: Texto con la denominación de la forma de pago/cobro. Este texto aparecerá en los impresos de facturas, albaranes, etc., en el apartado de forma de pago.
- Vencimientos: Indica el número de vencimientos de la forma de pago.
- Importes proporcionales: Apartado en el que se especifica si todos los importes de los vencimientos son iguales.
- Días entre vencimientos: Indica los días transcurridos entre la fecha de factura y el primer vencimiento, así como entre los restantes vencimientos.
- Proporción de pago: Si los importes no son proporcionales, indica qué proporción del pago corresponde a cada vencimiento.
- Efectivo: Indica si la forma de pago genera un ingreso en caja, tenido en cuenta por el cierre de caja de TpvSOL.
- Internet: Indica si quieres que se pueda utilizar esta forma de cobro/pago en Internet y la descripción de la misma.

#### **FICHERO DE DIVISAS**

Puedes crear en este fichero las diferentes divisas con las que trabajas en tu gestión. Para ello, hay que acceder a "Opciones de FactuSOL". Una vez iniciada la sesión, pulsa el Botón de Sistema y, en la ventana emergente, pulsa el Botón "Opciones de FactuSOL". Ahora ya puedes elegir la opción "Divisas".

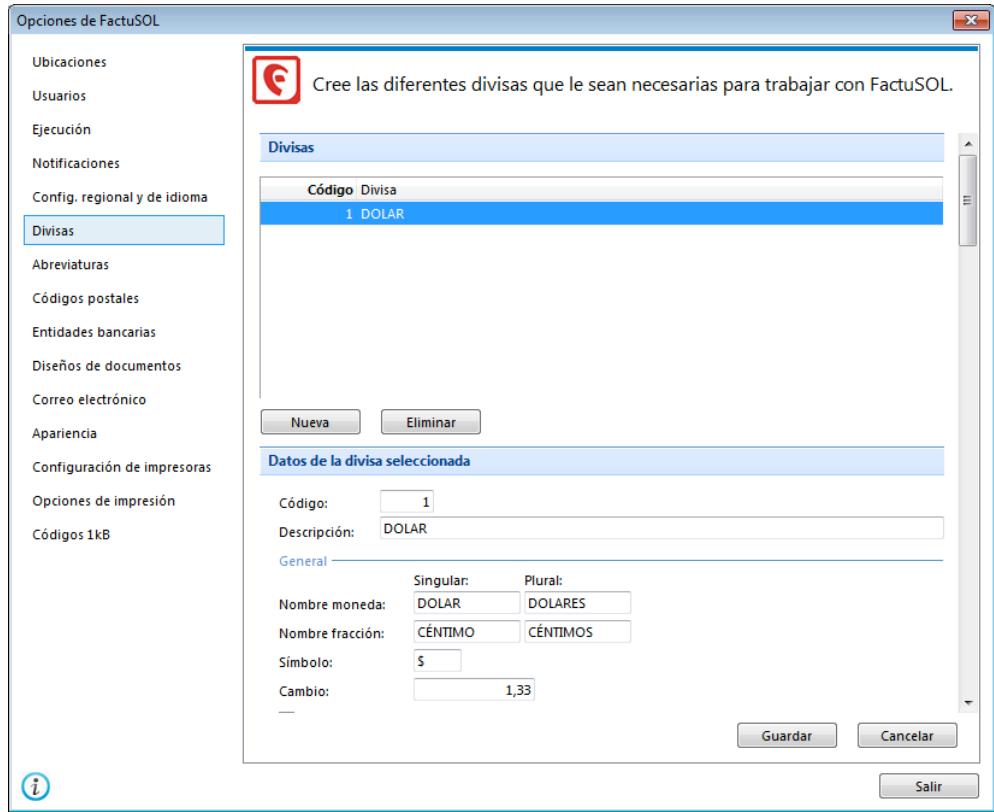

Los datos que has de introducir son los siguientes:

- Código de la divisa
- **Descripción**
- Nombre de la moneda, en singular y plural
- Nombre de la fracción monetaria, en singular y plural
- Símbolo de la moneda
- Cambio, se utilizará para el cálculo de los importes que se imprimirán en los documentos
- Usar decimales en cálculos totales

Podrás indicar desde esta ventana los diferentes tipos de cambio para la moneda indicando la fecha en la que ese valor es efectivo.

### Botón "Asignar entre fechas"

Con el objetivo de ahorrar tiempo en la introducción de datos, se ha añadido una opción para asignar un determinado cambio entre un rango de fechas dado.

Desde el fichero de clientes será posible indicar con qué divisa trabaja el cliente y al imprimir documentos de este cliente se utilizará la divisa seleccionada utilizando para calcular los valores de la contramoneda la información aquí creada.

## **FICHERO DE ACTIVIDADES**

Puedes crear en este fichero las actividades profesionales o empresariales más comunes entre tus clientes. El Fichero de actividades se encuentra en el grupo Auxiliares, dentro de la solapa Ventas con el icono "Actividades de clientes". Es el icono con forma de maletín.

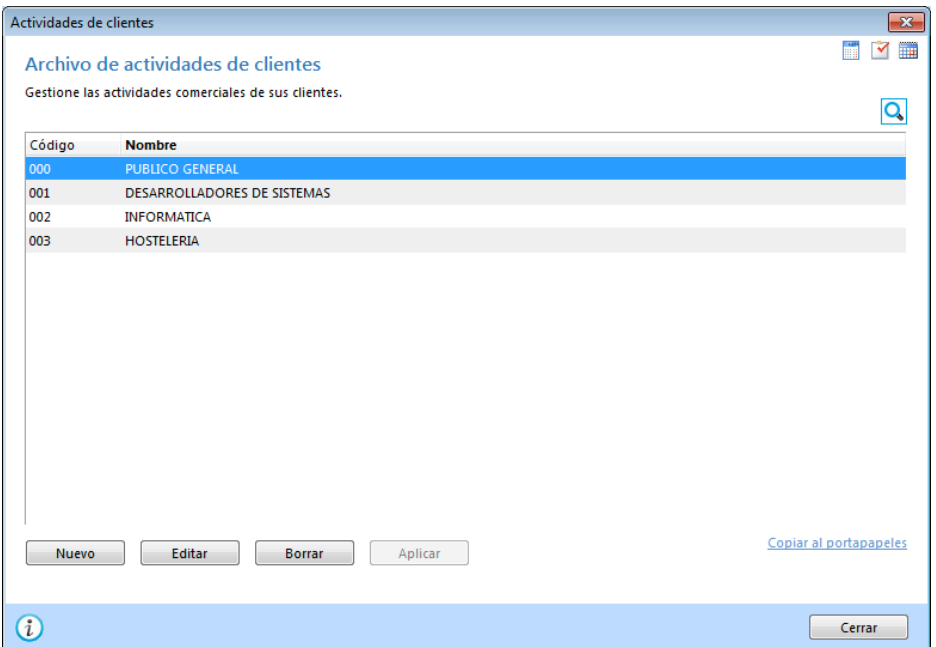

Posteriormente, con el icono "Comercial" de la ficha de cliente, puedes asociar cada cliente con su actividad comercial.

#### **FICHERO DE RUTAS**

Puedes crear en esta opción diferentes rutas para asignar a los clientes. Esta opción se encuentra en el menú desplegable de la opción Agentes comerciales de la solapa Ventas. Pulsa sobre el pequeño triángulo en la parte inferior del icono "Agentes" y aparecerá el icono "Rutas comerciales". Estas rutas te permitirán en el futuro emitir informes de clientes filtrando o clasificando por cada una. También será posible obtener listados de albaranes y facturas emitidas de una determinada ruta.

## **TRANSPORTISTAS**

Este fichero puede contener los datos de las agencias de transportes o transportistas con los que trabaje la empresa. Puedes acceder a este fichero desde el grupo Auxiliares de la solapa Ventas. Una vez abierto el Fichero, puedes crear una Ficha nueva con el botón "Nuevo" o bien modificar una Ficha del fichero mediante el botón "Editar".

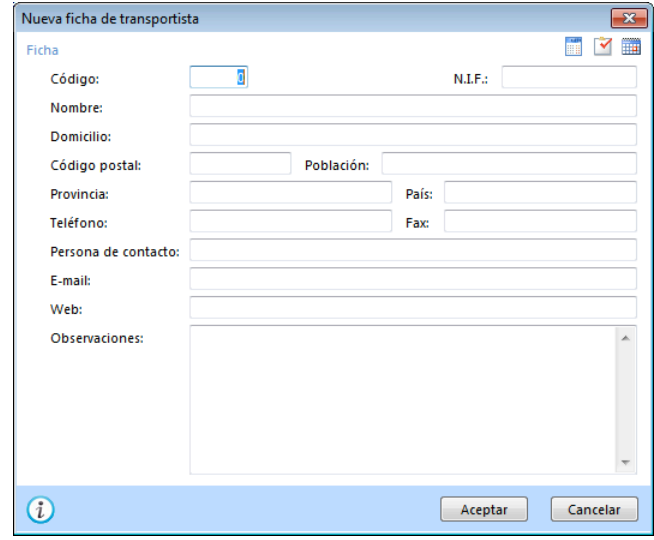

Una vez completado el fichero, puedes utilizarlo en la gestión de albaranes de clientes.

Campos requeridos en una Ficha de transportista

- Código
- NIF
- Nombre
- Domicilio
- C.!Postal/Población
- Provincia
- País
- Teléfono/Fax
- Persona de contacto
- $\bullet$  E-mail
- Web
- Observaciones

## **TIPOS DE CLIENTES**

Podrás crear en este fichero los diferentes tipos de clientes que tienes en tu negocio. Esta opción se encuentra en el grupo Auxiliares de la solapa Ventas. Una vez indicado en la ficha del cliente su tipo, el programa te permitirá, por ejemplo, crear una oferta de precios especial para un determinado tipo de cliente o imprimir un listado de clientes o de etiquetas de clientes filtrando por el tipo de cliente asignado en su ficha.

Para crear una ficha del fichero Tipos de cliente, FactuSOL te solicitará el código del tipo de cliente (campo alfanumérico de tres caracteres) y una pequeña descripción informativa del tipo de cliente.

### **FICHERO DE CLIENTES (pág. 113 del libro de OACV)**

En este archivo se guardan todas las fichas de clientes que existan en el programa. Puedes acceder al fichero de clientes desde el icono "Clientes", dentro del grupo "Clientes" de la solapa "Ventas".

Desde esta ventana puedes acceder a las funciones de mantenimiento, consultas, impresiones y distintas acciones a llevar a cabo con el fichero de clientes, como por ejemplo: crear sobres, enviar correos masivos y su adjunto, ver las estadísticas de compras del cliente seleccionado, etc.

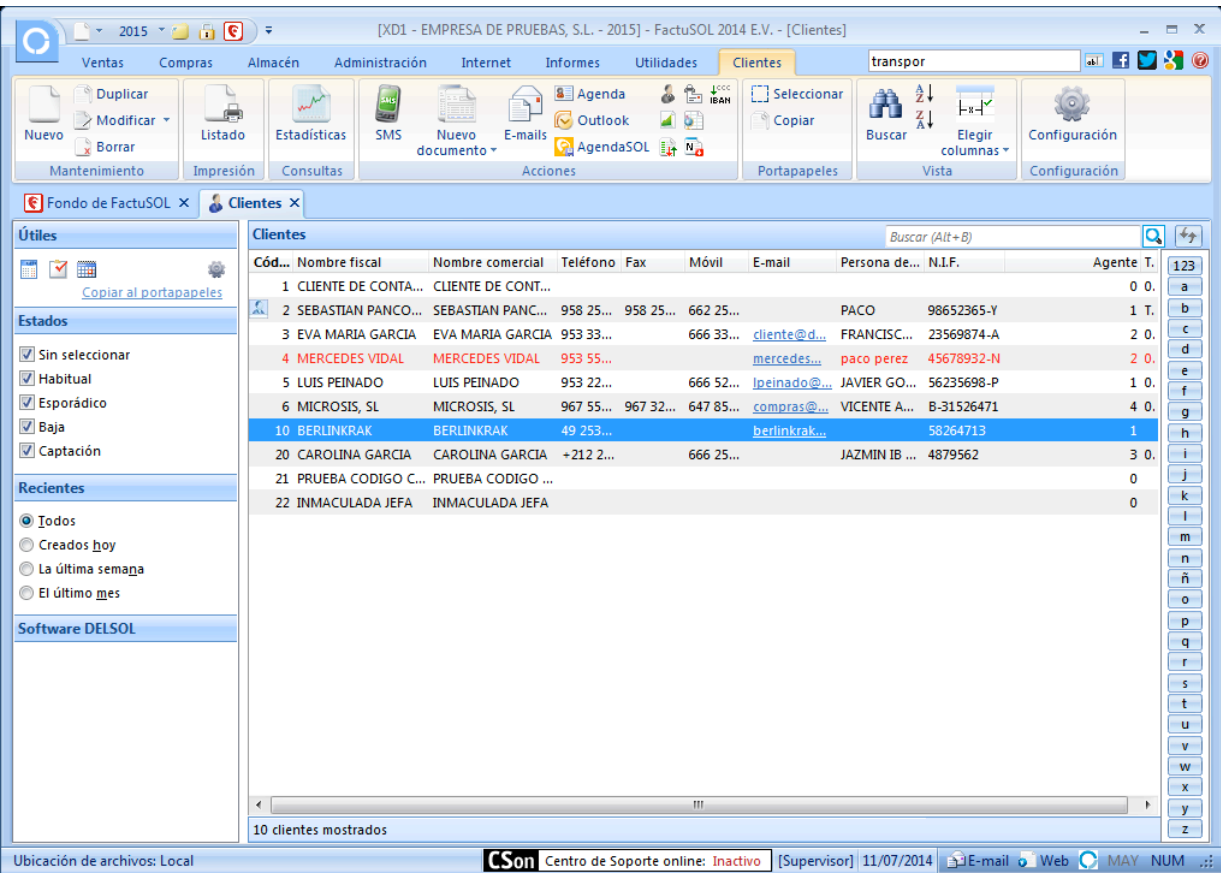

### **FICHA DE CLIENTE**

Se abre desde el **fichero de clientes** con el botón "Nuevo" o "Modificar".

Todos los campos que requiere la ficha son opcionales, no obstante, siempre es muy cómodo tener de un vistazo toda la información del cliente.

También es posible, desde la misma ficha del cliente, acceder a crear los documentos que fuesen necesarios. Podremos, así mismo desde la misma ficha generar cualquier documento, hacer etiquetas de envío, asignarle riesgo, mandar sms, correo electrónico, etc.

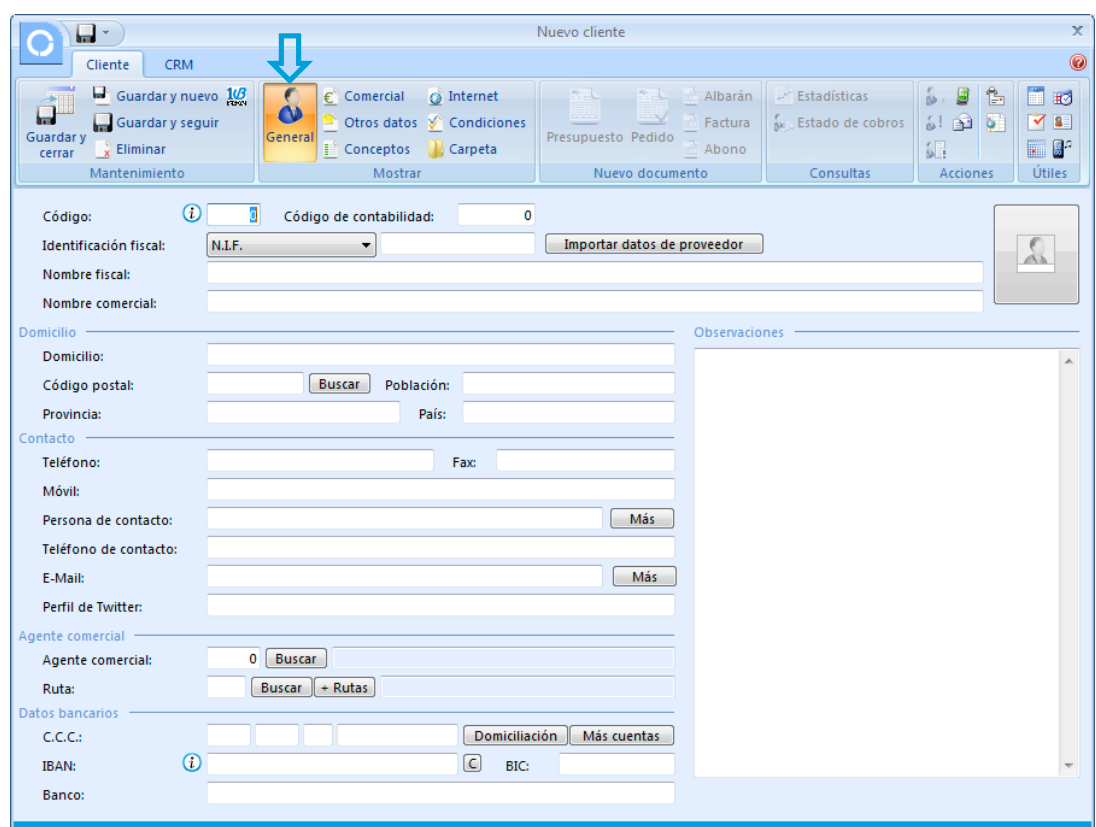

#### **Datos Generales**

Código: Indica el número que identificará al cliente, si dejas este campo a 0, el programa le asignará el código siguiente al valor más alto existente en el fichero.

Código de contabilidad: Este dato sólo se utilizará si enlazas FactuSOL con nuestro programa de contabilidad general ContaSOL. Indica el código que se le asignará a este cliente al traspasarlo de forma automática al plan contable. Debe introducirse sin el número de cuenta oficial (430). Si no se introduce, el programa tomará el código genérico del cliente como el código contable.

Identificación fiscal: Indica el tipo de identificación fiscal del cliente (NIF, NIF operador intracomunitario, pasaporte). En caso de introducir un DNI, el programa calculará de forma automática la letra del NIF.

Nombre fiscal: Nombre fiscal de la empresa.

Nombre comercial: Nombre comercial de la empresa. Por omisión, al crear la ficha, se repetirá el nombre fiscal.

Domicilio, C. postal, población, provincia: Datos de contacto

Teléfono, fax, móvil: Permite dos números de teléfono, un fax y un móvil.

Persona de contacto, Teléfono de contacto: Utiliza estos campos para indicar la/s persona/s con la/s que normalmente tienes contacto en la empresa y sus números de teléfono.

Botón "Más": Puedes almacenar aquí el nombre, teléfono y correo electrónico de otras personas de contacto del cliente.

Agente comercial: Código del agente al que pertenece el cliente. Indicando un agente en este campo, al crear albaranes y facturas, el programa asigna la comisión especificada en el agente en las líneas de salidas.

Ruta: Indica la ruta en la que se encuentra localizado el cliente, con el botón "+ Rutas", puedes asignar éste, independientemente de la ruta indicada en su ficha, a varias rutas para poder disponer de un listado de los clientes de una ruta determinada.

C.C.C.: Entidad, Oficina, Dígito de control y N.º de cuenta. También se ofrece la posibilidad de almacenar para cada cliente un número ilimitado de cuentas bancarias.

Botón "Otros datos": Puedes indicar aquí la siguiente información:

- Domicilio: Introduce el domicilio del banco
- Población: Introduce la población del banco
- IBAN: Código IBAN del banco
- SWIFT: Código SWIFT (BIC) del banco

Botón "Más cuentas": Puedes generar un fichero de cuentas bancarias del cliente.

Banco: Nombre de la entidad de crédito del cliente.

Observaciones: Esta solapa permite grabar un texto ilimitado (hasta 65 000 caracteres). Puedes utilizarlo con cualquier fin, teniendo en cuenta que es un texto independiente por cada cliente.

## **Comercial**

Al pulsar la opción Comercial (icono con el símbolo del euro), se abre la siguiente la siguiente ventana con estos campos:

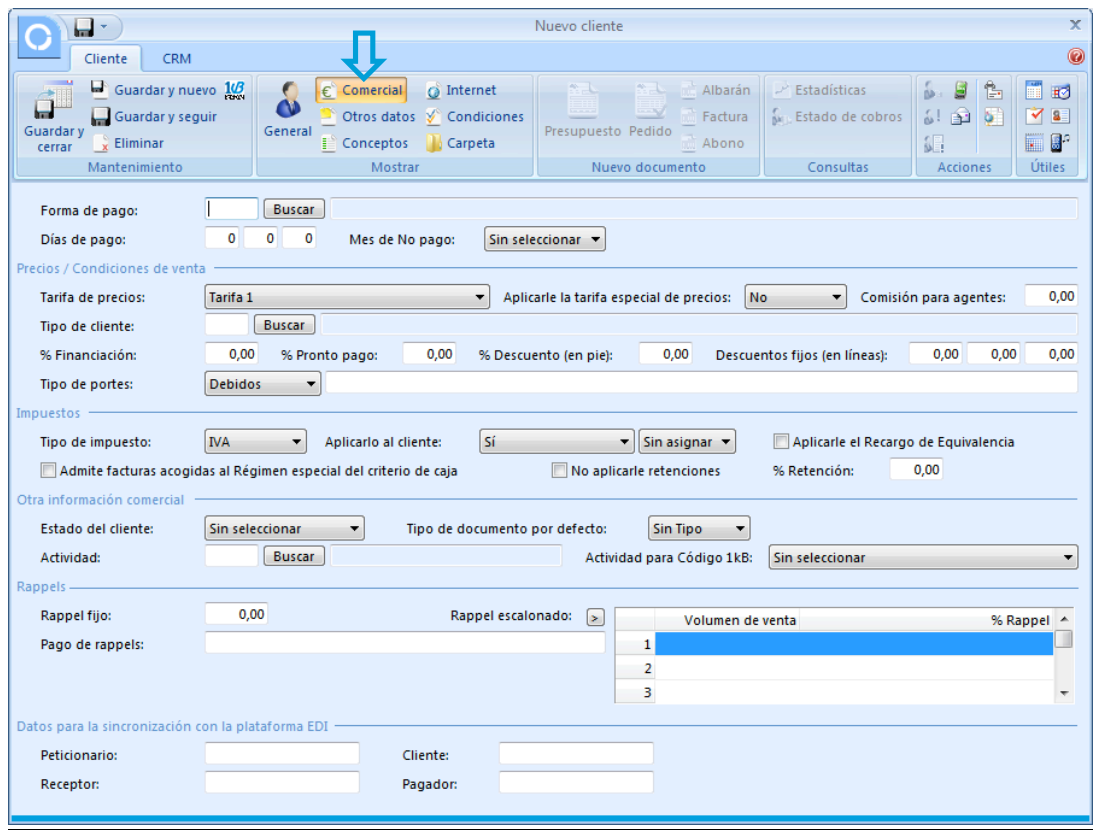

Forma de pago: Código de la forma de pago asignada al cliente. Puedes utilizar el Botón "Buscar" para acceder al fichero de formas de pago.

Días de pago: Campos para programar los días fijos de pago del cliente. Los vencimientos de las facturas se ajustarán a la forma de pago seleccionada y al próximo día de pago indicado en estos campos.

Por ejemplo, si la fecha de factura es: 05-01-2010 y la forma de pago es a 30 días, el programa calculará los 30 días y aplicará una fecha de vencimiento al 04-02-2010, si en días de pago están programados los días 10 y 25, el vencimiento se ajustará al 10-02-2010.

Mes de "No pago": Puedes indicar en este apartado un mes del año en el que el cliente no va a realizar ningún pago. En caso de existir un vencimiento en ese mes FactuSOL atrasará el vencimiento al mes siguiente.

Tarifa de precios: Selecciona la tarifa de precios aplicable al cliente.

Aplicar la tarifa especial de precios: con esta opción se le aplican las tarifas que creemos.

Comisión para el agente: este porcentaje irá a la liquidación del agente que tenga asignado.

Tipo de cliente: Permite agrupar los clientes según un determinado criterio. Posteriormente es posible asignar unos descuentos fijos por familia/artículo a un tipo específico de cliente.

% Financiación: Indica un porcentaje fijo de financiación para este cliente. Al crear un albarán o factura se le aplicará este porcentaje en el pie del documento.

% Pronto pago: Indica un porcentaje fijo de descuento por pronto pago para este cliente. Al crear un albarán o factura se le aplicará este porcentaje en el pie del documento.

Descuentos fijos: Descuentos fijos que se aplicarán al cliente en todas las salidas.

Portes: Condiciones acordadas en tema de portes.

Impuestos: Indica si al cliente se le debe aplicar el impuesto directo (eligiendo entre IVA o IGIC) o no, o si éste es intracomunitario o de importación. En caso afirmativo, el programa asignará de forma automática el tipo impositivo a través de los porcentajes asignados a cada artículo que se le dé salida. Puedes indicar un porcentaje fijo para todos los artículos, pero salvo en casos muy específicos, no es necesario.

R. Equivalencia: Indica si al cliente se le aplica o no el recargo de equivalencia en los documentos.

Retención: Indica si al cliente se le aplica o no el porcentaje de retención en los documentos.

Estado de cliente: Indica, de entre los disponibles, el estado actual del cliente. Es posible desde la ventana principal de clientes, en la ventana superior, filtrar los clientes de uno u otro estado.

Tipo de documento: Selecciona un tipo de documento prefijado para el cliente.

Actividad: Indica a qué actividad pertenece el cliente. Puedes pulsar la tecla de función F1 para acceder al fichero de actividades.

## **Otros** datos

Al pulsar el icono "Otros datos", puedes especificar estos campos:

Direcciones de entrega: Puedes indicar por cada cliente todas las direcciones de entrega que desees. Posteriormente puedes seleccionar en los documentos de clientes a que dirección de entrega está destinado el documento.

Es posible facturar de forma automática los albaranes de los clientes en facturas agrupadas por la dirección de entrega.

Fecha de alta: Fecha de creación de la ficha del cliente en el programa. Por omisión el programa asigna la fecha actual del sistema.

Fecha de nacimiento: Indica la fecha de nacimiento del cliente.

E-mail: Teclea la dirección de correo electrónico de contacto del cliente.

Dirección web: Dirección del cliente en Internet.

Cuenta Skype: Indica la dirección de la cuenta Skype del cliente.

Mensaje emergente: El texto que introduzcas en este apartado, aparecerá en todos los documentos de salidas cuando selecciones este cliente. Es un mensaje meramente informativo, es decir, el programa mostrará el mensaje y a continuación continuará con la ejecución del programa. Este apartado es válido para grabar avisos o recordatorios para el cliente.

Código proveedor: Indica cuál es tu código de proveedor en el sistema informático del cliente.

N.º de copias de factura a imprimir: Puedes indicar para cada cliente de forma independiente el número de copias que se imprimirán de los documentos pertenecientes al cliente.

N.º de copias de albaranes a imprimir: Puedes indicar para cada cliente de forma independiente el número de copias que se imprimirán de los albaranes pertenecientes al cliente.

Transportista: Indica el transportista asignado al cliente.

Divisa: Selecciona, del fichero de divisas de FactuSOL, cuál utilizar en la impresión de documentos del cliente.

Horario: Horario de oficinas del proveedor.

Opciones: Marca las opciones que desees.

#### **Conceptos**

Puedes indicar para realizar la facturación automática, a través de la solapa "Administración", en el grupo "Facturación", en la opción "Periódica", hasta 12 artículos o conceptos independientes con su precio de facturación e indicando un mes para su facturación. Otra forma para acceder a esta función es a través del icono "Conceptos" en la barra de botones de la ficha del cliente.

Si se seleccionan artículos, el precio utilizado en la factura será el precio de venta del artículo en la tarifa del cliente en el momento de la facturación, siempre y cuando el apartado importe de este concepto se deje a cero, de lo contrario se utilizará el precio configurado en el concepto de facturación.

#### **Internet**

Al pulsar el icono "Internet" accedes a estos campos:

Dar acceso a la página web a este cliente: Indica si este cliente tendrá acceso a los módulos de Internet como usuario registrado.

Código de usuario web: Indica el código de usuario que se le solicitará al cliente para identificarlo como usuario registrado.

Contraseña de usuario web: Indica la contraseña que utilizará el cliente para su acceso a la web.

Mensaje emergente web: En este apartado puedes introducir un mensaje que será mostrado al cliente una vez se haya identificado como usuario.

## **Condiciones**

Con el icono "Condiciones" podrás realizar el mantenimiento (crear, modificar, borrar) de las condiciones especiales de venta para el cliente. Tan sólo deberás indicar el artículo, el tipo de la condición (eligiendo si es un importe fijo de venta o un porcentaje de descuento) e indicar el importe o porcentaje que el programa deberá aplicar al vender este artículo al cliente.

## **E-mail**

Desde esta opción (en el grupo "Acciones" de la barra de opciones de la ficha de cliente) podrás enviar un correo electrónico al cliente que esté en uso. El programa te abrirá Outlook©, o su correo predeterminado.

## **Solapa)CRM**

Desde esta pestaña puedes visualizar las acciones comerciales realizadas al cliente, así como crear nuevas acciones, borrarlas, modificarlas. También tienes acceso a las estadísticas del cliente, donde podrás visualizar el volumen de facturación, cobros pendientes, últimos artículos consumidos...

## **Solapa)Documentos**

A través de esta opción se pueden consultar rápidamente los documentos (pedidos, presupuestos, albaranes y facturas) que han sido realizados a ese cliente.

# **CRM)(PÁG.)115)DEL)LIBRO)DE)OACV)**

El archivo CRM se abre desde el icono "CRM" del grupo "Clientes" de la solapa "Ventas".

Desde este fichero podrás realizar el seguimiento de las **acciones comerciales** emprendidas con tus clientes, modificar los datos de una acción comercial, crear nuevas acciones, eliminarlas, buscarlas, etc.

El mantenimiento de las acciones comerciales de un cliente, también se puede llevar a cabo desde su ficha. En la pestaña CRM de la ficha del cliente, podrás igualmente crear, modificar o anular las acciones comerciales, así como acceder a una ventana con información de las estadísticas del cliente en los últimos ejercicios, volumen de facturación, riesgos asignados y consumidos, información referente a cobros, últimos artículos consumidos.

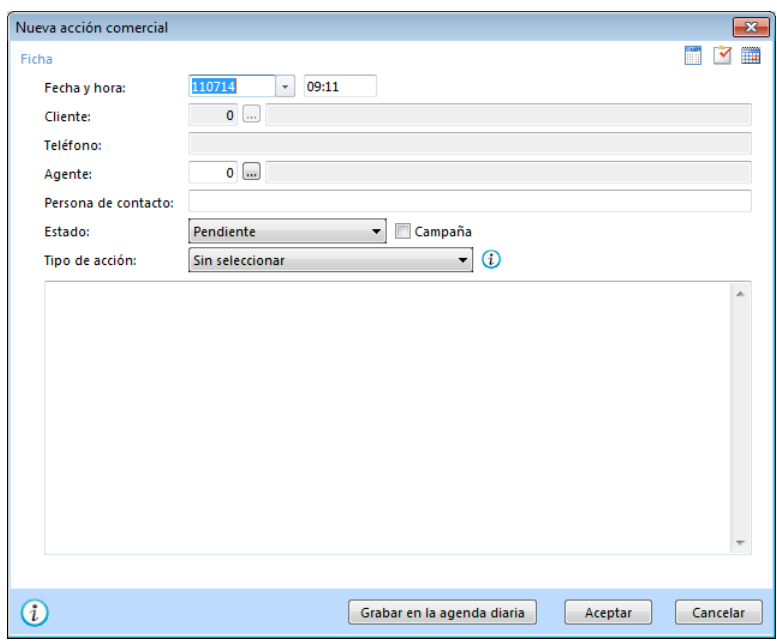

## Datos solicitados para la creación de una acción comercial:

Fecha y hora en la que se lleva a cabo la acción.

Cliente

Agente comercial que realiza la acción comercial.

Estado actual de la acción comercial, pendiente, en curso o finalizada.

Campaña, sí o no. Indica si la acción comercial se encuentra enmarcada dentro de una campaña, es útil para posteriormente distinguir y diferenciar las acciones comerciales.

Acción comercial: Selecciona una de las actuaciones comerciales creadas por ti en el fichero de actuaciones comerciales. El Botón Ayuda te mostrará la explicación que haya sido guardada en el momento de crear la actuación comercial que se ha seleccionado.

Seguimiento: El campo de texto inferior es un campo de texto de 65 000 caracteres de longitud que te permitirá realizar cualquier anotación referente a la acción comercial.

## **GENERACIÓN AUTOMÁTICA DE ACCIONES COMERCIALES**

Para generar acciones comerciales de forma automática, elige la opción "Generación de acciones comerciales" en la lista que aparece al pulsar sobre el triángulo asociado al icono "CRM" del grupo "Clientes" de la solapa "Ventas".

Desde esta opción puedes generar de forma automática acciones comerciales. Esta opción es útil, por ejemplo, si queremos enviar un correo electrónico con una oferta a un determinado tipo de cliente, o a los clientes de determinada población, etc. De esta forma podemos generar la acción comercial indicándole los filtros deseados y posteriormente realizar el seguimiento de esta acción comercial desde el fichero de Acciones comerciales o desde la ficha del cliente.

## **Filtros)para)la)generación**

Los rangos para la generación de la acción comercial son:

- Rango de clientes
- Rango de nombres
- Rango de poblaciones
- Rango de códigos postales
- Rango de tipos de cliente
- Estado de clientes (todos, habitual, esporádico...)
- Fecha de alta de clientes
- Códigos de proveedor de la ficha del cliente
- Rutas de clientes
- **Actividades**
- Agentes comerciales

## Datos de la acción comercial

Debes indicar aquí los datos referentes a la acción comercial que se creará para cada cliente que se encuentre dentro de los filtros introducidos.

## **TIPOS DE ACCIONES COMERCIALES**

Esta opción es accesible desde el desplegable del icono "CRM" de la solapa "Ventas".

Puedes crear aquí los distintos tipos de acciones comerciales que tu empresa realizará con los clientes, tales como envío de correos electrónicos, llamadas, visitas, reuniones...

Estos tipos de acciones comerciales serán accesibles desde cualquier empresa que tengas creada en FactuSOL.

Manual del alumno – FactuSOL 2014 E.V.

Los datos que debes indicar para crear un determinado tipo de acción comercial son:

Código, si dejas este dato a 0, el programa le asignará automáticamente el valor superior al último código introducido.

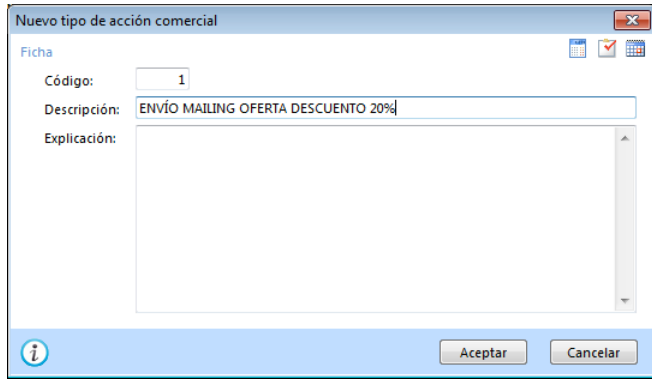

Descripción, indica la descripción de la actuación comercial.

Explicación: puedes introducir aquí un pequeño texto explicativo de, por ejemplo, cuál es el objetivo de esta actuación comercial o cómo debería realizarse. Ten en cuenta que en el momento de crear una acción comercial, una vez seleccionada la actuación comercial que se llevará a cabo, el usuario podrá visualizar esta explicación a través del botón de ayuda situado a la derecha de la actuación comercial por lo que puede servir de guía al usuario que está realizando la acción comercial.

E-mail: Teclea la dirección de correo electrónico de contacto del cliente.

Dirección web: Dirección del cliente en Internet.

Cuenta Skype: Indica la dirección de la cuenta Skype del cliente.

Mensaje emergente: El texto que introduzcas en este apartado, aparecerá en todos los documentos de salidas cuando selecciones este cliente. Es un mensaje meramente informativo, es decir, el programa mostrará el mensaje y a continuación continuará con la ejecución del programa. Este apartado es válido para grabar avisos o recordatorios para el cliente.

Código proveedor: Indica cuál es tu código de proveedor en el sistema informático del cliente.

N.º de copias de factura a imprimir: Puedes indicar para cada cliente de forma independiente el número de copias que se imprimirán de los documentos pertenecientes al cliente.

N.º de copias de albaranes a imprimir: Puedes indicar para cada cliente de forma independiente el número de copias que se imprimirán de los albaranes pertenecientes al cliente.

Transportista: Indica el transportista asignado al cliente.

Divisa: Selecciona, del fichero de divisas de FactuSOL, cuál utilizar en la impresión de documentos del cliente.

Horario: Horario de oficinas del proveedor.

Opciones: Marca las opciones que desees.

# **PRESUPUESTOS (PÁG. 119 DEL LIBRO DE OACV)**

## **CREACIÓN MANUAL**

Al hacer clic en los botones "Nuevo" o "Modificar" de la opción "Presupuestos" a la que se accede desde la solapa "Ventas", aparece una ventana en la que podrás observar varios apartados, entre ellos, Detalle, Totales, Otros datos y Rentabilidad.

## Detalle

En este apartado podrás introducir los datos de cabecera del documento, que son los siguientes:

N.º de presupuesto (serie y número): Has de introducir en este campo el número de serie que deseas para el presupuesto (por omisión siempre será la serie 1). En el icono configuración de presupuestos se encuentran los contadores automáticos de cada serie. Puedes indicar el número de presupuesto que deseas o dejarlo con valor 0 y el programa le asignará de forma automática el número correlativo.

Fecha del presupuesto: Indica la fecha del presupuesto con el formato DDMM o DDMMAA. Si pulsas la tecla Enter el programa tomará de forma automática la fecha actual del sistema.

Su Ref.: Este campo es opcional, y puedes introducir un número de referencia que pueda servirte para localizar el documento. Por ejemplo: número del pedido del proveedor, número de reserva, etc.

Estado: Puedes indicar a priori el estado del presupuesto, por omisión el estado será "Pendiente".

Cliente: Introduce el código de cliente al que le has presupuestado el material. Puedes utilizar la función F1 para localizarlo en el fichero de clientes. También puedes utilizar la tecla de función F2 para introducir manualmente un cliente que no exista actualmente en el programa o modificar los datos del cliente que se imprimirán en el documento. Pulsando la combinación de teclas Alt+V, te mostrará la ficha del cliente; pulsando la tecla de función F4 podrás ver el estado de cobros del cliente.

Direcciones: Puedes indicar, si el cliente tiene varias direcciones de entrega, a cuál de ellas va a ser dirigida el documento.

Almacén: Selecciona el almacén del que saldrá el material una vez pedido.

Agente: Indica el código del agente al que pertenece el cliente seleccionado. Por omisión, el programa te facilitará el agente asignado en la ficha del cliente. Puedes utilizar la tecla de función F1 para acceder al fichero de agentes.

Manual del alumno – FactuSOL 2014 E.V.

| $\Box$ $\rightarrow$ $\Box$ |                            |                          |                            |                            | Nuevo presupuesto |                        |                 |                          |                          |                                                         |                         | $\Box$ X<br>$-$     |
|-----------------------------|----------------------------|--------------------------|----------------------------|----------------------------|-------------------|------------------------|-----------------|--------------------------|--------------------------|---------------------------------------------------------|-------------------------|---------------------|
| Presupuesto                 |                            |                          |                            |                            |                   |                        |                 |                          |                          |                                                         |                         | 0                   |
|                             | Guardar y nuevo *          | ۰.                       | <b>Totales</b>             | No habitual<br>Ĥ           |                   | P YE<br>Nueva          | Abc-            |                          | ur                       |                                                         | B a Z                   | ■ ■                 |
| ш<br>Guardar y              | Guardar y seguir           | <b>Detaile</b>           | Otros datos                | Ver cliente<br><b>Busc</b> |                   | Duplicar<br>圖          |                 | M<br>Revisar             | Rentabilidad             | $\frac{\Theta_{\rm c}}{\Theta_{\rm c}}$<br>Nuevo margen | $\bigcirc$<br>三大        | $\vee$ 8            |
| cerrar *                    |                            |                          | Detailes                   | Nuevo                      |                   | ۱<br><b>x</b> Eliminar |                 | ortografía -             |                          | general                                                 | g                       | E<br>圖              |
| Mantenimiento               |                            | Mostrar                  |                            | Cliente                    |                   | Líneas                 |                 | $\overline{\mathrm{Fg}}$ | Consultas                |                                                         | <b>Acciones</b>         | Útiles              |
| Serie / Número:             | $\mathbb{O}[\mathbb{I}]$ - | 0<br>Fecha:              | 11/07/2014                 | $-14:15$                   | Su ref.:          |                        |                 |                          | Estado:                  | Pendiente                                               |                         | v                   |
| Cliente:                    |                            | 0                        |                            |                            |                   |                        | Dirección:      |                          |                          |                                                         | $\overline{\mathbf{v}}$ | Direcciones         |
| Almacén:                    | [GEN] GENERAL              |                          |                            | $\blacktriangledown$       | Agente:           | $\bullet$              | Buscar          |                          |                          |                                                         |                         |                     |
| Lin Artículo                |                            | Descripción              |                            |                            |                   |                        |                 | <b>Talla Color</b>       | Cantidad                 | Precio                                                  | Dto 1                   | Total % IVA         |
| $\mathbf{1}$                | $n -$                      |                          |                            |                            |                   |                        | È               | ٠<br>▼                   | 0,00                     | 0,000                                                   | 0,00                    | $0,00$ 21 $\bullet$ |
|                             |                            |                          |                            |                            |                   |                        |                 |                          |                          |                                                         |                         |                     |
|                             |                            |                          |                            |                            |                   |                        |                 |                          |                          |                                                         |                         |                     |
| $\leftarrow$<br>Otros datos |                            |                          |                            | Números de serie / lote    | $\mathbf{H}$ .    |                        |                 |                          | Información del artículo |                                                         |                         |                     |
| <b>Bultos:</b>              | 0,00                       | <b>IVA inc.:</b>         | No<br>$\blacktriangledown$ | N° de serie / lote         |                   |                        | <b>Unidades</b> |                          |                          |                                                         |                         |                     |
|                             |                            | Costo:                   | 0,000                      |                            |                   |                        |                 |                          |                          |                                                         |                         |                     |
| Formato de impresión        |                            | Acumular sumatorio       |                            |                            |                   |                        |                 |                          |                          |                                                         |                         |                     |
| $\Box$ c<br>$\Box N$        | $\square$                  |                          | ۰                          |                            |                   |                        |                 |                          |                          |                                                         |                         |                     |
|                             |                            |                          |                            |                            |                   |                        |                 |                          |                          |                                                         |                         |                     |
|                             |                            |                          |                            | Nuevo                      | Borrar            | <b>Buscar</b>          |                 |                          |                          |                                                         |                         |                     |
| Ver detalles de línea       |                            | Ver totales de documento |                            |                            |                   |                        |                 |                          |                          |                                                         |                         | Cerrar (X)          |
| Unidades:                   |                            | 0,00 Neto:               | 0,00                       |                            |                   |                        |                 |                          | Nº probable: 1 - 000007  |                                                         |                         |                     |
| Art. diferentes:            |                            | 1 Total:                 | 0,00                       |                            |                   |                        |                 |                          |                          |                                                         |                         |                     |
|                             |                            |                          |                            |                            |                   |                        |                 |                          |                          | [SUPERVISOR]                                            | [SUPERVISOR]            |                     |

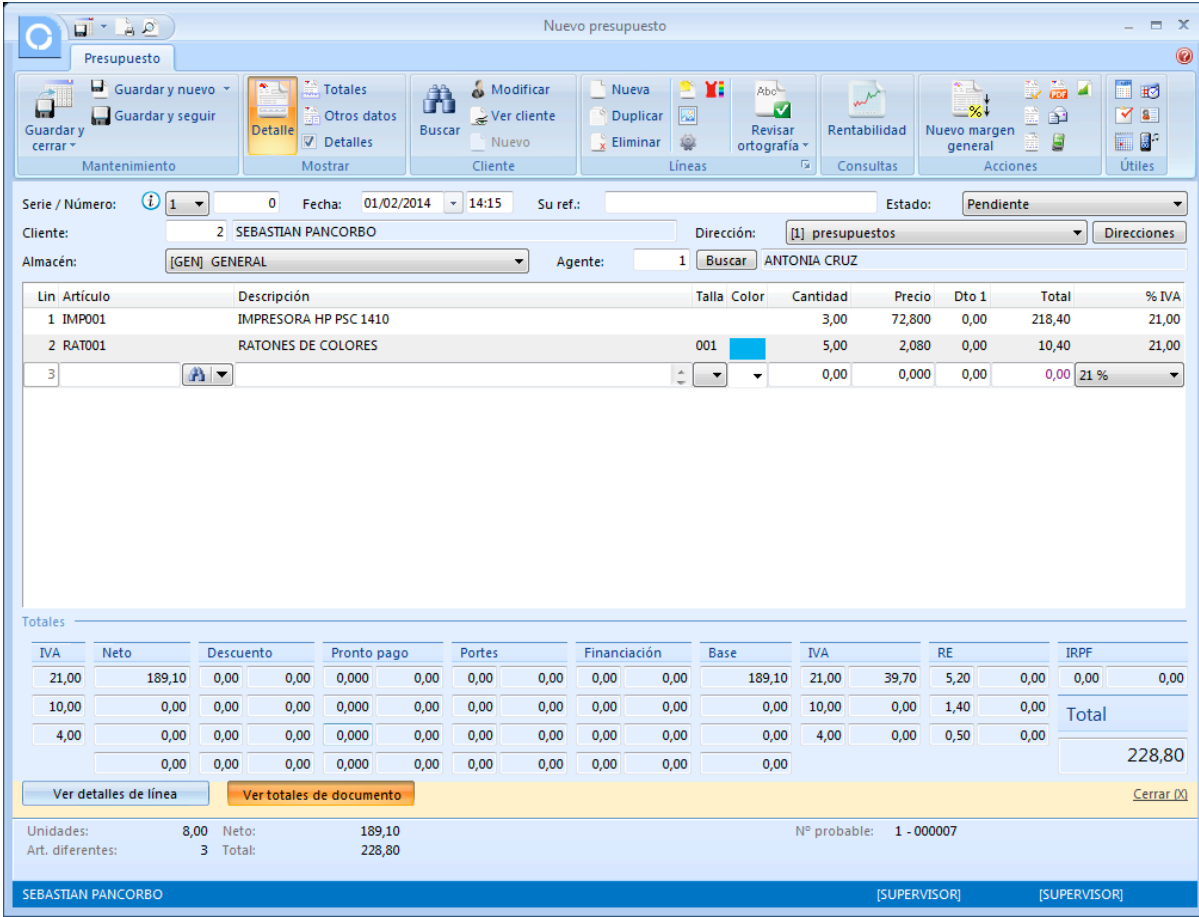

Después de los datos de cabecera, puedes introducir los del cuerpo de documento:

Líneas del presupuesto: En la parte central de la ventana debes introducir, ayudado por el icono "Nueva", los artículos que deseas presupuestar en este documento.

Código de artículo: Introduce el código del artículo que deseas presupuestar. Puedes utilizar las teclas de función F1 o pulsar los botones de búsquedas para localizar el artículo dentro del fichero. También puedes activar el control de ensamblados pulsando la tecla F3. Con Ctrl+F4 podrás ver los artículos consumidos por ese cliente.

Si no introduces ningún código del artículo y pulsas Enter, puedes escribir cualquier texto como descripción del artículo a presupuestar sin utilizar el fichero de artículos.

Descripción: Aparecerá en este campo el nombre del artículo que hayas introducido en el código. Si no has introducido ninguno, puedes escribir la descripción de forma manual. La longitud máxima de este campo es de 65.000 caracteres.

Talla/Color: Si has activado el uso de tallas y colores dentro de los datos generales de la empresa y el artículo seleccionado tiene configuradas diferentes tallas y colores, el programa nos ofrece la posibilidad de indicar esta información en la línea de detalle.

Cantidad: Introduce la cantidad a presupuestar. Si pulsas la combinación de teclas Ctrl+F2, aparecerá una ventana con las últimas condiciones de venta en ese artículo determinado.

Precio: Introduce el precio unitario sin IVA, si introduces el importe del artículo IVA incluido y pulsas la tecla de función F3, el programa te descompondrá el precio sin IVA.

Descuentos: Introduce los porcentajes de descuentos que deseas aplicar a este artículo.

Total: En este campo aparecerá el importe total de la línea.

Si activas la opción "Ver detalles de línea", accedes a estos campos:

Números de serie/lote: Indica el/los números de serie/lote del artículo, con ellos podrás realizar búsquedas de artículos desde presupuestos, pedidos de clientes, facturas emitidas, albaranes, consultar el stock de las distintas series/lotes desde el fichero de artículos, imprimir un informe de trazabilidad para controlar en todo momento el origen y destino de las diferentes series/lotes.

Número de bultos: Indica en este campo el número de bultos del que consta la cantidad de artículos introducida.

Formato de impresión: Puedes indicar aquí el formato en el que se imprimirá la línea de detalle, negrita, cursiva, subrayado o una combinación de estas características.

Información del artículo: Solapas auxiliares: Si seleccionas un artículo, aparecerán en la ventana de introducción de artículos cuatro fichas con la información importante del mismo: existencias, precios de venta, costos, y proveedores.

Botón ocultar: Puedes ocultar la información de los datos de línea de detalle para así tener más espacio a la hora de introducir datos en el documento.

## Totales

Este apartado muestra los datos vinculados a los totales del documento que se recogerán al pie del documento.

Son los siguientes datos:

- Porcentajes/importes del pie del presupuesto:
- Porcentajes/importes de descuento.
- Porcentajes/importes de descuento por pronto pago.
- Porcentajes/importes de portes.
- Porcentajes/importes de financiación.
- Porcentaje/importe de retención.

Forma de pago: Selecciona la forma de pago del presupuesto.

Observaciones: Puedes introducir dos renglones de observaciones que se imprimirán en el presupuesto.

### Otros datos

Desde este apartado puedes indicar las condiciones ofrecidas en el presupuesto. Puedes consultar la trazabilidad del documento, añadir información asociada, imágenes, etc.

### Rentabilidad

Este apartado te permite consultar durante la creación o modificación del documento la rentabilidad del mismo, teniendo la opción a calcularla sobre la base imponible o sobre el importe neto del documento.

# **CONFIGURACIÓN**

En la barra de iconos de la ventana principal de **presupuestos** se encuentra el icono "Configuración", que te permitirá acceder a la siguiente ventana:

Puedes configurar el funcionamiento de esta opción en los siguientes apartados:

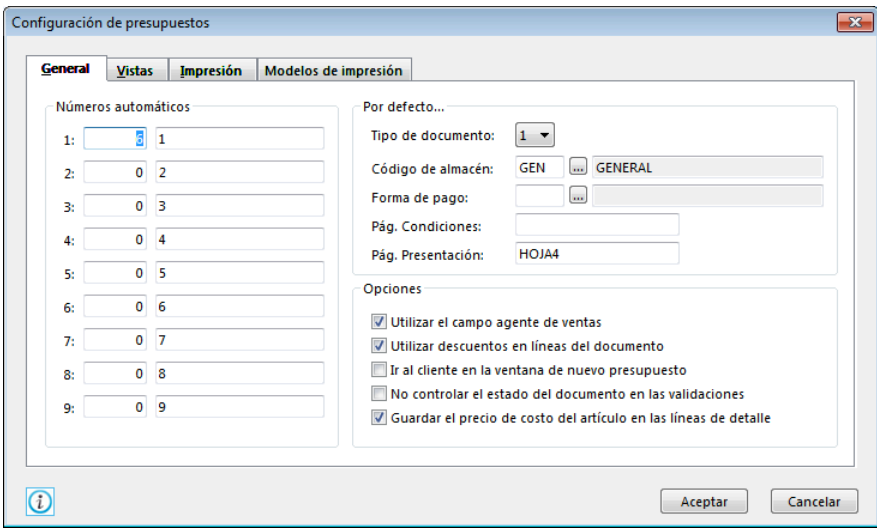

- Números automáticos: Contadores para las nueve series de presupuestos.
- Por defecto...: Puedes seleccionar algunos valores por defecto para ahorrar la creación de documentos. Así mismo podrás indicarle aquí la página de condiciones y presentación.
- Opciones: Opciones que puedes definir para economizar tiempo en la entrada de datos y ajustar el uso de presupuestos a sus necesidades.
- Filtros de consultas (en la solapa "Vistas"): Permite configurar los presupuestos que serán visibles en la ventana principal.
- Ver panel de márgenes, descuentos, etc., también desde la solapa "Vistas".
- Algunas opciones de impresión (desde la solapa "Impresión").

## HOJA DE CONDICIONES/PRESENTACIÓN

Puedes crear en el programa hojas de condiciones y de presentación para adjuntar al presupuesto impreso. Para ello, accede a las opciones "Hoja de condiciones" y "Hoja de presentación" que se despliegan al pulsar el triángulo que acompaña al icono "Presupuestos" de la solapa "Ventas".

Puedes, igualmente, crear tantas hojas como desees. El programa te pedirá un nombre para el documento, para posteriormente ser utilizado en las condiciones del presupuesto, y el texto de la hoja.

La longitud máxima por hoja de condición y presentación es de 65 000 caracteres.

## CONTROL Y REGISTRO DE PRESUPUESTOS (PÁG. 119 DEL LIBRO DE OACV)

Desde la opción "Presupuestos" de la solapa "Ventas" puedes gestionar los presupuestos que realice tu empresa a sus clientes. Puedes crearlos, consultarlos, modificarlos e imprimirlos siempre que desees. Puedes acceder a los contadores generales de ventas.

Posteriormente puedes consultar en la solapa "Informes" el estado de los presupuestos, aceptados, no aceptados, etc.

Desde "Pedidos de clientes", "Albaranes" y "Facturas emitidas" (en el grupo "Documentos" de la solapa "Ventas") puedes validar directamente un presupuesto de forma parcial o total.

Al entrar en esta opción, FactuSOL te mostrará una ventana con los presupuestos que actualmente estén creados. Desde aquí es posible seleccionar cualquiera de ellos y con la barra de botones, modificarlos, anularlos, consultarlos o imprimirlos.

Con los iconos "Filtros" y "Buscar" es posible hacer una selección de los presupuestos que deseas consultar, ver los presupuestos de un determinado cliente, agente, consultar la trazabilidad del documento, etc. También puedes realizar una copia del documento en el siguiente ejercicio o generar automáticamente un pedido de cliente, albarán o factura.

El icono "Trazabilidad" te muestra los documentos anteriores y posteriores al que estamos consultando.

Puedes utilizar la barra de títulos para, haciendo clic en ella, ordenar por la columna que desees.

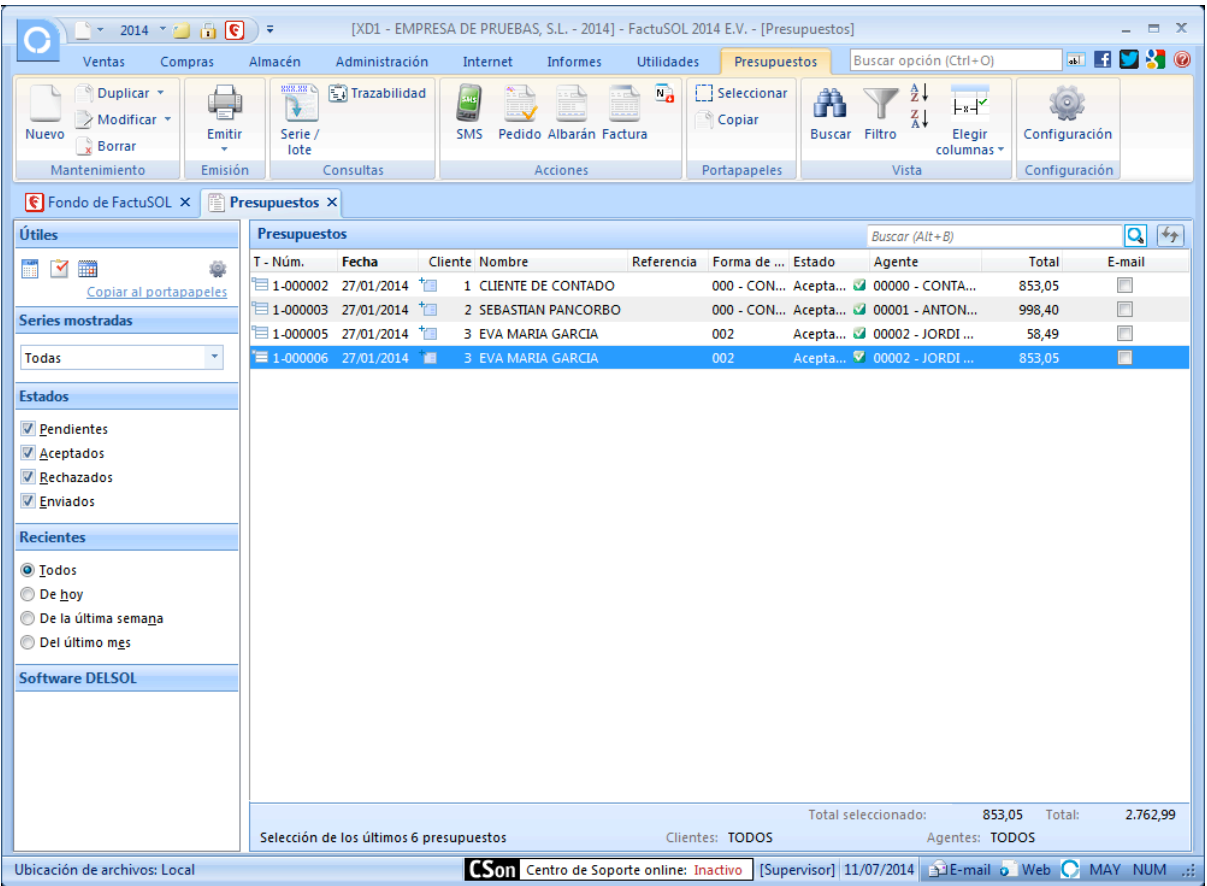

# **UT7. La comercialización del producto**

# PEDIDO DE CLIENTE (PÁG. 133 DEL LIBRO DE OACV)

## **CREACIÓN MANUAL**

Al recibir un pedido de un cliente, la empresa puede introducir el contenido del mismo en FactuSOL. Para ello, se inicia la sesión de trabajo con dicha empresa y se selecciona la solapa "Ventas". A continuación, hay que seleccionar la opción "Pedidos de clientes" del grupo "Documentos".

Al hacer clic en la creación o modificación de pedidos de clientes (botón "Nuevo" o "Modificar", respectivamente) aparecerá una ventana en la que podrás observar varios apartados, entre ellos, Detalle, Totales, Otros datos y Rentabilidad.

Detalle

En este apartado podrás introducir los datos de cabecera del documento que son los siguientes:

N.º de pedido de cliente (serie y número): Has de introducir en este campo el número de serie que deseas para el pedido (por omisión siempre será la serie 1). En el icono configuración de pedidos de clientes se encuentran los contadores automáticos de cada serie. Puedes indicar el número de pedido que deseas o dejarlo con valor 0 y el programa le asignará de forma automática el número correlativo.

Fecha del pedido: Indica la fecha del pedido con el formato DDMM o DDMMAA. Si pulsas la tecla Enter el programa tomará de forma automática la fecha actual del sistema.

Su Ref.: Este campo es opcional, y puedes introducir un número de referencia que pueda servirte para localizar el documento. Por ejemplo: número del pedido del proveedor, número de presupuesto, etc.

Estado: Puedes indicar a priori el estado del pedido, por omisión el estado será "Pendiente".

Cliente: Introduce el código de cliente al que le has presupuestado el material. Puedes utilizar la función F1 para localizarlo en el fichero de clientes. También puedes utilizar la tecla de función F2 para introducir manualmente un cliente que no exista actualmente en el programa o modificar los datos del cliente que se imprimirán en el documento. Pulsando la combinación de teclas Alt+V, te mostrará la ficha del cliente; pulsando la tecla de función F4 podrás ver el estado de cobros del cliente.

Direcciones: Puedes indicar, si el cliente tiene varias direcciones de entrega, a cuál de ellas va a ser dirigida el documento.

Almacén: Selecciona el almacén del que saldrá el material pedido en este documento.

Agente: Indica el código del agente al que pertenece el cliente seleccionado. Por omisión el programa te facilitará el agente asignado en la ficha del cliente. Puedes utilizar la tecla de función F1 para acceder al fichero de agentes.

Manual del alumno – FactuSOL 2014 E.V.

|                                 | $\Box$ $\rightarrow$ $\Box$           |                           |                     |                                                    |                          |          |                            | Nuevo pedido de cliente |                                          |                    |                                                           |                       |           |                          |                         | $\Box$ X    |
|---------------------------------|---------------------------------------|---------------------------|---------------------|----------------------------------------------------|--------------------------|----------|----------------------------|-------------------------|------------------------------------------|--------------------|-----------------------------------------------------------|-----------------------|-----------|--------------------------|-------------------------|-------------|
|                                 | Pedido                                |                           |                     |                                                    |                          |          |                            |                         |                                          |                    |                                                           |                       |           |                          |                         | 0           |
| $\Box$<br>Guardar y<br>cerrar * | Guardar y nuevo *<br>Guardar y seguir |                           | ۰<br><b>Detaile</b> | <b>Totales</b><br>Otros datos<br><b>V</b> Detalles | Ĥ<br><b>Buscar</b>       | Nuevo    | No habitual<br>Ver cliente | Nueva                   | <b>Duplicar</b><br>Eliminar<br>= Validar | x<br>D.<br>囻<br>ö  | Abc<br>$\overline{\mathbf{v}}$<br>Revisar<br>ortografía - | لملمد<br>Rentabilidad |           | 里<br>COR<br>€<br>g<br>6x | 国田<br><b>VE</b><br>E 8° |             |
|                                 | Mantenimiento                         |                           |                     | Mostrar                                            |                          | Cliente  |                            |                         |                                          | Líneas             | $\overline{\mathbb{F}_2}$                                 | Consultas             |           | Acciones                 | Útiles                  |             |
| Serie / Número:                 | $\mathbb{O}[\mathbb{I}]$ -            |                           | $\mathbf 0$         | Fecha:                                             | 11/07/2014               | $-14:19$ | Suiref.:                   |                         |                                          |                    |                                                           | Estado:               |           | Pendiente                |                         | ▼           |
| Cliente:                        |                                       | 0                         |                     |                                                    |                          |          |                            |                         |                                          | Dirección:         |                                                           |                       |           |                          | $\overline{\mathbf{v}}$ | Direcciones |
| Almacén:                        |                                       | [GEN] GENERAL             |                     |                                                    |                          |          | $\blacktriangledown$       | Agente:                 | 0                                        | Buscar             |                                                           |                       |           |                          |                         |             |
| Lin Artículo                    |                                       |                           | Descripci Talla     | Color                                              |                          | Cantidad | Precio                     | Dto 1                   | <b>Total</b>                             | % IVA              |                                                           |                       |           |                          |                         | Pendiente   |
| $\mathbf{1}$                    |                                       | $A -$                     | $\hat{=}$           | $\overline{\phantom{a}}$                           | $\overline{\phantom{a}}$ | 0,00     | 0,000                      | 0,00                    |                                          | $0,00$ 21 % $\sim$ |                                                           |                       |           |                          |                         | 0,00        |
|                                 |                                       |                           |                     |                                                    |                          |          |                            |                         |                                          |                    |                                                           |                       |           |                          |                         |             |
| <b>Totales</b>                  |                                       |                           |                     |                                                    |                          |          |                            |                         |                                          |                    |                                                           |                       |           |                          |                         |             |
| <b>IVA</b>                      | Neto                                  | Descuento                 |                     | Pronto pago                                        |                          | Portes   |                            | Financiación            |                                          | <b>Base</b>        | <b>IVA</b>                                                |                       | <b>RE</b> |                          | <b>IRPF</b>             |             |
| 21,00                           | 0,00                                  | 0,00                      | 0,00                | 0,000                                              | 0,00                     | 0,00     | 0,00                       | 0,00                    | 0,00                                     | 0,00               | 21,00                                                     | 0,00                  | 5,20      | 0,00                     | 0,00                    | 0,00        |
| 10,00                           | 0,00                                  | 0,00                      | 0,00                | 0,000                                              | 0,00                     | 0,00     | 0,00                       | 0,00                    | 0,00                                     | 0,00               | 10,00                                                     | 0,00                  | 1,40      | 0,00                     | <b>Total</b>            |             |
| 4,00                            | 0,00                                  | 0,00                      | 0,00                | 0,000                                              | 0,00                     | 0,00     | 0,00                       | 0,00                    | 0,00                                     | 0,00               | 4,00                                                      | 0,00                  | 0,50      | 0,00                     |                         | 0.00        |
|                                 | 0,00                                  | 0,00                      | 0,00                | 0,000                                              | 0,00                     | 0,00     | 0,00                       | 0,00                    | 0,00                                     | 0,00               |                                                           |                       |           |                          |                         |             |
| Unidades:<br>Art. diferentes:   | Ver detailes de línea                 | 0,00<br>Neto:<br>1 Total: |                     | Ver totales de documento                           | 0,00<br>0,00             |          |                            |                         |                                          |                    | Nº probable: 1 - 000009                                   |                       |           |                          |                         | Cerrar (X)  |

En la ventana Detalle también podrás introducir los datos del cuerpo del documento:

Líneas del pedido: En la parte central de la ventana debes introducir líneas de pedido ayudado por el icono "Nueva" los artículos que deseas pedir en este documento.

Código de artículo: Introduce el código del artículo que deseas pedir. Puedes utilizar las teclas de función F1 o pulsar los botones de búsquedas para localizar el artículo dentro del fichero. También puedes activar el control de ensamblados pulsando la tecla F3. Con Ctrl+F4 podrás ver los artículos consumidos por ese cliente.

Si no introduces ningún código del artículo y pulsas Enter, puedes escribir cualquier texto como descripción del artículo a presupuestar sin utilizar el fichero de artículos.

Descripción: Aparecerá en este campo el nombre del artículo que hayas introducido en el código. Si no has introducido ninguno, puedes escribir la descripción de forma manual. La longitud máxima de este campo es de 65 000 caracteres.

Talla/Color: Si has activado el uso de tallas y colores dentro de los datos generales de la empresa y el artículo seleccionado tiene configuradas diferentes tallas y colores, el programa nos ofrece la posibilidad de indicar esta información en la línea de detalle.

Cantidad: Introduce la cantidad a presupuestar. Si pulsas la combinación de teclas Ctrl+F2, te aparecerá una ventana con las últimas condiciones de venta en ese artículo determinado.

Precio: Introduce el precio unitario sin IVA, si introduces el importe del artículo IVA incluido y pulsas la tecla de función F3, el programa descompondrá el precio sin IVA.

Descuentos: Introduce los porcentajes de descuentos que deseas aplicar a este artículo.

Total: En este campo aparecerá el importe total de la línea.

Número de bultos: Indica en este campo el número de bultos del que consta la cantidad de artículos introducida.

Si activas la opción "Ver detalles de línea", accedes a estos campos:

Números de serie/lote: Indica el/los números de serie/lote del artículo, con ellos podrás realizar búsquedas de artículos desde presupuestos, pedidos de clientes, facturas emitidas, albaranes, consultar el stock de las distintas series/lotes desde el fichero de artículos, imprimir un informe de trazabilidad para controlar en todo momento el origen y destino de las diferentes series/lotes.

Formato de impresión: Puedes indicar aquí el formato en el que se imprimirá la línea de detalle, negrita, cursiva, subrayado o una combinación de estas características.

Información del artículo: Solapas auxiliares: Si seleccionas un artículo, aparecerán en la ventana de introducción de artículos cuatro fichas con la información importante del mismo: existencias, precios de venta, costos, y proveedores.

Botón ocultar: Puedes ocultar la información de los datos de línea de detalle para así tener más espacio a la hora de introducir datos en el documento.

## Totales

Al pulsar el icono "Totales", al lado del icono "Detalle", FactuSOL te mostrará los datos vinculados a los totales del pedido de cliente que se recogerán al pie del documento.

Son los siguientes datos:

Porcentajes/importes del pié del pedido:

- Porcentajes/importes de descuento
- Porcentajes/importes de descuento por pronto pago
- Porcentajes/importes de portes
- Porcentajes/importes de financiación
- Porcentaje/importe de retención

Forma de pago: Selecciona la forma de pago del pedido.

Observaciones: Puedes introducir dos renglones de observaciones que se imprimirán en el documento.

## Otros datos

Desde este icono puedes indicar las condiciones ofrecidas en el pedido.

Puedes consultar la trazabilidad del documento, añadir información asociada, etc.

### Rentabilidad

En este apartado puedes consultar durante la creación o modificación del documento la rentabilidad del mismo, teniendo la opción a calcularla sobre la base imponible o sobre el importe neto del documento.

## **CONFIGURACIÓN**

En la barra de iconos de la ventana principal de Pedidos de Clientes se encuentra el icono "Configuración", que te permitirá acceder a la siguiente ventana:

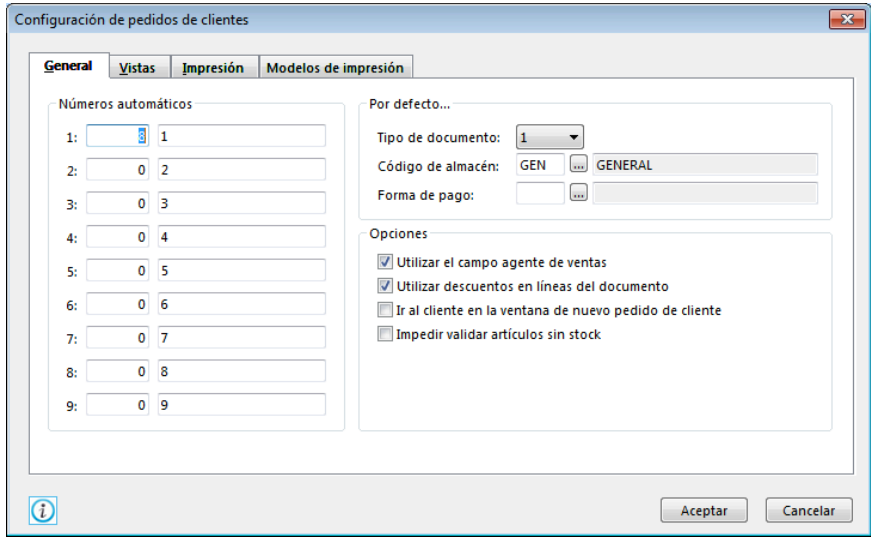

Puedes configurar el funcionamiento de esta opción en los siguientes apartados:

- · Números automáticos: Contadores para las nueve series de pedidos.
- Por defecto...: Puedes seleccionar algunos valores por defecto para ahorrar la creación de documentos.
- Opciones: Opciones que puedes definir para economizar tiempo en la entrada de datos y ajustar el uso de pedidos a tus necesidades.
- Filtros de consultas (en la solapa "Vistas"): Permite configurar los pedidos que serán visibles en la ventana principal.
- Ver panel de márgenes, descuentos, etc., también en la solapa "Vistas".
- Algunas opciones de impresión (desde la solapa Impresión).

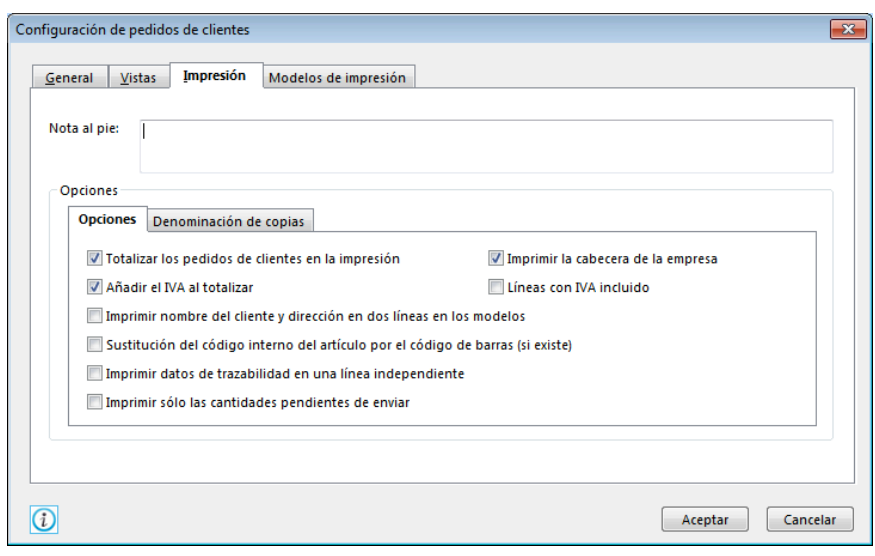

# **CONTROL)Y)REGISTRO)DE)PEDIDOS)(PÁG.)134)DEL)LIBRO)DE)OACV)**

Desde la opción Pedidos de Clientes, en el grupo "Documentos" de la solapa "Ventas", puedes gestionar los pedidos que realicen a tu empresa sus clientes. Puedes crearlos, consultarlos, modificarlos e imprimirlos siempre que lo desees.

Posteriormente puedes consultar en la solapa "Informes" el estado de los pedidos, aceptados, no aceptados, etc.

Desde "Albaranes" y "Facturas emitidas" (en el grupo "Documentos" de la solapa "Ventas") puedes validar directamente un pedido de cliente de forma parcial o total.

Al entrar en esta opción, FactuSOL te mostrará una ventana con los pedidos de clientes que actualmente estén creados. Desde aquí es posible seleccionar cualquiera de ellos y con la barra de botones, modificarlos, anularlos, consultarlos o imprimirlos.

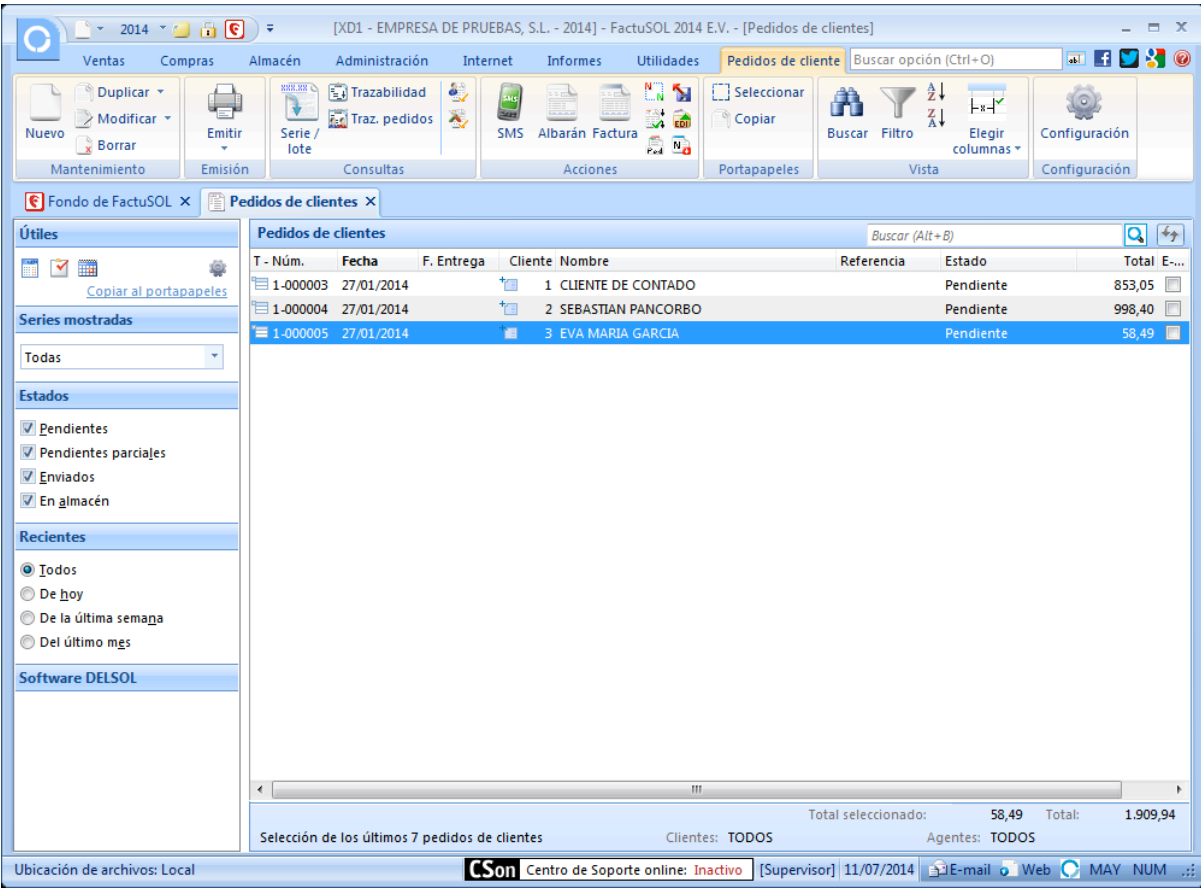

Encontrarás en la barra de iconos superior un icono (en el grupo "Acciones") para realizar los pedidos a **proveedor** derivados de los pedidos de cliente seleccionados. Basta con seleccionar uno o varios pedidos (pulsando la tecla Ctrl. y haciendo clic a la vez) y pulsar este icono ("Generar pedido a proveedor") para crear los pedidos a proveedores necesarios para atender la demanda de artículos de los pedidos de cliente. También es posible importar pedidos de cliente desde un fichero, que ha debido ser previamente preparado desde la opción de exportación a fichero de pedidos desde los pedidos a proveedores. Esta opción es muy útil para la comunicación entre las distintas delegaciones de una misma firma.

Desde esta barra de iconos, es posible en cualquier momento consultar la trazabilidad del documento seleccionado, así como generar automáticamente un albarán o una factura con los datos del pedido.

Puedes utilizar la barra superior de títulos para, haciendo clic en ella, ordenar por la columna que desees.

Con los iconos "Filtros" y "Buscar" introduce el texto que deseas buscar y aparecerán en pantalla todos los pedidos que contengan este texto. Esta búsqueda se realiza sobre la columna activa en la ventana (marcada con el título en negrita).

A través de esta opción puedes consultar todos los pedidos que se hayan realizado a un proveedor determinado; también puedes consultar los pedidos de un artículo determinado, ver los pedidos de clientes y los pedidos a proveedores, etc.

# **EXPEDICIÓN)DE)LA)MERCANCIA)(PÁG.)135)DEL LIBRO)DE)OACV)**

## **CREACIÓN MANUAL**

Una vez procesado el pedido del cliente, se confecciona el albarán que sirve como justificante de la salida del almacén. Para ello se selecciona la solapa "Ventas". A continuación, hay que seleccionar la opción "Albaranes" del grupo "Documentos".

Al hacer clic en la creación o modificación de albaranes (botón "Nuevo" o "Modificar", respectivamente) aparecerá una ventana en la que podrás observar varios apartados, entre ellos, Detalle, Totales, Otros datos y Rentabilidad.

## Detalle

En este apartado podrás introducir los datos de cabecera del documento que son los siguientes:

N.º de albarán (serie y número): Has de introducir en este campo el número de serie que deseas para el albarán (por omisión siempre será la serie 1). En el icono configuración de albaranes se encuentran los contadores automáticos de cada serie. Puedes indicar el número de albarán que deseas o dejarlo con valor 0 y el programa le asignará de forma automática el número correlativo.

Fecha del albarán: Indica la fecha del albarán con el formato DDMM o DDMMAA. Si pulsas la tecla Enter el programa tomará de forma automática la fecha actual del sistema.

Su Ref.: Este campo es opcional, y puedes introducir un número de referencia que pueda servirte para localizar el documento. Por ejemplo: número del pedido del proveedor, número de presupuesto, etc.

Estado: Puedes indicar a priori el estado del albarán, por omisión el estado será "Pendiente".

Cliente: Introduce el código de cliente al que le has presupuestado el material. Puedes utilizar la función F1 para localizarlo en el fichero de clientes. También puedes utilizar la tecla de función F2 para introducir manualmente un cliente que no exista actualmente en el programa o modificar los datos del cliente que se imprimirán en el documento. Pulsando la combinación de teclas Alt+V, te mostrará la ficha del cliente; pulsando la tecla de función F4 podrás ver el estado de cobros del cliente.

Direcciones: Puedes indicar, si el cliente tiene varias direcciones de entrega, a cuál de ellas va a ser dirigida el documento.

Almacén: Selecciona el almacén del que saldrá el material pedido en este documento.

Agente: Indica el código del agente al que pertenece el cliente seleccionado. Por omisión el programa te facilitará el agente asignado en la ficha del cliente. Puedes utilizar la tecla de función F1 para acceder al fichero de agentes.

Manual del alumno – FactuSOL 2014 E.V.

|                               | $\Box$ $\rightarrow$ $\Box$                            |                        |                      |                                                        |                    |                                                |          | Nuevo albarán  |                                          |             |                                                                  |                           |           |                                             |                                    | $ \Box$ $\times$   |
|-------------------------------|--------------------------------------------------------|------------------------|----------------------|--------------------------------------------------------|--------------------|------------------------------------------------|----------|----------------|------------------------------------------|-------------|------------------------------------------------------------------|---------------------------|-----------|---------------------------------------------|------------------------------------|--------------------|
|                               | Albarán                                                |                        |                      |                                                        |                    |                                                |          |                |                                          |             |                                                                  |                           |           |                                             |                                    | 0                  |
| Ы<br>Guardar y<br>cerrar *    | Guardar y nuevo *<br>Guardar y seguir<br>Mantenimiento |                        | ∾.<br><b>Detaile</b> | Totales<br>Otros datos<br><b>V</b> Detailes<br>Mostrar | Ĥ<br><b>Buscar</b> | No habitual<br>Ver cliente<br>Nuevo<br>Cliente |          | Nueva          | <b>Duplicar</b><br>Eliminar<br>= Validar | 圖<br>Líneas | Abc<br>M<br>Revisar<br>ortografía -<br>$\overline{\mathbb{F}_M}$ | Rentabilidad<br>Consultas |           | <b>AIK</b><br>高國<br>Cobrar<br>命<br>Acciones | 面的<br>$\sqrt{8}$<br>E 8°<br>Útiles |                    |
| Serie / Número:               | $\mathbb{0}[1]$ -                                      |                        | $\mathbf 0$          | 14/07/2014<br>Fecha:                                   | $\mathbf{v}$       | 08:36                                          | Su ref.: |                |                                          |             |                                                                  | Estado:                   |           | Pendiente                                   |                                    | ▼                  |
| Cliente:                      |                                                        | 0                      |                      |                                                        |                    |                                                |          |                |                                          | Dirección:  |                                                                  |                           |           |                                             | $\overline{\mathbf{v}}$            | <b>Direcciones</b> |
| Almacén:                      |                                                        | [GEN] GENERAL          |                      |                                                        |                    | $\blacktriangledown$                           |          | Agente:        | 0                                        | Buscar      |                                                                  |                           |           |                                             |                                    |                    |
| Lin Artículo                  |                                                        |                        | Descripción          |                                                        |                    |                                                |          |                | Cantidad                                 | Precio      | Dto 1                                                            | <b>Total</b>              | % IVA     |                                             | 鼄                                  |                    |
| $\mathbf{1}$                  |                                                        | $A -$                  |                      |                                                        |                    |                                                |          | $\overline{=}$ | 0,00                                     | 0,000       | 0,00                                                             | $0,00$ 21 %               |           | $\blacktriangledown$                        | $\Box$                             |                    |
| <b>Totales</b>                |                                                        |                        |                      |                                                        |                    |                                                |          |                |                                          |             |                                                                  |                           |           |                                             |                                    |                    |
| <b>IVA</b>                    | Neto                                                   | Descuento              |                      | Pronto pago                                            |                    | Portes                                         |          | Financiación   |                                          | <b>Base</b> | <b>IVA</b>                                                       |                           | <b>RE</b> |                                             | <b>IRPF</b>                        |                    |
| 21,00                         | 0,00                                                   | 0,00                   | 0,00                 | 0,000                                                  | 0,00               | 0,00                                           | 0,00     | 0,00           | 0,00                                     | 0,00        | 21,00                                                            | 0,00                      | 5,20      | 0,00                                        | 0,00                               | 0,00               |
| 10,00                         | 0,00                                                   | 0,00                   | 0,00                 | 0,000                                                  | 0,00               | 0,00                                           | 0,00     | 0,00           | 0,00                                     | 0,00        | 10,00                                                            | 0,00                      | 1,40      | 0,00                                        | <b>Total</b>                       |                    |
| 4,00                          | 0,00                                                   | 0,00                   | 0,00                 | 0,000                                                  | 0,00               | 0,00                                           | 0,00     | 0,00           | 0,00                                     | 0,00        | 4,00                                                             | 0,00                      | 0,50      | 0,00                                        |                                    | 0.00               |
|                               | 0,00<br>Ver detailes de línea                          | 0,00                   | 0,00                 | 0,000<br>Ver totales de documento                      | 0,00               | 0,00                                           | 0,00     | 0,00           | 0,00                                     | 0,00        |                                                                  |                           |           |                                             |                                    | Cerrar (X)         |
| Unidades:<br>Art. diferentes: |                                                        | 0,00 Neto:<br>1 Total: |                      | 0,00<br>0,00                                           |                    |                                                |          |                |                                          |             |                                                                  | N° probable: 1 - 000001   |           |                                             |                                    |                    |
|                               |                                                        |                        |                      |                                                        |                    |                                                |          |                |                                          |             |                                                                  | [SUPERVISOR]              |           |                                             | [SUPERVISOR]                       |                    |

En la ventana Detalle también podrás introducir los datos del cuerpo del documento:

Líneas del pedido: En la parte central de la ventana debes introducir líneas de pedido ayudado por el icono "Nueva" los artículos que deseas pedir en este documento.

Código de artículo: Introduce el código del artículo. Puedes utilizar las teclas de función F1 o pulsar los botones de búsquedas para localizar el artículo dentro del fichero. También puedes activar el control de ensamblados pulsando la tecla F3. Con Ctrl+F4 podrás ver los artículos consumidos por ese cliente.

Si no introduces ningún código del artículo y pulsas Enter, puedes escribir cualquier texto como descripción del artículo a presupuestar sin utilizar el fichero de artículos.

Descripción: Aparecerá en este campo el nombre del artículo que hayas introducido en el código. Si no has introducido ninguno, puedes escribir la descripción de forma manual. La longitud máxima de este campo es de 65 000 caracteres.

Talla/Color: Si has activado el uso de tallas y colores dentro de los datos generales de la empresa y el artículo seleccionado tiene configuradas diferentes tallas y colores, el programa nos ofrece la posibilidad de indicar esta información en la línea de detalle.

Cantidad: Introduce la cantidad a presupuestar. Si pulsas la combinación de teclas Ctrl+F2, te aparecerá una ventana con las últimas condiciones de venta en ese artículo determinado.

Precio: Introduce el precio unitario sin IVA, si introduces el importe del artículo IVA incluido y pulsas la tecla de función F3, el programa descompondrá el precio sin IVA.

Descuentos: Introduce los porcentajes de descuentos que deseas aplicar a este artículo.

Total: En este campo aparecerá el importe total de la línea.

Número de bultos: Indica en este campo el número de bultos del que consta la cantidad de artículos introducida.

Si activas la opción "Ver detalles de línea", accedes a estos campos:

Números de serie/lote: Indica el/los números de serie/lote del artículo, con ellos podrás realizar búsquedas de artículos desde presupuestos, pedidos de clientes, facturas emitidas, albaranes, consultar el stock de las distintas series/lotes desde el fichero de artículos, imprimir un informe de trazabilidad para controlar en todo momento el origen y destino de las diferentes series/lotes.

Formato de impresión: Puedes indicar aquí el formato en el que se imprimirá la línea de detalle, negrita, cursiva, subrayado o una combinación de estas características.

Información del artículo: Solapas auxiliares: Si seleccionas un artículo, aparecerán en la ventana de introducción de artículos cuatro fichas con la información importante del mismo: existencias, precios de venta, costos, y proveedores.

Botón ocultar: Puedes ocultar la información de los datos de línea de detalle para así tener más espacio a la hora de introducir datos en el documento.

## Totales

Al pulsar el icono "Totales", al lado del icono "Detalle", FactuSOL te mostrará los datos vinculados a los totales del albarán que se recogerán al pie del documento.

Son los siguientes datos:

Porcentajes/importes del pié del pedido:

- Porcentajes/importes de descuento
- Porcentajes/importes de descuento por pronto pago
- Porcentajes/importes de portes
- Porcentajes/importes de financiación
- Porcentaje/importe de retención

Forma de pago: Selecciona la forma de pago del albarán.

Observaciones: Puedes introducir dos renglones de observaciones que se imprimirán en el documento.

### Otros datos

Desde este icono puedes indicar otros datos y condiciones recogidos en el albarán.

Puedes consultar la trazabilidad del documento, añadir información asociada, etc.

#### Rentabilidad

En este apartado puedes consultar durante la creación o modificación del documento la rentabilidad del mismo, teniendo la opción a calcularla sobre la base imponible o sobre el importe neto del documento.

#### **TOTALIZAR**

Aparte de los botones tradicionales de crear, modificar, ver e imprimir, la ventana principal de la opción "Albaranes" de la solapa "Ventas" contiene el icono "Totalizar".

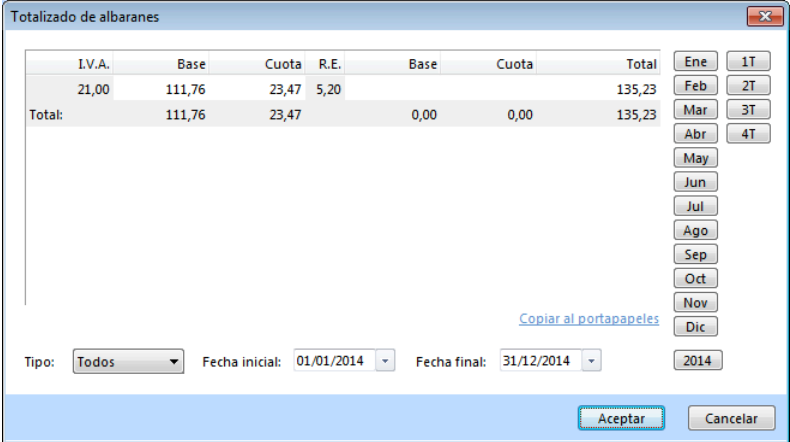

Introduciendo un rango de fechas, el programa totalizará los albaranes existentes entre las mismas desglosando por tipo de IVA las bases imponibles y las cuotas.

# **CONFIGURACIÓN**

En la barra de botones superior de la ventana principal de albaranes, se encuentra el icono "Configuración", que te permitirá acceder a la siguiente ventana:

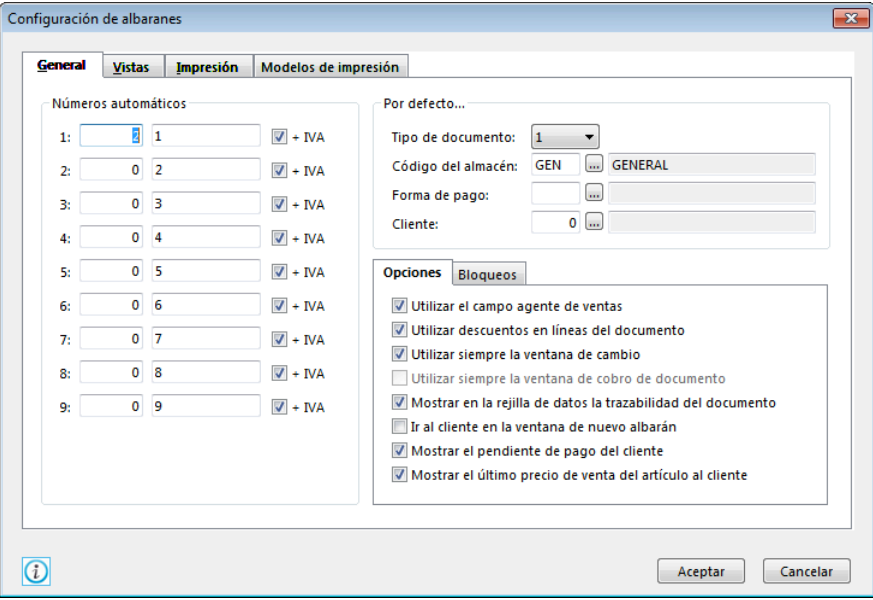

Números automáticos: Contadores para las nueve series de albaranes.

Por defecto...: Puedes seleccionar algunos valores por defecto para ahorrar tiempo en la creación de documentos.

Filtros de consultas (en la solapa "Vistas"): Permite configurar los pedidos que serán visibles en la ventana principal.

Ver panel de márgenes, descuentos, etc., también en la pestaña "Vistas".

Algunas opciones de impresión (en la pestaña "Impresión").

Modelos de impresión: En esta pestaña se puede predeterminar el uso de un formato de impresión para una determinada serie de facturación.

# ELABORACIÓN DE LA FACTURA (PÁG. 138 DEL LIBRO DE OACV)

## **CREACIÓN MANUAL**

Al hacer clic en los botones "Nueva" o "Modificar" de la opción "Facturas" a la que se accede desde la solapa "Ventas", aparece una ventana en la que podrás observar varios apartados, entre ellos: Detalle, Totales, Otros datos y Rentabilidad.

## Detalle

En este apartado podrás introducir los datos de cabecera y cuerpo del documento, que son los siguientes:

N.º de factura (serie y número): Introduce en este campo el número de serie que deseas para la factura a emitir (por omisión siempre será la serie 1). En el botón configuración de facturas se encuentran los contadores automáticos de cada serie. Puedes indicar el número de factura que deseas o dejarlo con valor 0 y el programa le asignará de forma automática el número correlativo.

Fecha de la factura: Indica la fecha de la factura con el formato DDMM o DDMMAA. Si pulsas la tecla Enter, el programa tomará de forma automática la fecha actual del sistema.

Hora de la factura: Indica la hora de la factura con el formato HH:MM. Si pulsas la tecla Enter el programa tomará de forma automática la hora actual del sistema.

Su Ref.: Este campo es opcional, y puedes introducir un número de referencia que pueda servirte para localizar el documento. Por ejemplo: número del pedido del cliente, número de reserva, etc.

Estado: Puedes indicar a priori el estado de la factura, por omisión el estado será "Pendiente".

Cliente: Introduce el código de cliente al que le has presupuestado el material. Puedes utilizar la función F1 para localizarlo en el fichero de clientes. También puedes utilizar la tecla de función F2 para introducir manualmente un cliente que no exista actualmente en el programa o modificar los datos del cliente que se imprimirán en el documento. Pulsando la combinación de teclas Alt+V, el programa te mostrará la ficha del cliente; pulsando la tecla de función F4 podrás ver el estado de cobros del cliente.

Dirección: Selecciona una de las direcciones disponibles. También puedes crear direcciones, modificarlas y borrarlas.

Almacén: Selecciona el almacén del que ha salido o saldrá el material facturado.

Agente: Indica el código del agente al que pertenece el cliente seleccionado. Por omisión el programa le facilitará el agente asignado en la ficha del cliente. Puedes utilizar la tecla de función F1 para acceder al fichero de agentes.

Manual del alumno – FactuSOL 2014 E.V.

| $\Box$ $\Box$ $\Box$                                                          |                                                                                                    | Modificar factura                                                                                                    | $\mathbf{x}$<br>$\qquad \qquad \blacksquare$                                                                                                    |
|-------------------------------------------------------------------------------|----------------------------------------------------------------------------------------------------|----------------------------------------------------------------------------------------------------|----------------------------------------------------------------------------------------------------|
| Factura                                                                       |                                                                                                    |                                                                                                    | 0                                                                                                    |
| υ<br>ш<br>Guardar y seguir<br>here.<br>Guardar y<br>cerrar *<br>Mantenimiento | Guardar y nueva v<br>۰<br>Totales<br>Otros datos<br><b>Detaile</b><br>$\nabla$ Detailes<br>Mostrar | Modificar<br><b>Duplicar</b><br>Ĥ<br>Ver cliente<br>Eliminar<br><b>bal</b><br><b>Buscar</b><br>Nueva<br>۵<br>Nuevo<br>= Validar<br>Cliente<br>Líneas | Χī<br>Abc-<br>Fat<br>■ ■2<br>M<br>$\sqrt{8}$<br>on b<br>Cobrar<br>Revisar<br>Rentabilidad<br>E<br>Ê<br>ortografía -<br>$\overline{\mathbb{F}_M}$<br>Útiles<br>Consultas<br>Acciones |
| Serie / Número:                                                               | 3<br>10/01/2014<br>Fecha:<br>$\mathbf{1}$<br>$\blacktriangledown$                                  | $\frac{1}{100}$<br>$-13:18$<br>Suiref.:                                                                                                    | Pendiente<br>Estado:<br>▼                                                                                                    |
| Cliente:                                                                      | <b>3 EVA MARIA GARCIA</b>                                                                          | Dirección:                                                                                                    | <b>Direcciones</b><br>۰                                                                                                    |
| Almacén:                                                                      | [GEN] GENERAL                                                                                      | 2 Buscar<br>Agente:<br>▼                                                                                                    | <b>JORDI AFAN</b>                                                                                                    |
| Lin Artículo                                                                  | Descripción                                                                                        | Talla<br>Color                                                                                                    | 戰<br>Dto 1<br>Total<br>% IVA<br>Cantidad<br>Precio                                                                                                    |
| 1 CPU003                                                                      | <b>ORDENADOR MASTER AMD</b>                                                                        |                                                                                                    | 605,450<br>2,00<br>0,00<br>1.210,90<br>21,00<br>$\blacksquare$                                                                                                    |
|                                                                               |                                                                                                    |                                                                                                    |                                                                                                    |
| Otros datos                                                                   |                                                                                                    | Números de serie / lote                                                                                                    | Información del artículo                                                                                                    |
| <b>Bultos:</b>                                                                | 0,00<br><b>No</b><br>IVA inc.:<br>٠                                                                | N° de serie / lote<br><b>Unidades</b>                                                                                                    |                                                                                                    |
|                                                                               |                                                                                                    |                                                                                                    |                                                                                                    |
| Comisión:                                                                     | 15,000                                                                                             |                                                                                                    |                                                                                                    |
| Formato de impresión                                                          | Acumular sumatorio                                                                                 |                                                                                                    |                                                                                                    |
| $\Box N$<br>$\Box$ c<br>$\square$                                             | $\blacktriangledown$                                                                               |                                                                                                    |                                                                                                    |
|                                                                               |                                                                                                    | Borrar<br><b>Buscar</b><br>Nuevo                                                                                                    |                                                                                                    |
| Ver detalles de línea                                                         | Ver totales de documento                                                                           |                                                                                                    | Cerrar $(x)$                                                                                                    |
| Unidades:<br>Art. diferentes:                                                 | 2,00 Neto:<br>1.210,90<br>1 Total:<br>732,59                                                       |                                                                                                    | 0,00<br>Pendiente de cobro:                                                                                                    |

Líneas de la factura: En la parte central de la ventana debes introducir, ayudado por el icono "Nueva", los artículos que deseas sacar o ya has sacado del almacén en este documento.

Código de artículo: Introduce el código del artículo que deseas facturar. Puedes utilizar las teclas de función F1 y F2 para localizar el artículo dentro del fichero. También puedes activar el control de ensamblados pulsando la tecla F3. Mediante la combinación de teclas Ctrl+F4 puedes acceder al histórico de consumo de artículos del cliente, desde donde tendrás la posibilidad de repetir las condiciones de una compra anterior (artículo, cantidad, precio y descuentos).

Si no introduces ningún código del artículo y pulsas Enter, puedes escribir cualquier texto como descripción del artículo a facturar sin utilizar el fichero de artículos.

Descripción: Aparecerá en este campo el nombre del artículo que hayas introducido en el código. Si no has introducido ninguno, puedes escribir la descripción de forma manual. La longitud máxima de este campo es de 65 000 caracteres.

Talla/Color: Si has activado el uso de tallas y colores dentro de los datos generales de la empresa y el artículo seleccionado tiene configuradas diferentes tallas y colores, el programa nos ofrece la posibilidad de indicar esta información en la línea de detalle.

Cantidad: Introduce la cantidad a facturar. Si pulsas la combinación de teclas Alt+F2, aparecerán en la línea inferior de la ventana las condiciones de la última factura del artículo seleccionado al cliente.
Manual del alumno – FactuSOL 2014 E.V.

Precio: Introduce el precio unitario sin IVA, si introduces el importe del artículo IVA incluido y pulsas la tecla de función F3, el programa descompondrá el precio sin IVA.

Descuentos: Introduce los porcentajes de descuentos que deseas aplicar a este artículo.

Total: En este campo aparecerá el importe total de la línea.

Con la opción "Ver totales de línea" activado, se accede a estos campos:

Número de bultos: Indica el número de bultos del que consta la cantidad de artículos introducida.

Números de serie/lote: Indica el/los números de serie/lote del artículo; con ellos podrás realizar búsquedas de artículos desde presupuestos, pedidos de clientes, facturas emitidas, albaranes, consultar el stock de las distintas series/lotes desde el fichero de artículos, imprimir un informe de trazabilidad para controlar en todo momento el origen y destino de las diferentes series/lotes...

Formato de impresión: Puedes indicar aquí el formato en el que se imprimirá la línea de detalle, negrita, cursiva, subrayado o una combinación de estas características.

Solapas auxiliares: Si seleccionas un artículo, aparecerán en la ventana de introducción de artículos cuatro fichas con la información importante del mismo: existencias, precios de venta, costos, y proveedores.

## Totales

En este apartado se recogen los datos del pie de la factura. Son los siguientes:

Porcentajes/importes del pie de la factura:

- Porcentajes/importes de descuento
- Porcentajes/importes de descuento por pronto pago
- Porcentajes/importes de portes
- Porcentajes/importes de financiación
- Porcentaje/importe de retención

Forma de pago: Selecciona la forma de pago de la factura.

Banco de cargo: Puedes seleccionar un banco de cargo desde el fichero de cuentas bancarias del cliente. En caso de no seleccionar ningún banco de cargo se recogerán los datos bancarios existentes en la ficha del cliente.

Vencimientos. Puedes modificar los vencimientos de la factura que FactuSOL ha calculado automáticamente.

Observaciones: Puedes introducir dos renglones de observaciones que se imprimirán en la factura.

Factura rectificada: Si es una factura rectificativa, indica la serie y número de la factura rectificada.

#### Otros datos

En este apartado puedes indicar otros datos relativos a la entrega del material, portes, etc. Estos datos son meramente informativos.

Imagen: Puedes seleccionar aquí una imagen que será impresa en la factura; también deberás retocar los modelos de impresión que se entregan con el programa para añadir en éstos la impresión de la imagen adjunta al documento.

#### Rentabilidad

En este apartado puedes consultar durante la creación o modificación del documento la rentabilidad de éste, teniendo la opción de calcularla sobre la base imponible o sobre el importe neto del documento.

#### **TOTALIZAR**

Aparte de los botones tradicionales de crear, modificar, ver e imprimir, la ventana principal de la opción "Facturas" de la solapa "Ventas" contiene el icono "Totalizar".

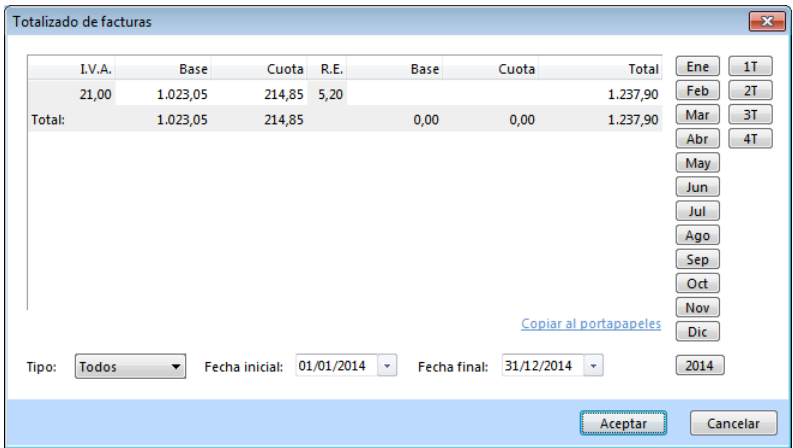

Introduciendo un rango de fechas, el programa totalizará las facturas existentes entre las mismas desglosando por tipo de IVA las bases imponibles y las cuotas.

## **CONFIGURACIÓN**

En la barra de botones superior de la ventana principal de facturas recibidas, se encuentra el icono "Configuración", que te permitirá acceder a la siguiente ventana:

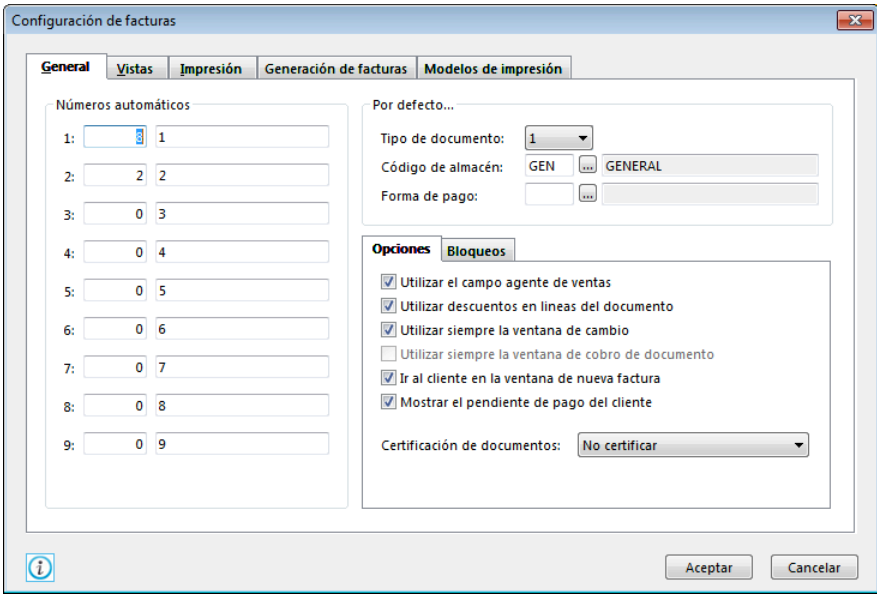

Números automáticos: Contadores para las nueve series de facturas y denominaciones de las series para la impresión.

Por defecto...: Puedes seleccionar algunos valores por defecto para ahorrar la creación de documentos.

Opciones: Opciones que puedes definir para economizar tiempo en la entrada de datos o bloquear los documentos contabilizados, cobrados y anteriores a una fecha dada. También existe la posibilidad de mostrar, siempre que se realice una nueva factura, la ventana de cambio o cobro de documento. La introducción de cantidades en estas ventanas generará de forma automática el cobro de factura correspondiente.

Certificar documentos enviados por e-mail: Si se activa esta casilla, los documentos enviados por e-mail serán certificados. Para llevar a cabo esta operación se debe tener instalado en el ordenador utilizado un certificado de seguridad (emitido por la Fábrica Nacional de Moneda y Timbre) y haber indicado en la ficha del cliente al que se dirige el e-mail que acepta facturación electrónica.

Filtros de consultas (en la solapa "Vistas"): Permite configurar los presupuestos que serán visibles en la ventana principal.

Ver panel de márgenes, descuentos, etc., también en la pestaña "Vistas".

Algunas opciones de impresión (en la pestaña "Impresión").

Generación de facturas: Desde esta pestaña, es posible configurar opciones relativas a la facturación automática de albaranes.

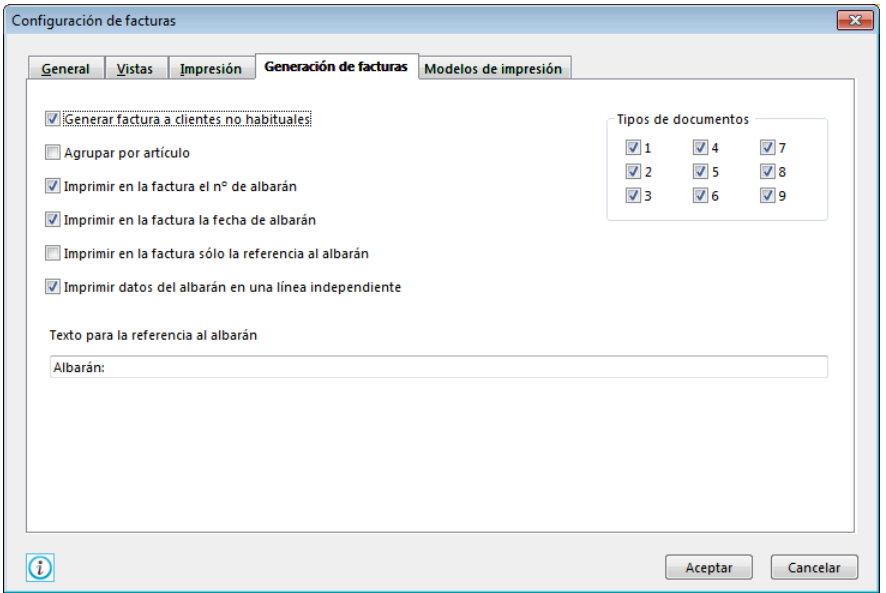

Generar factura a los clientes no habituales: Indica si el programa facturará los clientes que no estén creados en el fichero de clientes de la empresa.

Agrupar por artículo: Permite seleccionar si deseas que se acumulen en un solo renglón todas las salidas de un mismo artículo.

Imprimir en la factura el n.º y fecha del albarán: Marcando estas opciones, al imprimir una factura, aparecerá con anterioridad a los artículos incluidos en los albaranes una cabecera con su número y/o fecha.

Imprimir sólo la referencia del albarán: Permite imprimir las facturas sin especificar uno a uno los renglones de artículos que componen el albarán, sino por el contrario, sólo se imprime la fecha, el número de albarán y el importe total del mismo.

Tipo de albaranes a facturar (tipos de documentos).

Texto para la referencia del albarán.

Modelos de impresión: En esta pestaña se puede predeterminar el uso de un formato de impresión para una determinada serie de facturación.

# **FACTURA RECTIFICATIVA (PÁG. 139 DEL LIBRO DE OACV)**

Tal y como se vio en el apartado anterior, cuando creas una nueva factura, en la opción Totales de una factura emitida, puedes indicar el número de documento rectificado. Al teclear el número de factura que quieres rectificar, el programa te indicará la fecha de la factura y el total de ésta.

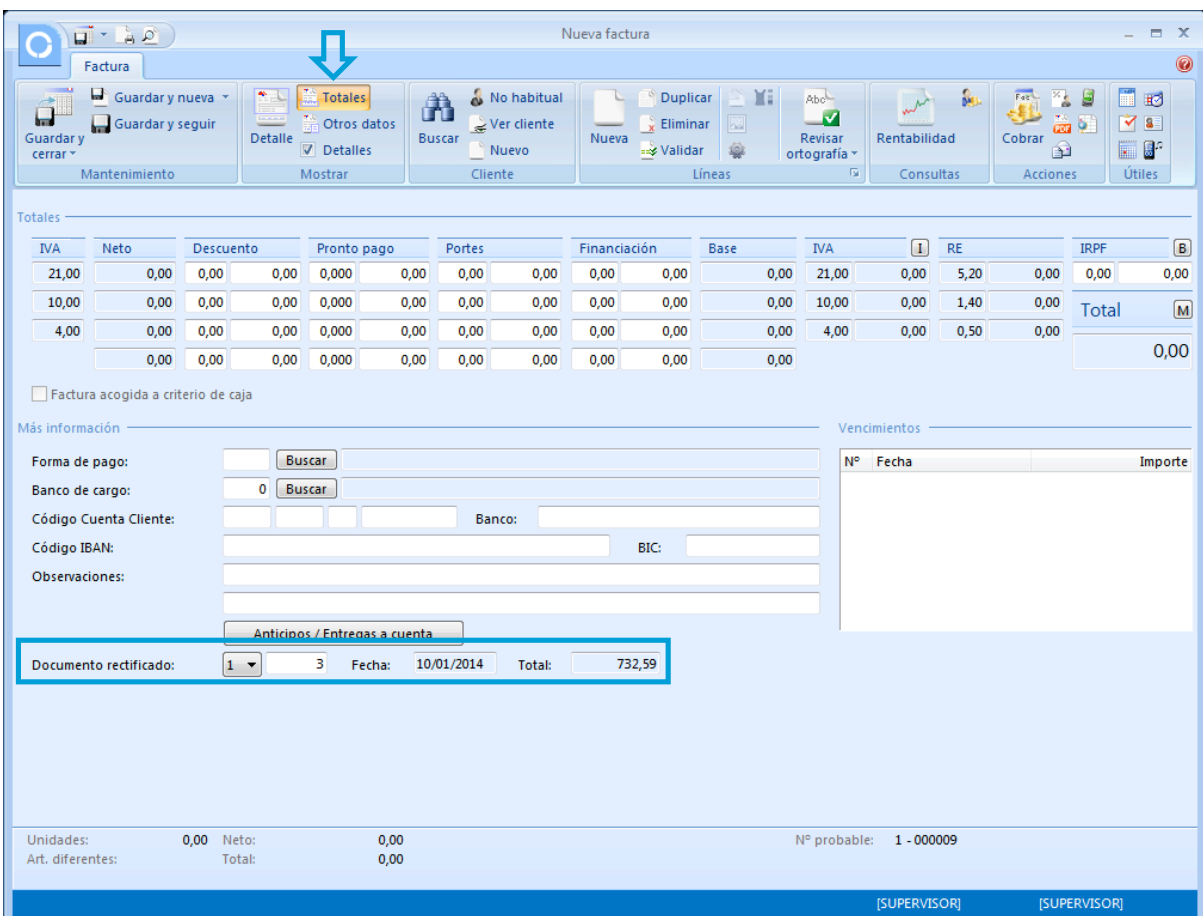

## **CONTROL Y REGISTRO DE FACTURAS EMITIDAS (PÁG. 140 DEL LIBRO DE OACV)**

Desde la opción Facturas de la solapa "Ventas", puedes crear facturas directas sin tener que pasar por albaranes. Tienes la flexibilidad de poder consultarlas, modificarlas e imprimirlas siempre que lo desees.

Posteriormente puedes consultar en la solapa "Informes" el estado de las facturas, giradas o no, cobradas o no, etc.

Al entrar en la opción "Facturas" de la solapa "Ventas" FactuSOL te mostrará una ventana con las 100 últimas facturas que actualmente estén creadas. Desde aquí es posible seleccionar cualquiera de ellas y con la barra de iconos, modificarlas, anularlas, consultarlas o imprimirlas.

Con la barra superior de iconos es posible hacer una selección de las facturas que deseas consultar, ver las facturas de un determinado cliente, agente, si están cobradas, pendientes, consultar la trazabilidad del documento, etc.

Igualmente puedes acceder al icono de "Nuevo cobro" (icono "Cobrar") y generar un cobro de una única factura o de un cobro múltiple.

También puedes cambiar el número de factura de cualquiera de ellas, realizar el pedido a proveedor de los artículos incluidos en la factura seleccionada, realizar una copia del documento en el siguiente ejercicio, cobrar una factura o realizar un abono de ésta.

Puedes utilizar la barra superior de títulos para, haciendo clic en ella, ordenar por la columna que desees.

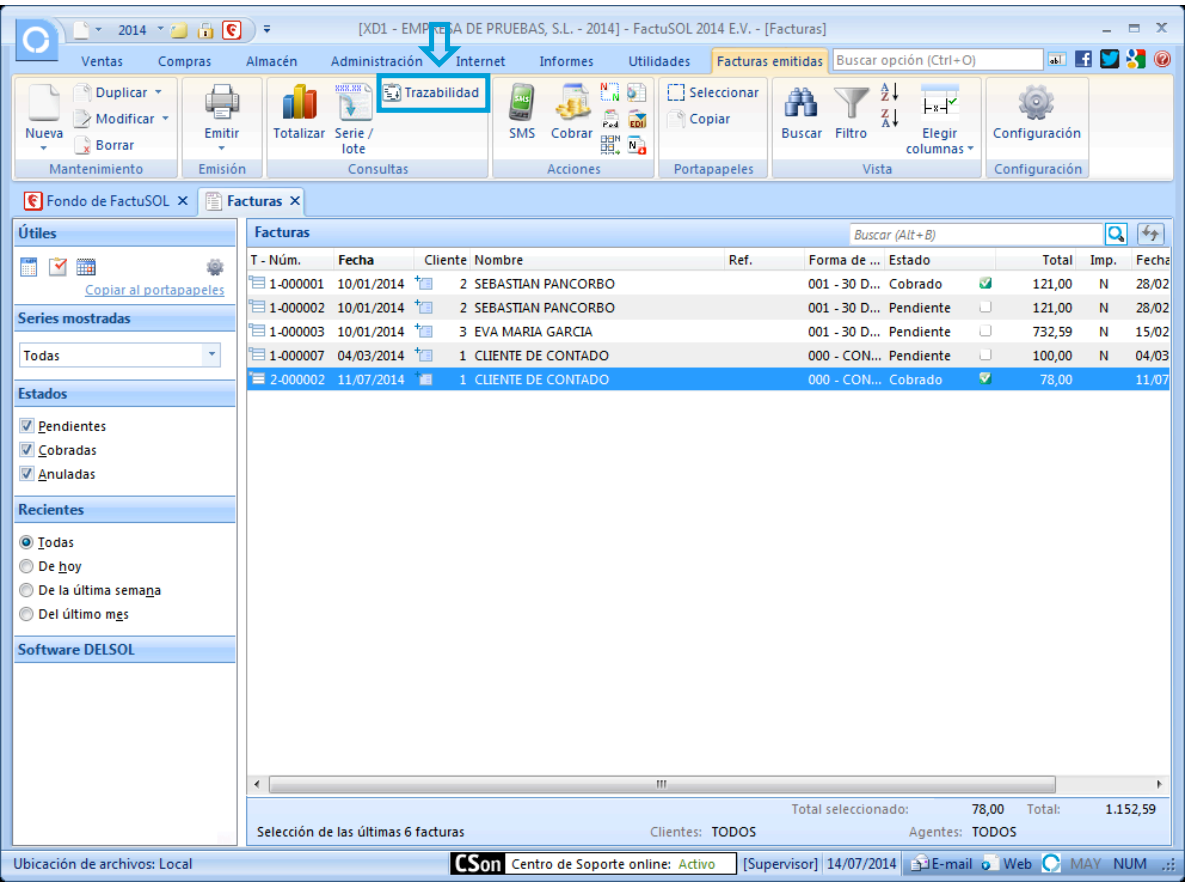

# **UT8. Cobro y pago**

## **RECIBO)(PÁG.)154)DEL LIBRO)DE)OACV)**

Este proceso del programa gestiona los recibos generados en la empresa. Los recibos pueden crearse por medio de tres opciones del programa:

- 1. Si en la *ficha del cliente*, en la opción "Otros datos", se selecciona la opción "Crear recibo al emitir factura", a la vez que se generan las facturas del cliente, se crearán también los recibos.
- 2. Puedes generar los recibos en las opciones específicas del menú desplegable asociado al icono "Recibos" de la solapa "Administración".
- 3. Puedes crear manualmente los recibos a través del fichero de recibos.

Una vez creados los recibos, ya sea por el medio que sea, estos podrán anularse, modificarse e imprimirse en cualquier momento.

Para acceder al fichero de recibos, elige la opción "Recibos" del grupo "Cobros" de la solapa "Administración". Entonces se abre la siguiente ventana:

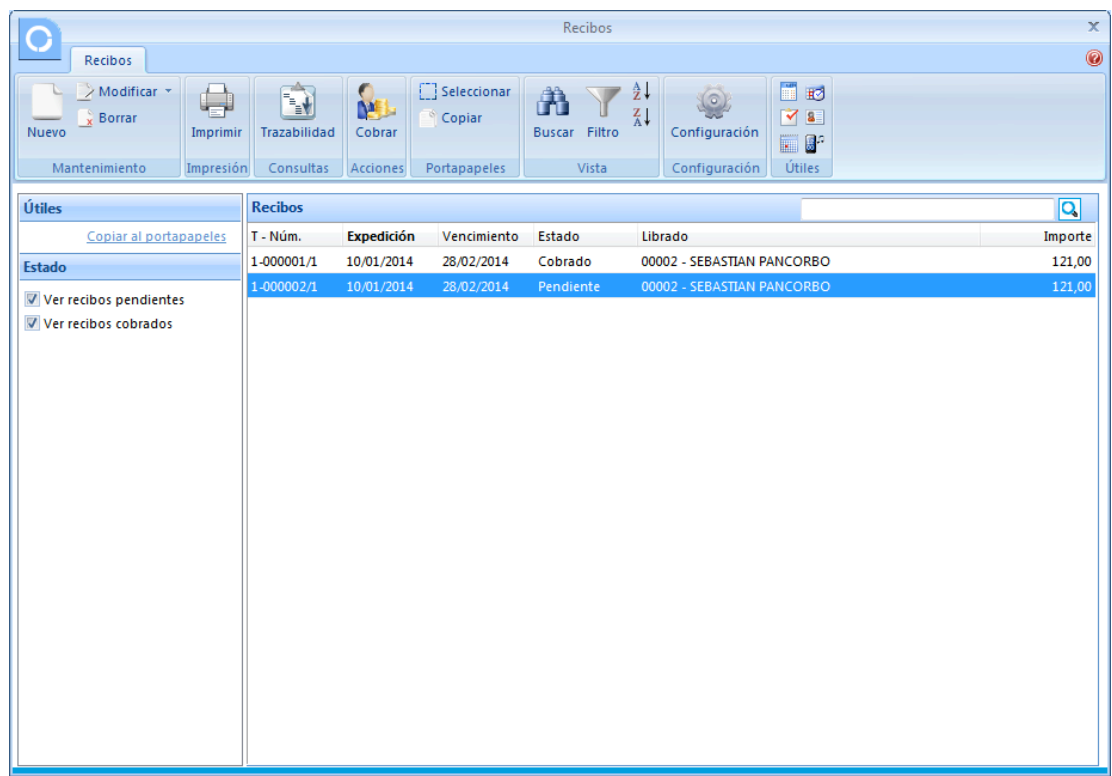

Si pulsas los botones "Nuevo" o "Modificar" puedes crear o modificar un recibo que designamos como "Ficha de recibo".

## **Datos requeridos:**

N.º del recibo: Se compone del número de serie, número de recibo y número de vencimiento. Si dejas a cero el número del recibo, el programa utilizará el contador automático de su serie al grabar el mismo.

Lugar de expedición, Importe, fecha de expedición y de vencimiento.

Conceptos: Puedes indicar el texto descriptivo del concepto del recibo.

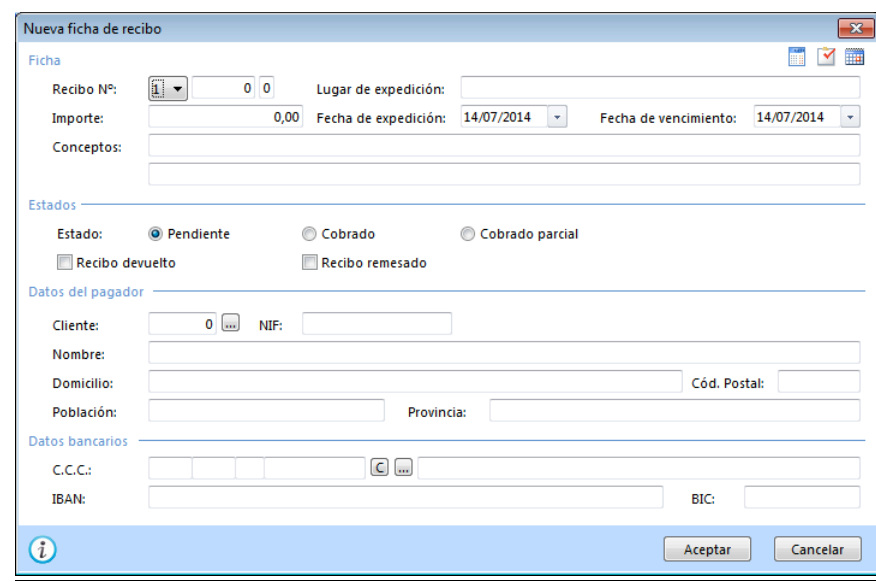

Estado del recibo: Por omisión el estado será "Pendiente".

Datos del pagador: Puedes introducir el código del cliente o escribir manualmente todos los datos necesarios.

Domiciliación bancaria: Puedes indicar los datos de la domiciliación bancaria manualmente, recoger de forma automática los datos bancarios del cliente seleccionado o acceder al fichero de cuentas bancarias del cliente para seleccionar una.

## **Icono Configuración**

En la barra de botones de la ventana principal de recibos se encuentra el icono "Configuración", que te permitirá acceder a la siguiente ventana:

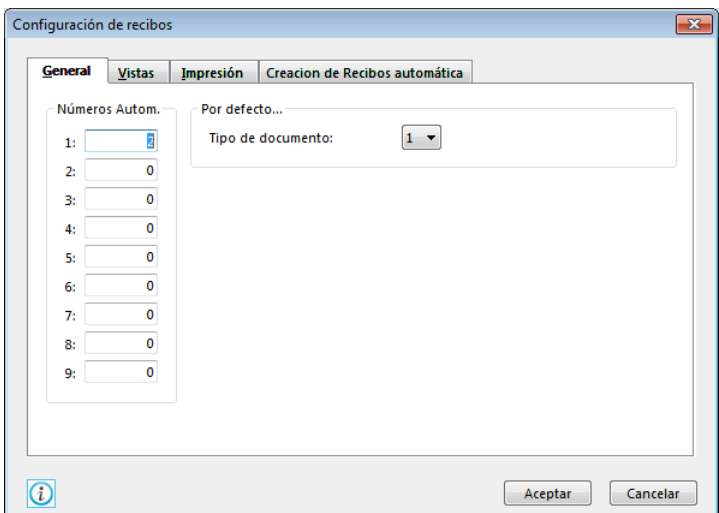

Puedes configurar el funcionamiento de esta opción en los siguientes apartados:

- Números automáticos: Contadores para las nueve series de recibos.
- Por defecto...: Puedes seleccionar algunos valores por defecto para ahorrar la creación de documentos.
- Filtros de consultas (en la pestaña "Vistas"): Permite configurar los pedidos que serán visibles en la ventana principal.
- Algunas opciones de impresión (en la solapa "Impresión"): Podrás también indicar los ajustes de impresión.
- Creación de recibos automática: Son los ajustes que pueden establecerse en el programa para que el proceso de generación de recibos le encaje de la mejor manera. Las distintas opciones son:
	- − Girar clientes no habituales: Si marcas esta opción se girarán en los procesos de generación de recibos los clientes que no existan en el fichero de clientes.
	- − Incluir número de factura en las líneas de conceptos: Si activas estas casillas, el programa agregará al final del texto de la línea de concepto, el número de factura.
	- − Forma de pago. Puedes recoger la forma de pago de la ficha del cliente o de la última factura.
	- − Tipo de factura a girar. Puedes crear recibos desde distintas series.
	- − Texto de los conceptos del recibo: Introduce el texto que deseas que se imprima en los conceptos de los recibos.

#### GENERACIÓN DE RECIBOS ENTRE N.º DE FACTURAS

Este proceso tiene la función de crear los recibos correspondientes al rango de facturas introducido.

El procedimiento de creación generará tantos recibos como vencimientos haya en cada factura. La fecha de expedición del recibo será la fecha de la factura.

Manual del alumno – FactuSOL 2014 E.V.

Se accede a esta opción específica pulsando en "Generación entre números de facturas" del menú que se despliega al pulsar el triángulo que acompaña al icono "Recibos" de la solapa "Administración".

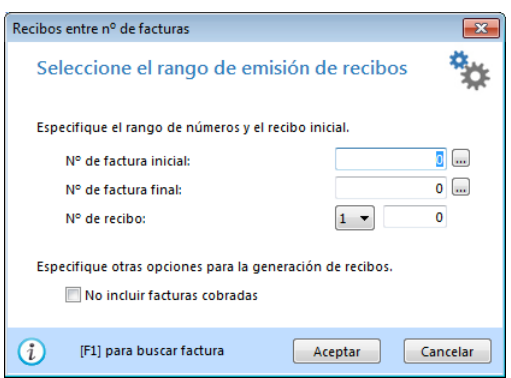

Rango de facturas: Indica el rango de números de factura que deseas girar.

Número de recibo: Indica la serie y el número de recibo por la que deseas que se comiencen a generar los mismos. Si dejas este valor a cero, el programa utilizará como número de recibo el correspondiente al contador automático de la serie de recibo.

## **GENERACIÓN DE RECIBOS ENTRE N.º DE FACTURAS (AGRUPANDO)**

Este proceso tiene la función de crear los recibos correspondientes al rango de facturas introducido. Si existiera más de una factura de un mismo cliente dentro del rango seleccionado, se emitirá un solo recibo por el importe de todas ellas.

El procedimiento de creación generará tantos recibos como vencimientos haya. La fecha de expedición del recibo será la fecha de la última factura del cliente.

Accede a esta opción pulsando en "Generación entre números de facturas (agrupando)" del menú desplegable asociado a "Recibos" de la solapa "Administración".

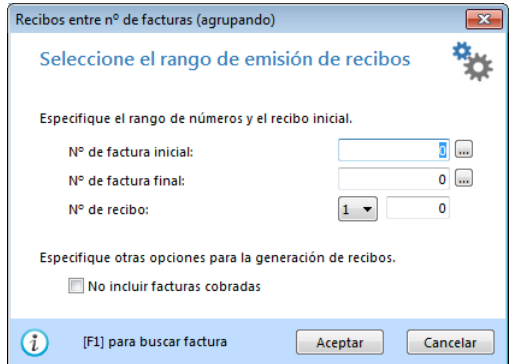

Rango de facturas: Indica el rango de números de factura que deseas girar.

Número de recibo: Indica la serie y el número de recibo por la que deseas que se comiencen a generar los mismos. Si dejas este valor a cero, el programa utilizará como número de recibo el correspondiente al contador automático de la serie de recibo.

## **GENERACIÓN DE RECIBOS ENTRE FECHAS DE FACTURAS**

Este proceso tiene la función de crear los recibos correspondientes al rango de fechas introducido.

El procedimiento de creación generará tantos recibos como vencimientos haya en cada factura. La fecha de expedición del recibo será la fecha de la factura.

Accede a esta opción pulsando en "Generación entre fechas de facturas" del menú desplegable del icono "Recibos" de la solapa "Administración".

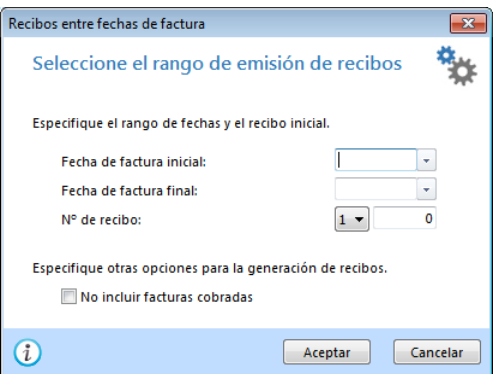

Rango de fechas de factura: Indica el rango de fechas de factura que deseas girar.

Número de recibo inicial: Indica la serie y el número de recibo por la que deseas que se comiencen a generar los mismos. Si dejas este valor a cero, el programa utilizará como número de recibo el correspondiente al contador automático de la serie de recibo.

#### GENERACIÓN DE RECIBOS ENTRE FECHAS DE FACTURAS (AGRUPANDO)

Este proceso tiene la función de crear los recibos correspondientes al rango de fechas introducido. Si existiera más de una factura de un mismo cliente dentro del rango seleccionado, se emitirá un solo recibo por el importe de todas ellas.

El procedimiento de creación generará tantos recibos como vencimientos haya. La fecha de expedición del recibo será la fecha de la última factura del cliente.

Para acceder a esta opción, pulsa en "Generación entre fechas de facturas (agrupando)" del menú desplegable del icono "Recibos" de la solapa "Administración"

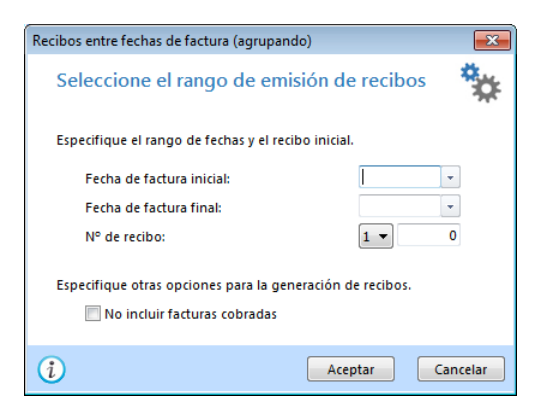

#### Manual del alumno – FactuSOL 2014 E.V.

Rango de fecha de facturas: Indica el rango de fechas de factura que deseas girar.

Número de recibo: Indica la serie y el número de recibo por la que deseas que se comiencen a generar los mismos. Si dejas este valor a cero, el programa utilizará como número de recibo el correspondiente al contador automático de la serie de recibo.

## GENERACIÓN DE RECIBOS POR FORMAS DE PAGO/COBRO DE FACTURAS

Este proceso tiene la función de crear los recibos correspondientes al rango de formas de cobro y de fechas introducido.

El procedimiento de creación generará tantos recibos como vencimientos haya. La fecha de expedición del recibo está determinada por la forma de pago utilizada en la factura.

Esta opción se activa pulsando en "Generación por forma de cobro de facturas" del menú desplegable del icono "Recibos" de la solapa "Administración".

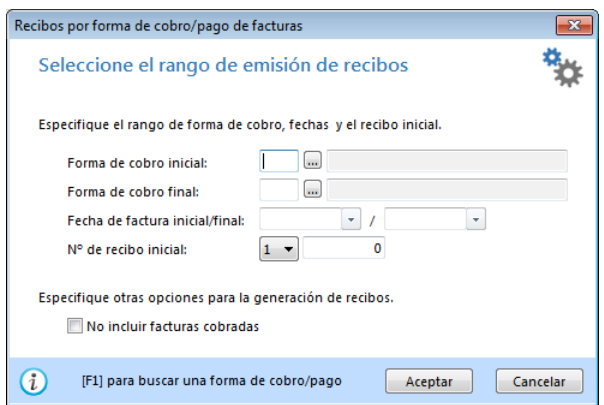

Forma de pago: Indica el rango de formas de pago que deseas girar.

Fechas: Indica el rango de fechas de las facturas que deseas girar.

Número de recibo inicial: Indica la serie y el número de recibo por la que deseas que se comiencen a generar los mismos. Si dejas este valor a cero, el programa utilizará como número de recibo el correspondiente al contador automático de la serie de recibo.

## **CHEQUES (PÁG. 156 DEL LIBRO DE OACV)**

El archivo de cheques gestiona los **cheques recibidos** por la empresa de los clientes. Una vez creados, permite consultarlos, modificarlos y anularlos en cualquier momento.

Para abrir el archivo de cheques, elige la opción "Cheques" del grupo "Cobros" de la solapa "Administración". Y para crear una nueva ficha de cheque, pulsa el botón "Nuevo" de la ventana que se abre al acceder al fichero de cheques.

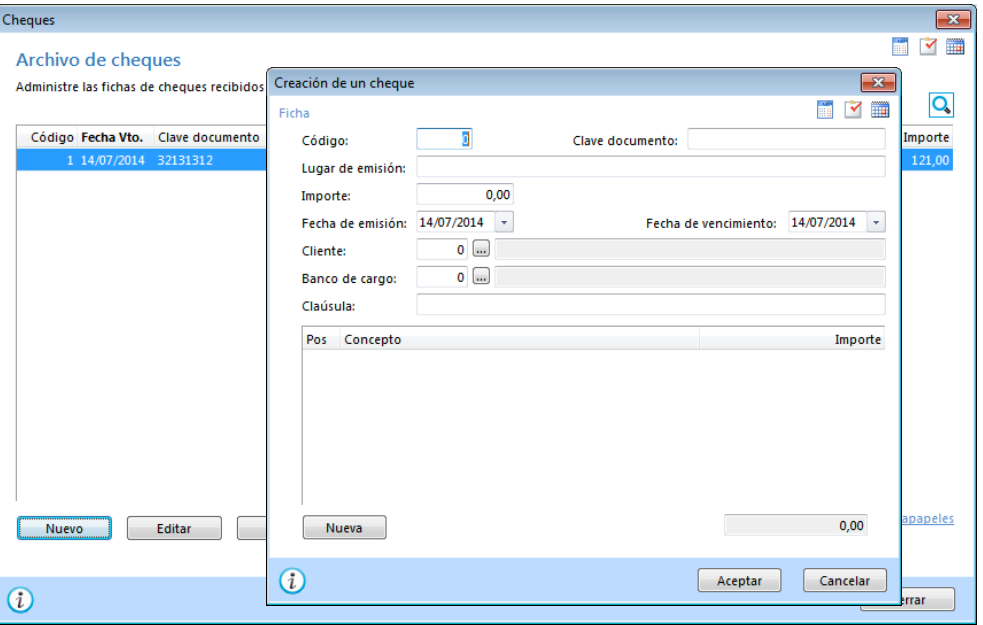

#### **Datos solicitados**

Código: N.º de orden para el archivo. Si dejas este campo con valor 0, el programa le asignará un número automático correlativo.

Clave documento: Introduce aquí el n.º del documento físico del cheque.

Lugar de emisión, Importe, Fecha de emisión, Fecha de vencimiento.

Cliente: Introduce el código del cliente. Puedes utilizar la tecla de función F1 para acceder al fichero de clientes.

Banco de cargo: Introduce el código de la entidad bancaria. Pulsa F1 para acceder al fichero de bancos.

Cláusula: Introduce las cláusulas pertinentes al documento.

Líneas de concepto: Puedes indicar los diferentes conceptos por los que se ha recibido el cheque.

Concepto: Texto explicativo.

Importe: Importe del concepto.

## FORMAS Y GESTIÓN DE PAGOS (PÁG. 159 DEL LIBRO DE OACV)

FactuSOL te permite controlar los pagos de las facturas recibidas de tus proveedores. Te será útil consultar el subapartado "Fichero de Formas de pago" en el apartado "Ficha de proveedor" y el subapartado "Fichero de Formas de cobro" en el apartado "Ficha de cliente" de este manual.

Accede al control de pagos seleccionando el icono "Pagos" de la solapa "Administración".

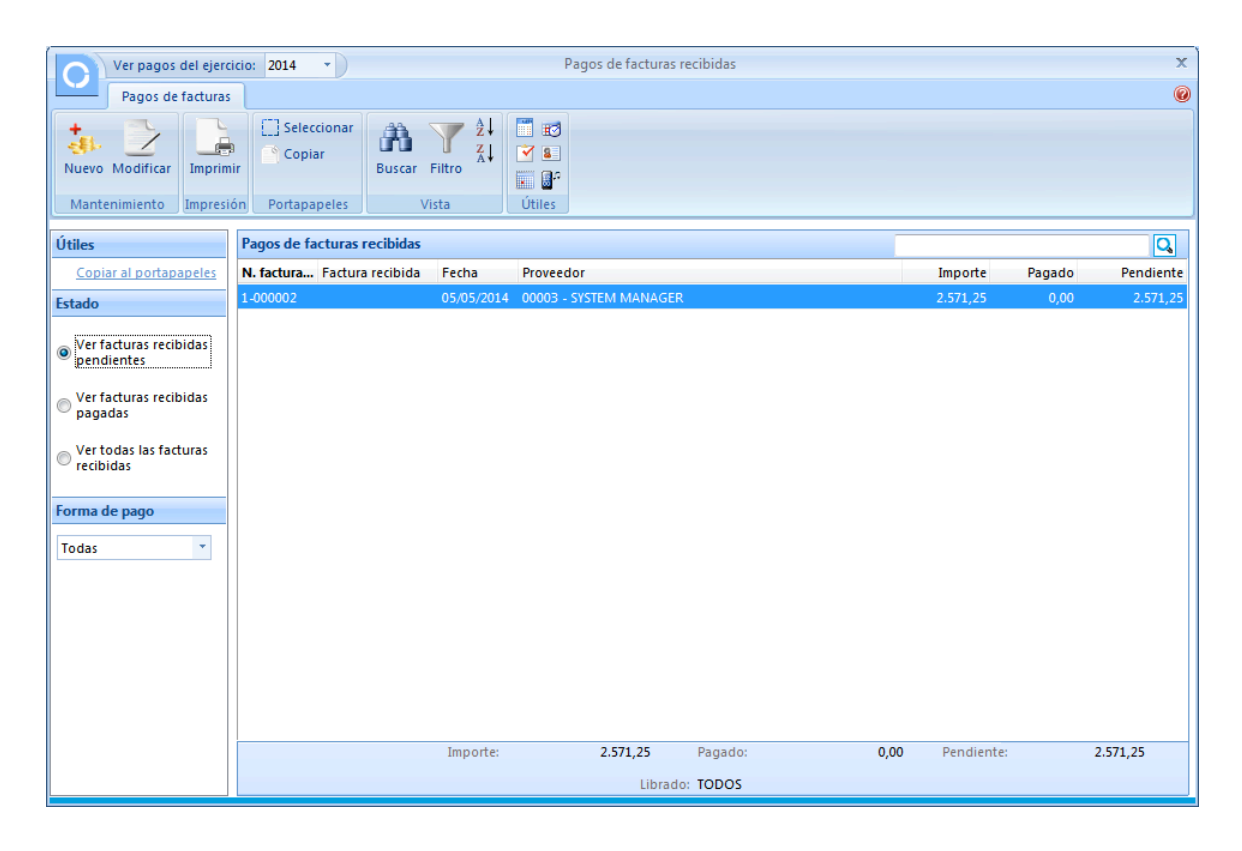

Al entrar en la gestión de pagos aparece la ventana principal sin mostrarte ninguna factura de principio, y donde puedes localizar:

- Icono "Filtro". Puedes limitar una consulta del estado de los pagos por número de documento, por fechas, acotar un proveedor..
- Estado. También puedes solicitar que te muestre los documentos pendientes de cobro, los cobrados o los cobrados parciales.
- Barra de títulos de la rejilla de datos. Haciendo clic sobre ella se ordenarán los registros mostrados por la columna seleccionada.
- Iconos de mantenimiento. Puedes pagar una factura pendiente (con el botón "Nuevo") o modificar un pago realizado con anterioridad (con el botón "Modificar").

Manual del alumno – FactuSOL 2014 E.V.

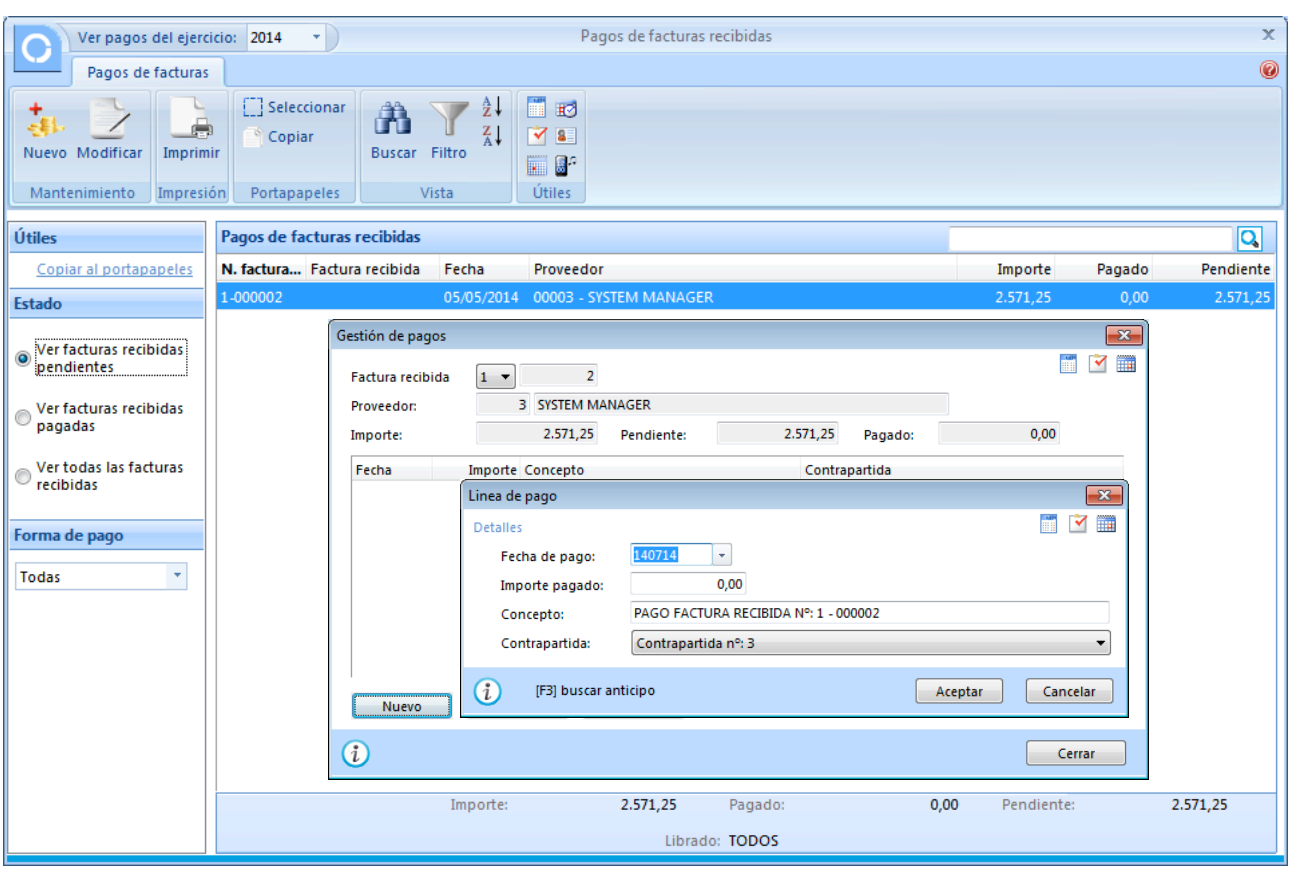

#### Datos para introducir un pago:

Número de factura: Indica la serie y número de factura.

Línea de cobro: Has de introducir una línea de pago con el importe pagado al proveedor. Una factura se puede pagar en un número ilimitado de pagos.

Fecha de pago: Introduce la fecha del pago.

Importe pagado: Introduce el importe pagado. Pulsando la tecla F1 el programa automáticamente indicará el importe de cierre del pago de la factura. Pulsando la tecla de función F2, inserta el importe y cierra el pago completamente.

Concepto: Descripción explicativa del pago.

Contrapartida: Este apartado sirve para controlar la contrapartida del pago. Es decir, si se ha pagado por caja, si se envía transferencia, talón, etc.

#### **Configuración de Contrapartidas**

Puedes configurar hasta 99 contrapartidas para utilizar en la gestión de pagos de documentos. Para ello, pulsa en "Contrapartidas" del menú desplegable asociado al icono "Pagos" de la solapa "Administración".

## **TRANSFERENCIAS)(PÁG. 160)DEL)LIBRO)DE)OACV)**

A través de esta opción, puedes generar transferencias bancarias de forma manual. Puedes acceder a esta opción desde el icono "Transferencias" del grupo "Pagos" de la solapa "Administración".

En cada transferencia puedes incluir aun número ilimitado de beneficiarios.

Una vez creadas las transferencias, puedes emitir un informe de ellas o generar un archivo con el formato bancario del Cuaderno 34 para remitirlo posteriormente a tu banco por Internet.

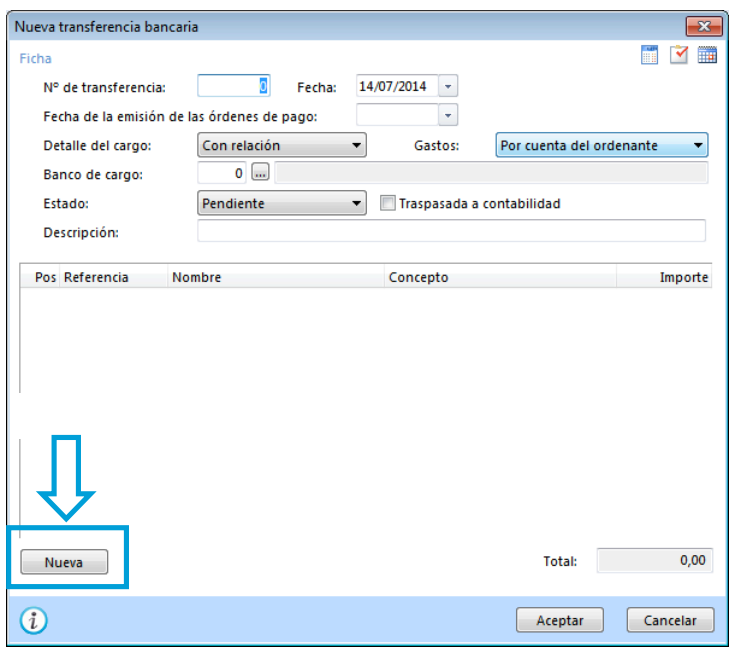

## Datos generales de la transferencia:

Número: Es un código que identifica cada transferencia. Si dejas este campo a cero, el programa generará un código secuencial correlativo.

Fecha: Fecha de la transferencia.

Fecha de la emisión de las órdenes de pago: Fecha en la que el banco deberá hacer efectivas las transferencias que van incluidas en el fichero.

Detalle del cargo: Selecciona una de las opciones disponibles.

Gastos: Indica si los gastos relacionados con la transferencia irán por cuenta del ordenante, por cuenta del beneficiario o compartidos.

Banco: Indica el banco donde se enviará la transferencia. Se tomará el número de cuenta corriente indicada en su ficha como cuenta del ordenante de la transferencia.

Estado: Selecciona el estado actual de la transferencia.

Líneas de transferencia: Ha de crearse una línea por cada beneficiario incluido. Cada línea debe crearse de forma manual, pudiendo seleccionar un registro del fichero de proveedores o del fichero de personal de la empresa.

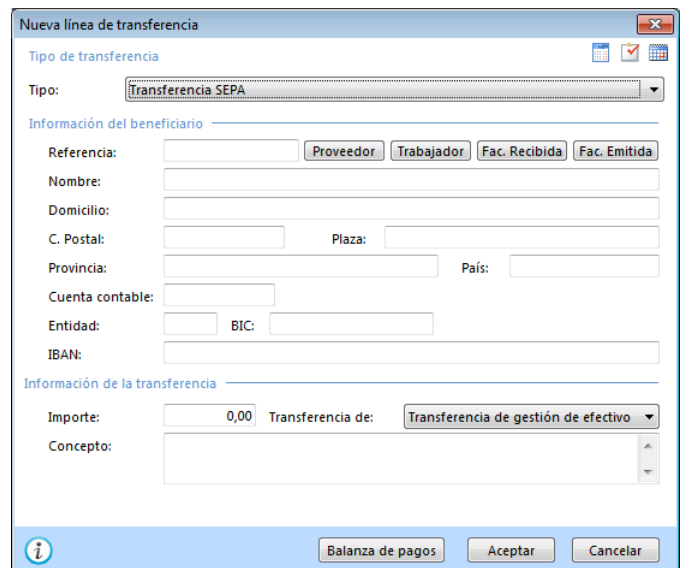

## Información del beneficiario:

Referencia: Indica la referencia con la que el banco identificará al beneficiario (generalmente el DNI, NIF...). Para el mismo beneficiario, debe mantenerse igual entre distintas transferencias.

Botones Proveedor/Trabajador: Puedes indicar aquí la persona a la que va dirigida la transferencia.

Nombre: Indica el nombre del beneficiario.

Domicilio: Indica el domicilio del beneficiario.

CCC: Código de cuenta del cliente.

Código postal: Código postal del beneficiario.

Plaza: Población del beneficiario.

Provincia: Provincia del beneficiario de la transferencia.

Cuenta contable: Cuenta la que irá el traspaso.

Información de la transferencia:

Importe: Importe de la transferencia.

Concepto: Selecciona el concepto de la línea de transferencia (nómina, pensión, otros conceptos).

Concepto 1: Puedes poner aquí un texto descriptivo del concepto.

Concepto 2: Utiliza este campo en caso de que el concepto a introducir sea mayor que el espacio disponible en el concepto 1.

## **ICONO C-34 – C-34-14**

Usa esta opción para generar el archivo de transferencia bancaria para enviar a tu banco. Es un icono en el grupo "Acciones" de la ventana con el listado de transferencias.

El fichero de destino se grabará dentro de la carpeta del programa, en el interior de la subcarpeta "Transferencias".!

Si deseas guardar el archivo en un dispositivo de almacenamiento extraíble, indica la letra de la unidad y a continuación el nombre del archivo.

Ejemplo: A:\TRANSFER.Q34

## **CONTRAPARTIDAS**

Para presentar el Cuaderno 34 a una entidad bancaria, debes cumplimentar estos datos, aparte de los propios del banco que se haya seleccionado en la transferencia.

Ordenante: Código, nombre, domicilio y plaza del ordenante de las transferencias.

Puedes modificar una contrapartida con el botón "Editar" de la ventana del archivo de contrapartidas de pagos. Esta ventana se abre al pulsar en "Contrapartidas" del menú desplegable asociado a "Pagos" de la solapa "Administración"

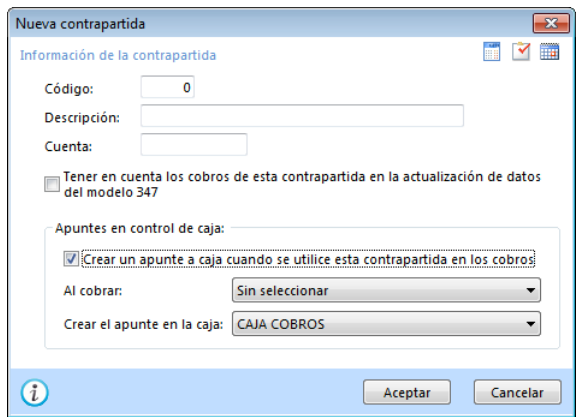

En cada contrapartida deberás indicar:

Código: Indica el código de la contrapartida, déjalo a cero para código automático.

Descripción: Nombre que le deseas dar a la contrapartida.

Cuenta contable: Si enlazas la gestión de pagos con nuestro programa ContaSOL, indica la cuenta contable a la que serán traspasados los pagos de cada contrapartida.

Apuntes en control de caja: FactuSOL te da la posibilidad de que al realizar el pago de una factura recibida éste quede reflejado a su vez como un movimiento en el control de caja. Deberás seleccionar el tipo de movimiento cuyo pago generará el apunte en caja y la caja a la que será asociado el apunte.

## FICHEROS DE CAJA/BANCOS (PÁG. 162 DEL LIBRO DE OACV)

En esta opción del programa puedes registrar todos los movimientos que realice la caja de la empresa. Los movimientos se graban en documentos que pueden contener varios movimientos (por ejemplo, todos los movimientos de un día).

Unatívez registrados los movimientos, puedes consultarlos, modificarlos y anularlos siempre que lo desees. **un) nuevo) registro)**

n<mark>de caja</mark><br>Para abrir el archivo de apuntes de caja pulsa el icono "Caja" del grupo "Pagos" de la solapa "Administración".

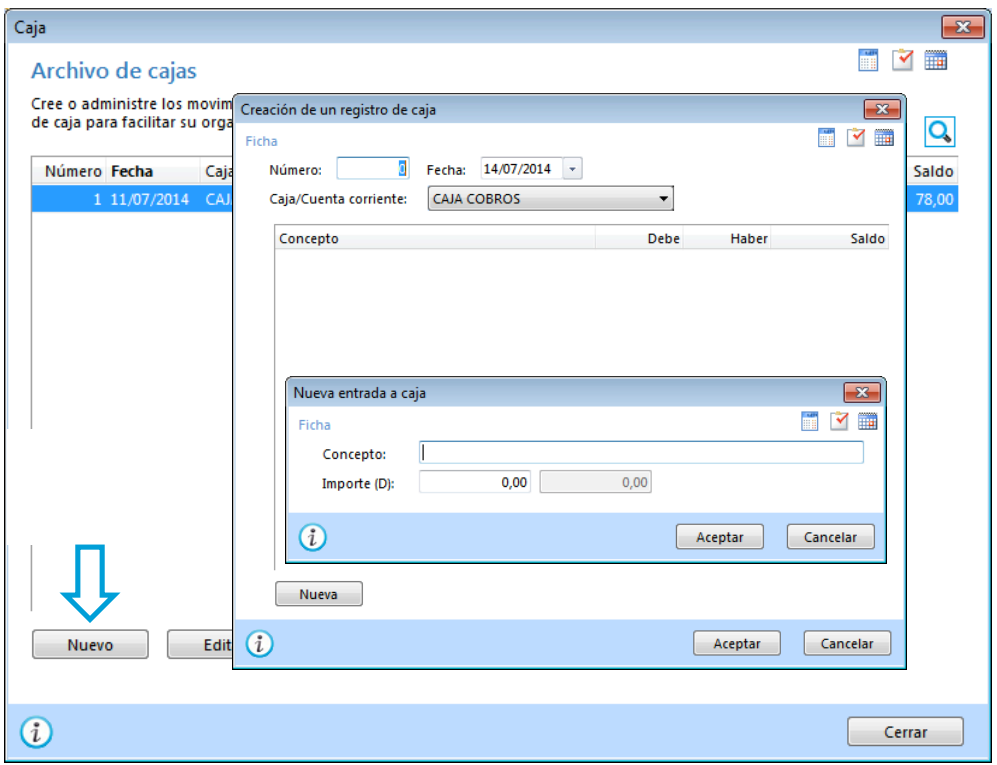

Número de documento: Es el número que identifica al documento, si no se indica ninguno, el programa asignará el número siguiente al más alto existente en ese momento.

Fecha del documento: Indica la fecha de los movimientos.

Caja/cuenta corriente: Introduce la caja, banco, etc. creadas en el fichero de Cajas/cuentas corrientes.

Movimientos: Un documento puede tener un número ilimitado de movimientos.

Concepto: Explicación del movimiento.

Importe: Importe del movimiento, ya sea al debe o al haber.

#### **CAJAS/CUENTAS CORRIENTES**

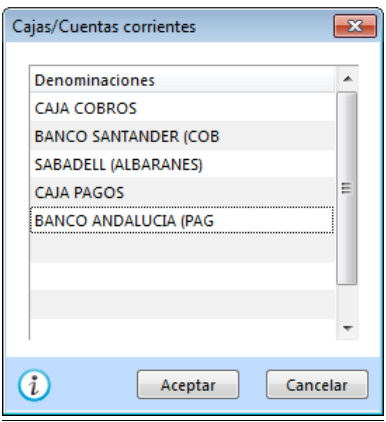

Puedes configurar hasta 10 cajas/cuentas corrientes diferentes para utilizar en la introducción de datos del fichero de caja. Para ello, pulsa en "Cajas/Cuentas corrientes" del menú desplegable asociado al icono "Caja" de la solapa "Administración"

## PAGARÉS (PÁG. 165 DEL LIBRO DE OACV)

Este archivo gestiona los pagarés emitidos por la empresa a los proveedores. Una vez creados, permite consultarlos, modificarlos, anularlos e imprimirlos en cualquier momento.

Para acceder al archivo de pagarés, selecciona el icono "Pagarés" del grupo "Pagos" de la solapa "Administración". Una vez abierto el archivo puedes crear un pagaré mediante el botón "Nuevo", modificar los datos de un pagaré del archivo mediante el botón "Editar" o borrar un pagaré con el botón "Borrar". Al pulsar el botón "Nuevo" se abre la ventana de creación de un pagaré:

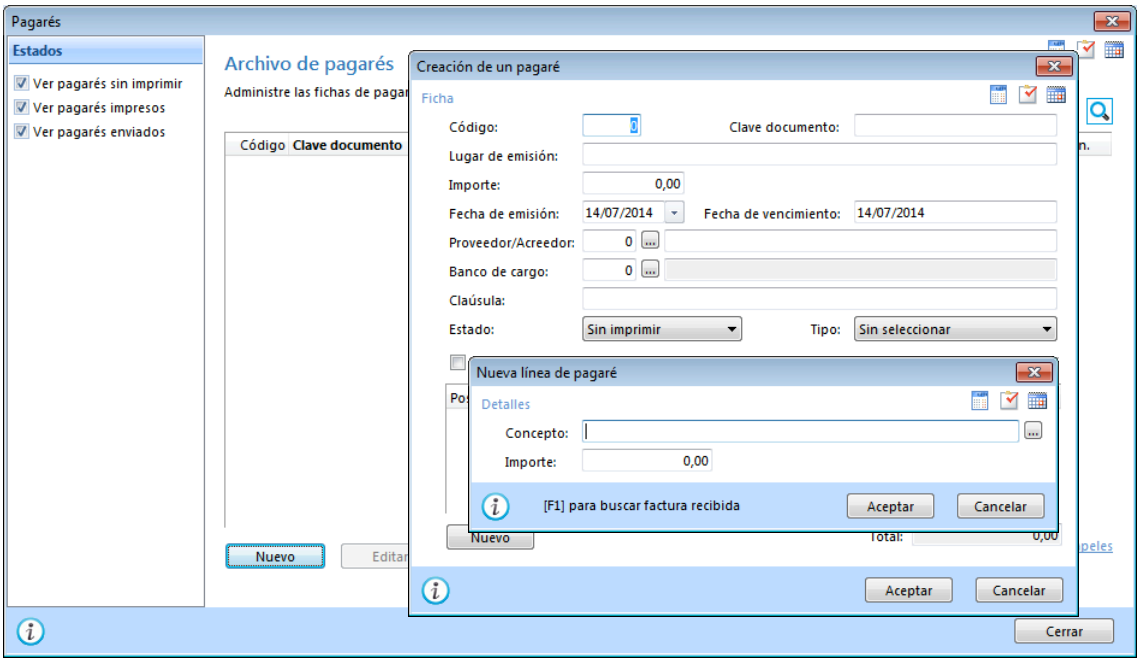

#### **Datos solicitados**

N.º de pagaré (Código): N.º de orden para el archivo. Si dejas este campo con valor 0, el programa le asignará un número automático correlativo.

Clave documento: Introduce aquí el n.º del documento físico del pagaré (N.º de cheque, por ejemplo).

Lugar de emisión, Importe del pagaré, Fecha de emisión, Fecha de vencimiento.

Proveedor o acreedor: Introduce el código del proveedor. Puedes utilizar la tecla de función F1 para acceder al fichero de proveedores.

Nombre de proveedor: Es posible cambiar el nombre del proveedor para un pagaré, este nombre será el que se imprimirá en el documento.

Banco de cargo: Introduce el código de la entidad bancaria. Pulsa F1 para acceder al fichero de bancos.

Cláusula: Introduce las cláusulas pertinentes al documento.

Manual del alumno – FactuSOL 2014 E.V.

Estado del pagaré: Puedes controlar el estado actual de los pagarés. El estado inicial es "Sin imprimir".

Líneas de concepto: Puedes indicar los diferentes conceptos por los que se emite el pagaré.

Concepto: Texto explicativo.

Importe: Importe del concepto.

## **CONTROL)DE)LAS)OPERACIONES)DE)COBRO)(PÁG.)168)DEL)LIBRO)DE)OACV)**

A partir del fichero de cobros, puedes gestionar los cobros de los diferentes documentos existentes en FactuSOL. Se accede a él pulsando sobre el icono "Cobros" de la solapa "Administración".

El control de cobros de albaranes, de facturas y de recibos se encuentran en diferentes opciones pero el funcionamiento es exactamente igual. Estas opciones están en el menú desplegable asociado al icono "Cobros" de la solapa "Administración". En el caso de elegir la opción "Facturas" se abre la siguiente ventana:

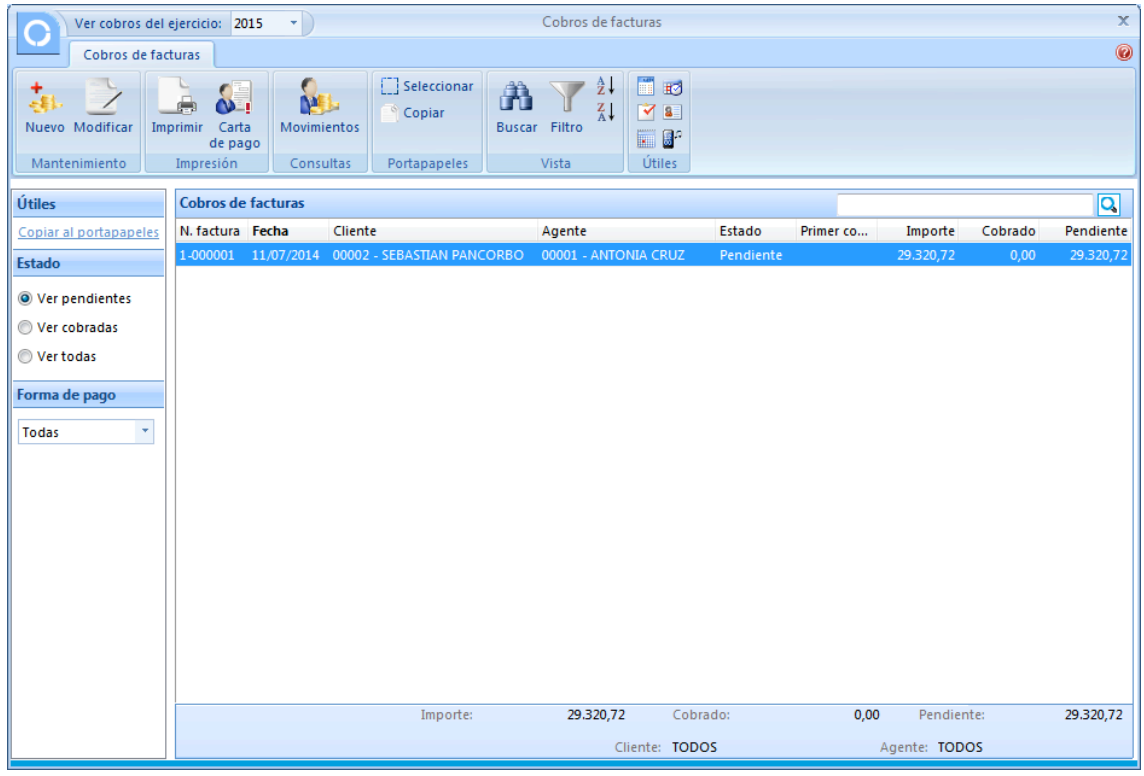

Esta ventana principal de la gestión de cobros de facturas te muestra las facturas pendientes de cobro, y en ella puedes localizar:

- Icono "Filtro". Puedes limitar una consulta del estado de los cobros por número de documento, por fechas, acotar un cliente o un agente.
- · Estado. También puedes solicitar que te muestre los documentos pendientes de cobro, los cobrados o los cobrados parciales.
- Barra de títulos de la rejilla de datos. Haciendo clic sobre ella se ordenarán los registros mostrados por la columna seleccionada.
- Iconos de mantenimiento. Puedes cobrar una factura pendiente (botón "Nuevo") o modificar un cobro realizado con anterioridad.

#### Manual del alumno – FactuSOL 2014 E.V.

#### Datos para introducir un cobro:

Nuevo: Indica la serie y número de documento (factura, albarán o recibo).

Línea de cobro: Has de introducir una línea de cobro con el pago de cliente. Un albarán, factura o recibo se puede cobrar en un número indefinido de pagos.

Fecha de cobro: Introduce la fecha del cobro. Pulsando la tecla F3, puedes localizar un anticipo del cliente grabado con anterioridad.

Importe cobrado: Introduce el importe cobrado. Pulsando la tecla F1 el programa automáticamente indicará el importe de cierre del cobro de la factura. Pulsando la tecla de función F2, inserta el importe y cierra el cobro completamente.

Concepto: Descripción explicativa del cobro.

Contrapartida: Este apartado sirve para controlar la contrapartida del cobro. Es decir, si se ha cobrado a caja, si se recibe transferencia, talón, etc.

Observaciones: Puedes indicar aquí cualquier tipo de observación referente a la línea de cobro.

#### **Configuración de Contrapartidas**

Puedes configurar hasta 99 contrapartidas para utilizar en la gestión de cobros de documentos. Para ello, pulsa la opción "Contrapartidas" del menú desplegable asociado al icono "Cobros" de la solapa "Administración".

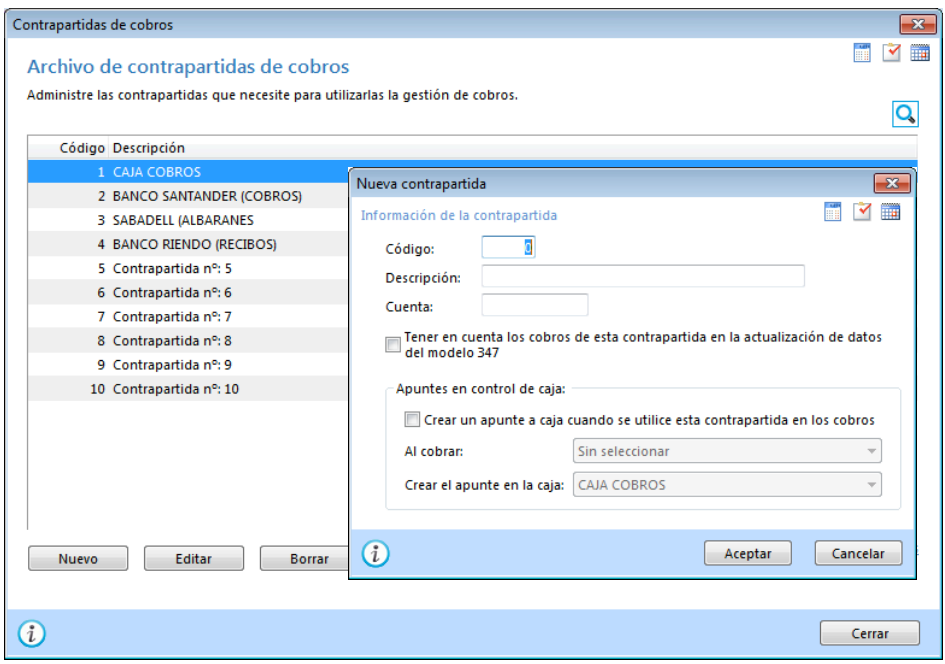

En cada contrapartida deberás indicar:

Código: Indica el código de la contrapartida, dejar a cero para código automático.

Descripción: Nombre que le deseas dar a la contrapartida.

Cuenta contable: Si enlazas la gestión de cobros con nuestro programa ContaSOL, indica la cuenta contable a la que serán traspasados los cobros de cada contrapartida.

Apuntes en control de caja: FactuSOL te da la posibilidad de que al realizar el cobro de una factura, de un albarán o de un recibo, éste quede reflejado a su vez como un movimiento en el control de caja. Deberás seleccionar el tipo de movimiento cuyo cobro generará el apunte en caja y la caja a la que será asociado el apunte.

## **CONTROL)DE)LAS)OPERACIONES)DE)PAGO)(PÁG. 168)DEL)LIBRO)DE)OACV)**

Con FactuSOL puedes controlar los pagos de las facturas recibidas de tus proveedores. Consulta el subapartado "Formas y gestión de pagos" en el apartado "Domiciliación de recibos" de este manual para saber cómo puedes controlar las operaciones de pago. Consulta también el subapartado "Contrapartidas" del apartado "Transferencia bancaria" de este manual, para conocer cómo acceder al archivo de contrapartidas de pagos y qué datos debes incluir en cada contrapartida.

# **UT10.** El almacén y sus costes

## **FICHA DE ALMACÉN (PÁG. 198 DEL LIBRO DE OACV)**

FactuSOL es un programa multialmacén, es decir, capaz de controlar el stock en varios almacenes. Puedes acceder al fichero de almacenes desde el grupo "Artículos" de la solapa "Almacén". Es el icono "Almacenes".

Siempre que hagas una entrada, salida o fabricación de artículos, podrás seleccionar el almacén origen o destino, también existe en el programa una opción de traspasos entre distintos almacenes.

Cada almacén debe identificarse con un código alfanumérico de tres caracteres, en cada ficha podrás indicarle los datos de domicilio, contacto y un campo de observaciones.

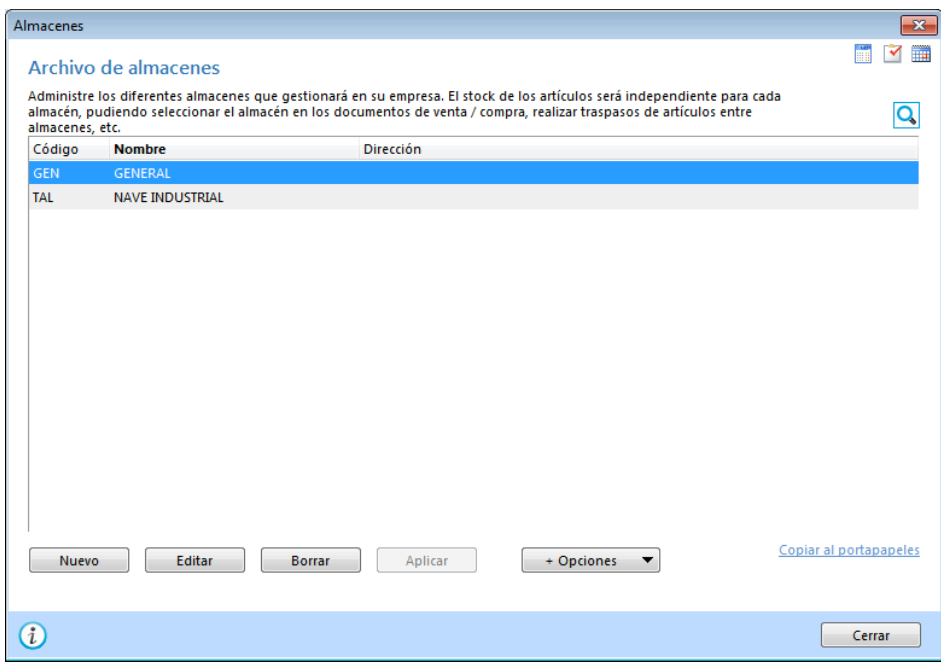

## VALORACIÓN DE LAS EXISTENCIAS (PÁG. 205 DEL LIBRO DE OACV)

En este apartado del programa es posible ver el valor total de un almacén o de todos los almacenes que existan en el programa. La valoración se lleva a cabo a precio de costo y a precio de venta (según tarifa elegida). La opción de valoración de almacenes se encuentra en el grupo "Almacén" de la solapa "Almacén", representado por el icono "Valoración".

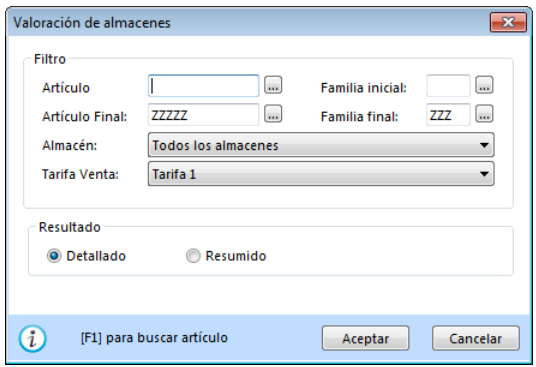

El resultado se puede ver de forma detallada, (aparecerá una valoración por cada artículo existente en el almacén, y un sumatorio al pie), o de forma resumida. También es posible acotar un rango de artículos y un rango de familias.

## VALORACIÓN AL PRECIO MEDIO (PÁG. 206 DEL LIBRO DE OACV)

FactuSOL, de manera predeterminada, valorará el almacén tomando como precio de costo el último precio al que se ha comprado el artículo. Si lo deseas, puedes configurar las entradas en tu almacén, de manera que esta valoración se haga al precio medio ponderado. Esto puedes configurarlo, en la opción "Configuración" de la opción "Entradas" del grupo "Documentos" de la solapa "Compras".

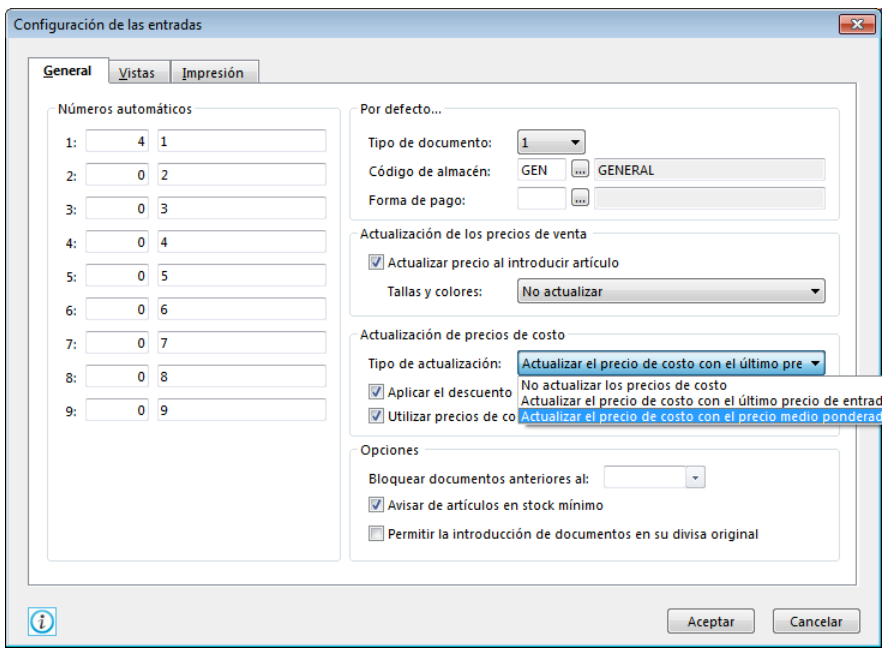

# **UT11. Gestión y control de existencias**

## **INVENTARIO (PÁG. 218 DEL LIBRO DE OACV)**

Este apartado del programa permite fijar un stock determinado en una fecha determinada. Suele utilizarse para introducir el inventario inicial y posteriormente para asentar un inventario real puntualmente. El archivo de consolidación de inventario se encuentra en el grupo "Almacén" de la solapa "Almacén", representado por el icono "Inventario".

A partir de que se asiente el stock de un determinado artículo en una determinada fecha, todo el control de unidades en existencias de ese artículo pasará a controlarse a partir de esa fecha y con ese stock inicial.

Si estás utilizando Series y Lotes, debes indicar los números de serie/lote de las distintas unidades consolidadas para el artículo.

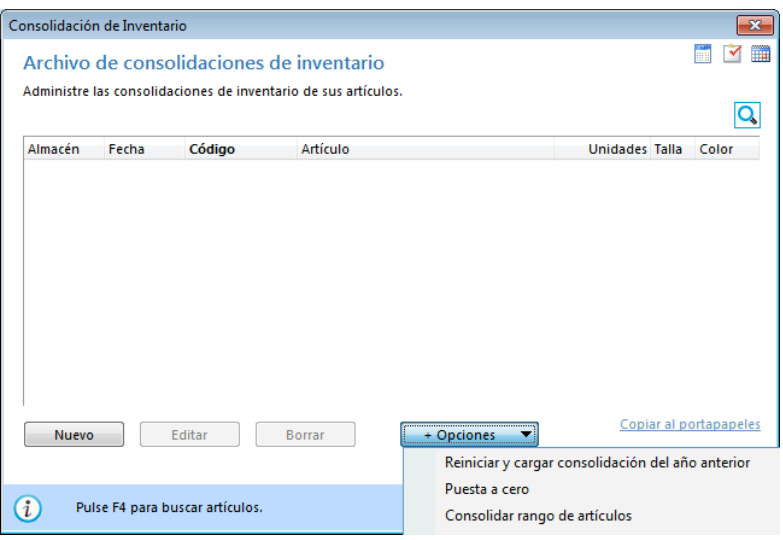

#### **Opción "Reiniciar y cargar"**

Este botón sirve para eliminar todas las consolidaciones de stock que haya en el archivo, y cargar con fecha 1 de enero el stock existente en el ejercicio anterior de la empresa.

## **Opción** "Puesta a cero"

Con esta opción podrás inicializar en una fecha determinada el stocaje de su almacén creando una consolidación de inventario con cero unidades para todos los artículos.

## **Opción "Consolidar rango de artículos"**

Este procedimiento crea una consolidación de inventario en la fecha y con las unidades indicadas para los artículos seleccionados.

La introducción de la consolidación se desarrolla en la siguiente ventana (tras pulsar el botón "Nuevo" o el botón "Editar" en la ventana del archivo de consolidaciones de inventario):

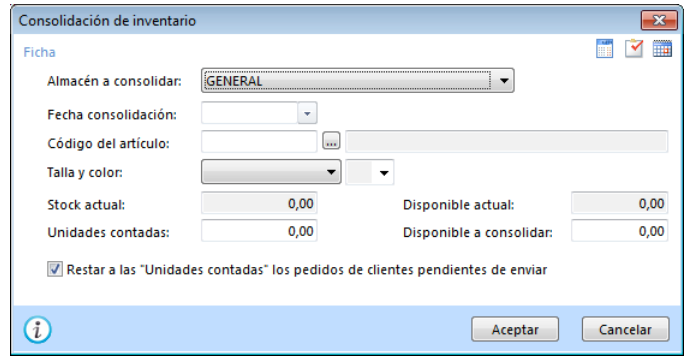

- Almacén: introduce el almacén objeto de la consolidación.
- Fecha: introduce la fecha de la consolidación.
- Código: Código del artículo a consolidar.
- Stock actual: la aplicación te muestra el stock que tiene en su ficha el artículo pertinente.
- Unidades contadas: Indica las unidades que haya contado en el inventario. Si fuese necesario habría que poner las Series/Lotes y las Tallas/Colores.

# **CONTROL DE NIVELES DE EXISTENCIAS (PÁG. 222 DEL LIBRO DE OACV)**

FactuSOL permite elaborar un informe de los artículos que se encuentren con stock bajo mínimos o sobre máximos. Estas opciones se encuentran en la solapa "Informes", grupo "Almacén", menú desplegable del icono "Inventario".

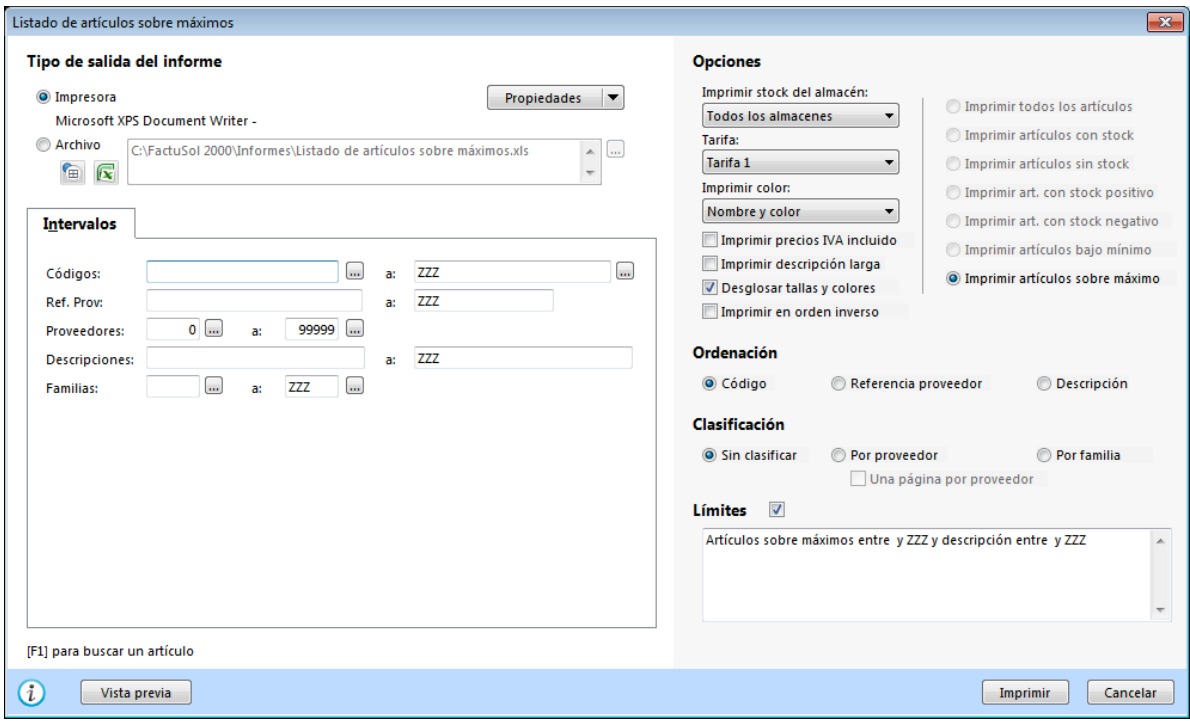

## PEDIDOS AUTOMÁTICOS (PÁG. 224 DEL LIBRO DE OACV)

Esta opción se encuentra en el grupo "Generación" de la solapa "Compras" (es el icono "Generar pedido") y permite generar un pedido automático, entre los intervalos que le pongamos, sobre el stock mínimo de los artículos en el fichero de almacén. Habrá tantos documentos de pedidos, como proveedores intervengan en el intervalo.

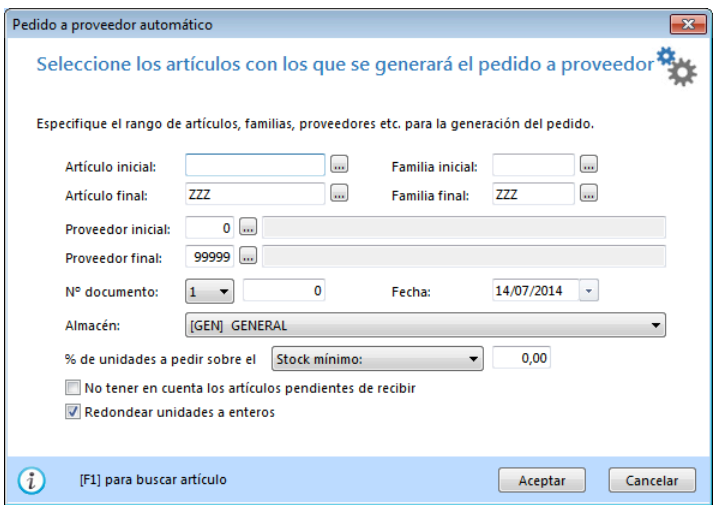

#### **Datos solicitados:**

Rango de artículos: Indica el rango de artículos que deseas pedir.

Rango de familias: Teclea el rango de familias que deseas pedir.

Rango de proveedores: Teclea el rango de proveedores que deseas pedir.

N.º documento: Indica el número de pedido por el que deseas que se comiencen a generar los mismos. Si dejas este valor a cero, el programa utilizará como número de pedido el correspondiente al contador automático de la serie de pedido.

Fecha: Indica la fecha con la que se crearán los pedidos.

Almacén: Introduce el almacén.

Porcentaje de unidades a pedir sobre el mínimo: Debes indicar lo que creas conveniente.

No tener en cuenta los artículos pendientes de recibir: Marca esta opción si no deseas tener en cuenta los pedidos a proveedores pendientes.

Redondear las unidades a enteros: Marca esta opción si la crees necesaria.

# **Notas**

# **Notas**
## **Notas**

## **Notas**

## **Notas**